Machine Translated by Google

خدمات بازرگانی دبی

درخواست گزارش آمار تجارت

راهنمای کاربر

### فهرست

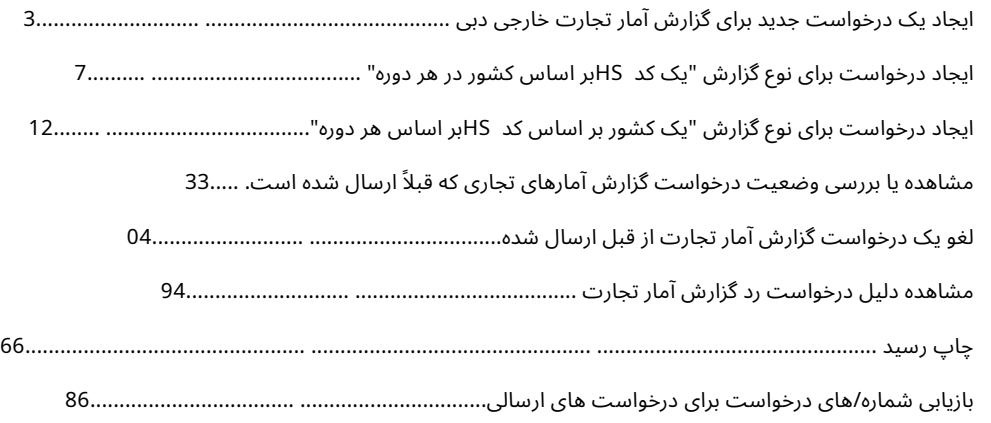

# گزارش آمار تحارت خارجی دبی را درخواست کنید

این سرویس به مشتریان اجازه می دهد تا گزارش آمار تجارت را بر اساس کدهای ،HSکشور درخواست کنند. مشتریان می توانند پس از طی مراحل تایید و پرداخت، گزارش را دانلود کنند.

# یک درخواست جدید برای گزارش آمار تجارت خارجی دبی ایجاد کنید

پورتال تجارت دبی را از طریق آدرس زیر باز کنید:

### [https://www.dubaitrade.ae](https://www.dubaitrade.ae/)

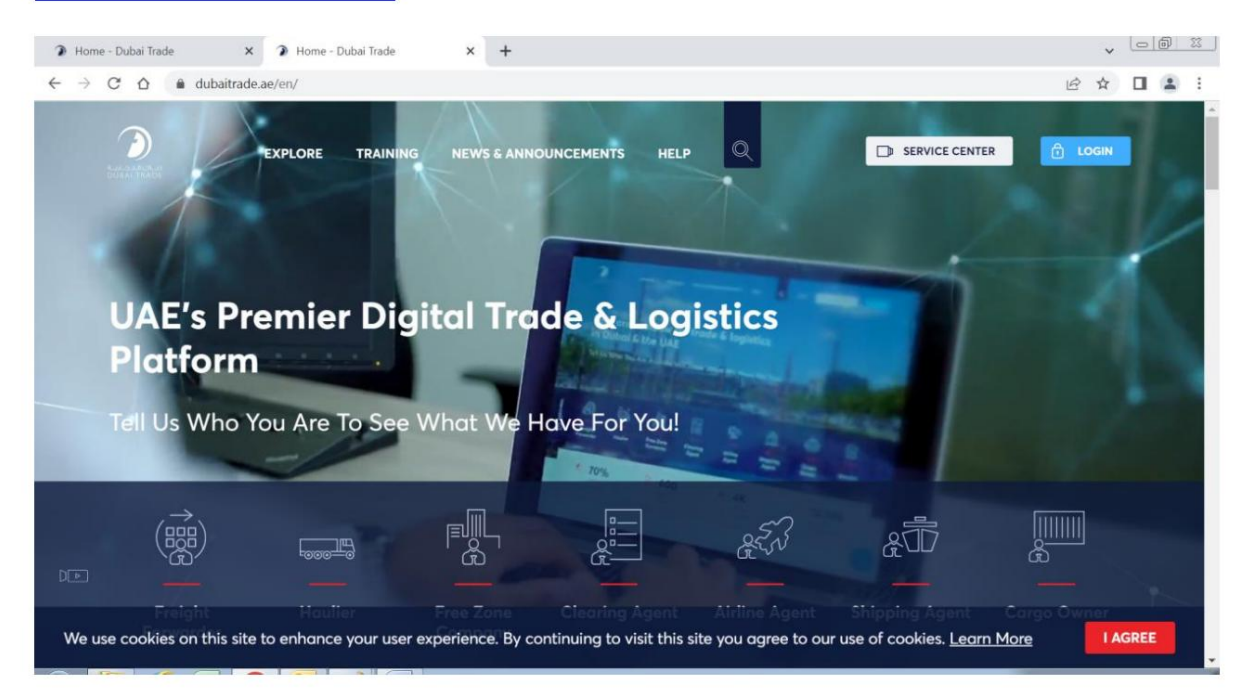

### روی دکمه Service Centerدر صفحه اصلی کلیک کنید

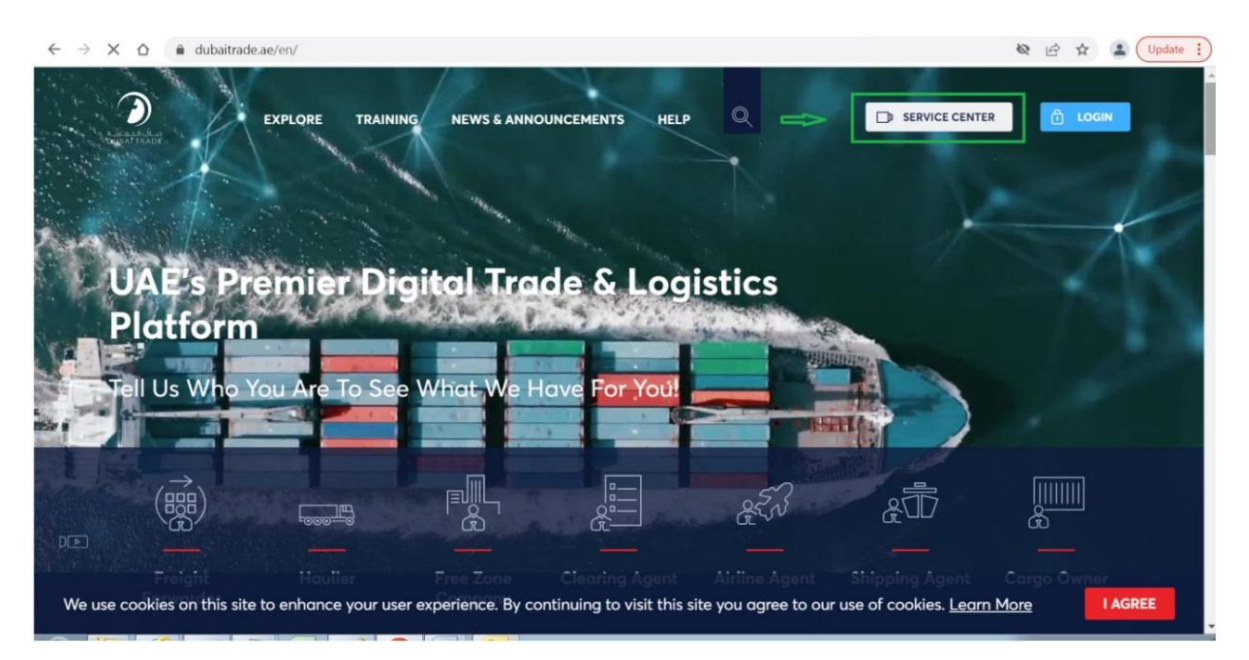

### روی تب گمرک دبی کلیک کنید

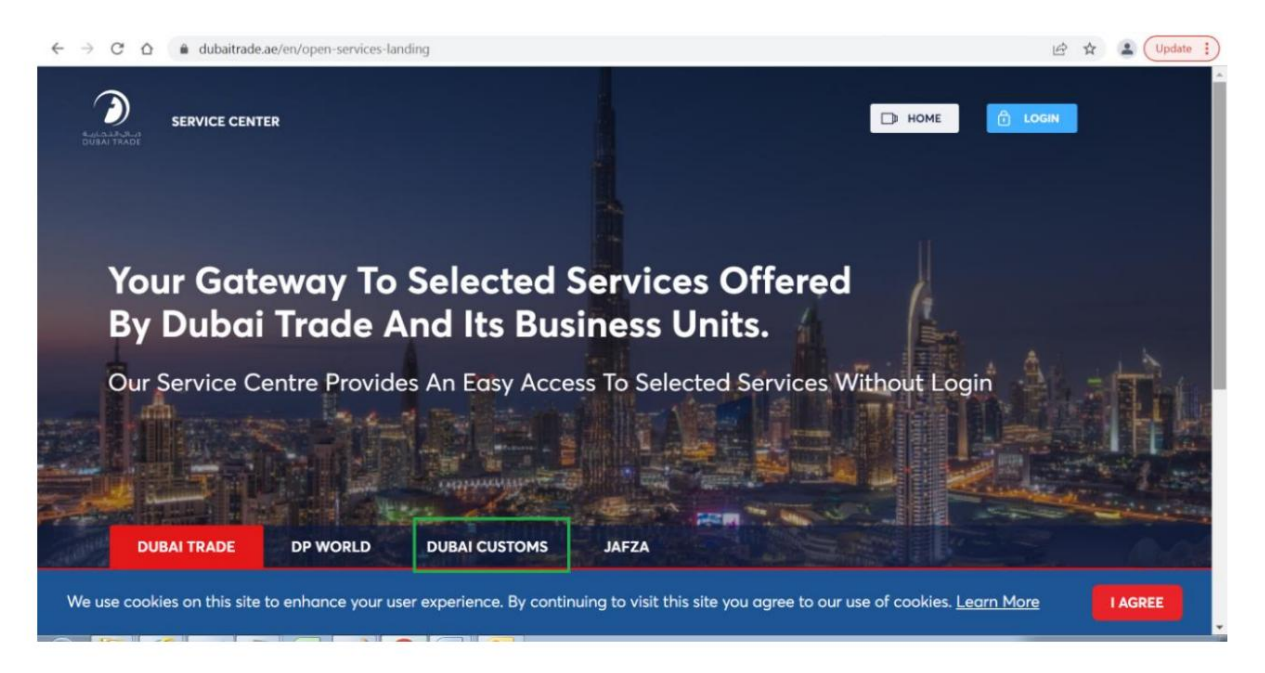

#### روی لینک درخواست گزارش آمار تجارت کلیک کنید

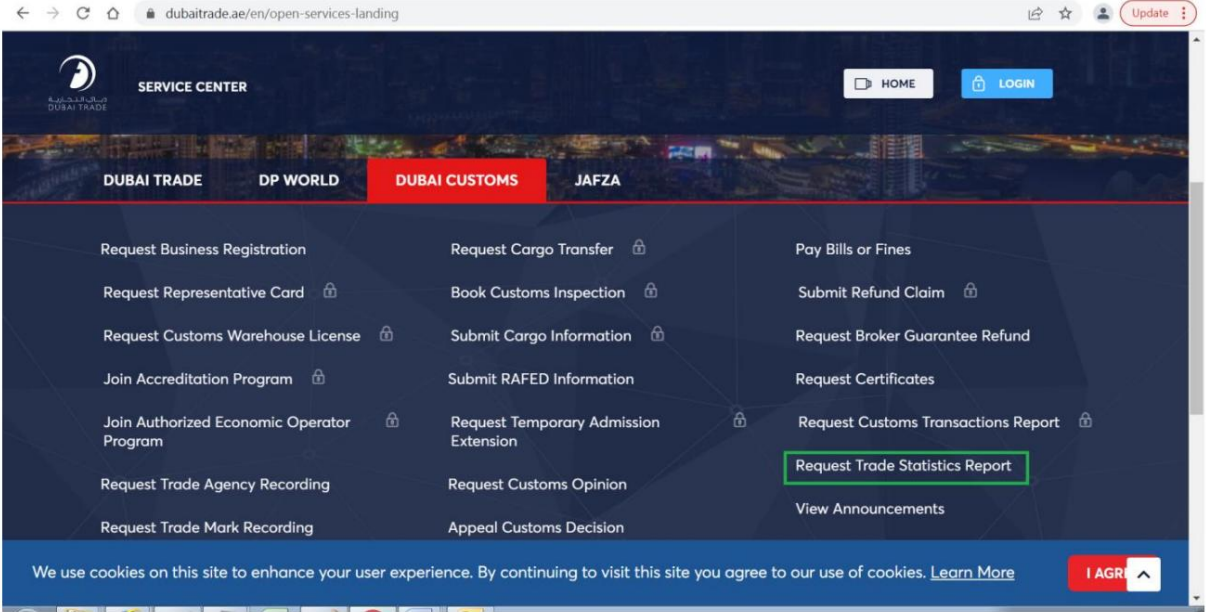

#### صفحه معرفی زیر باز می شود که شامل برگه های "جدید" و "پرسش" است  $\sqrt{2\pi}$  $\times$  + • **D** Introduction  $\leftarrow$   $\rightarrow$   $\mathbb{C}$   $\Delta$   $\bullet$  sitcms.dubaitrade.ae/en/dc-foreign-trade-statistics-report  $Q_1 \not\oplus \not\oplus \quad \Box \quad \Box \quad \Box \quad \Box \quad \vdots$ ᠗ SELECT A SERVICE . SERVICE CENTER  $EN -$ D HOME Enquiry **Request Trade Statistics Report** (i) Description START SERVICE This service offered by Dubai Customs provides specific statistical reports on different articles of Dubai's non-oil foreign trade including details of imports, exports and re-exports figures. The service is available online through Dubai Customs website. The service request should specify the HS **BB** Service Delivery Channel: Code of the commodity or the country for which the report is required, as well as the report's time period (Yearly, Half-Yearly, Quarterly, or Monthly). Service fees apply for each period of the report requested. Please see the User Manual for further details: Website - Mobile Web **User Manual** Service Completion Time: Following are the Sample Reports to realize the format: - 2 Working Days ONE HS CODE BY COUNTRY Relationship Type: ONE COUNTRY BY HS CODE - From Government to Business Target Category: تتميم - Companies **Service Delivery Procedure** Service Type: - Transactional  $\sqrt{1}$  $\bullet$  $A$  Service Hierarchy: Submit the application through all available Pay service fees Receive the report. - Sub Service channels Service Urgency:  $N/A$ 骨 **Service Fees**  $\overrightarrow{C}$  Service Interconnection:  $- N/A$ **New** Service Limitation:  $-N/A$ One HS Code by Country per period - AED 200 One Country by HS Code per period - AED 200 Service Delivery Time: For more details, refer to Services Guide - Appendix (B) - Available around the clock(Online AED 20 Knowledge and Innovation fees will be added on top of each report and Mobile Web)  $- N/A$ One HS Code by Country per period - AED 200 One Country by HS Code per period - AED 200 Service Delivery Time: For more details, refer to Services Guide - Appendix (B) - Available around the clock(Online AED 20 Knowledge and Innovation fees will be added on top of each report and Mobile Web) 翼 Bundle: -  $N/A$  $\frac{g}{g}$  Required Documents **New**

None

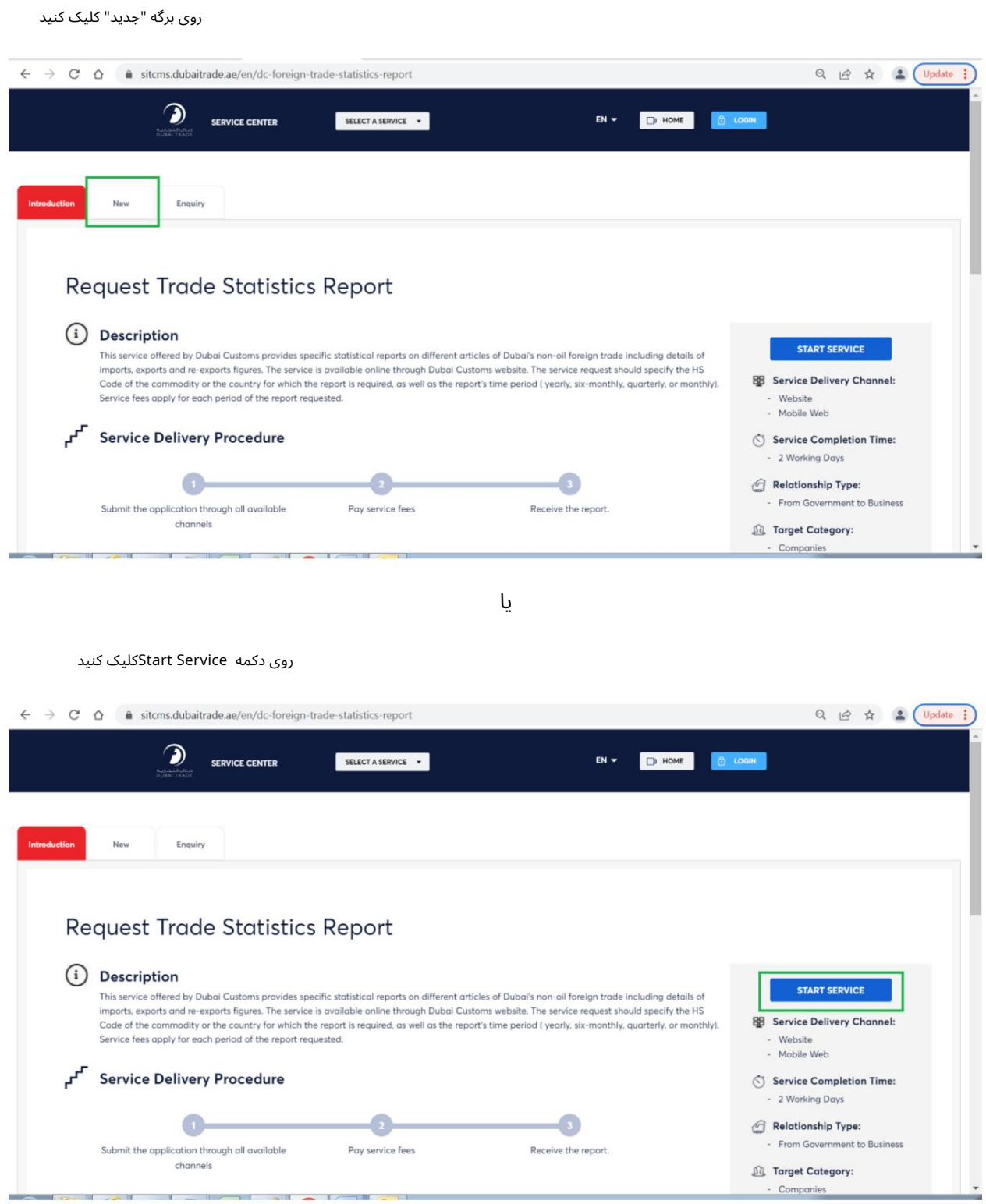

فرم زیر باز خواهد شد:

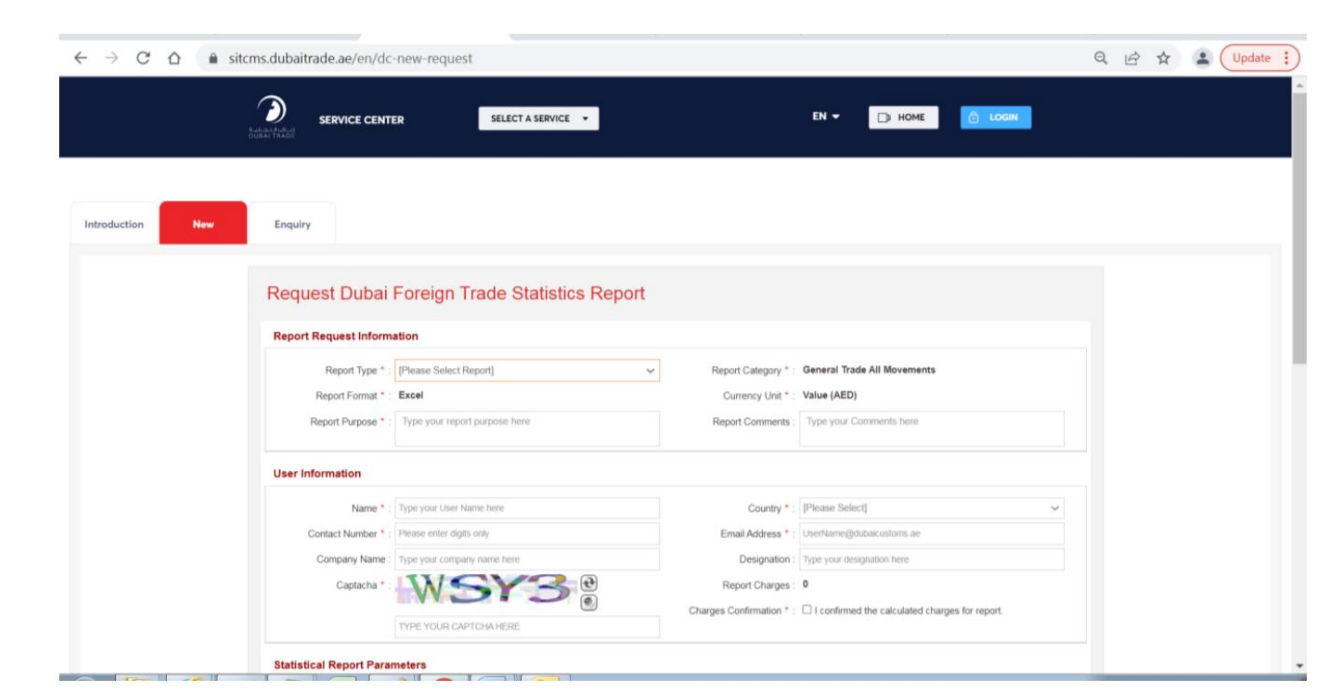

ایجاد درخواست برای نوع گزارش "یک کد HSبر اساس کشور در هر دوره"

بر روی جعبه لیست نوع گزارش کلیک کنید، دو گزینه زیر نمایش داده می شود: "یک کد HSبر اساس کشور در هر دوره" و "یک کشور بر اساس کد HSدر هر دوره"

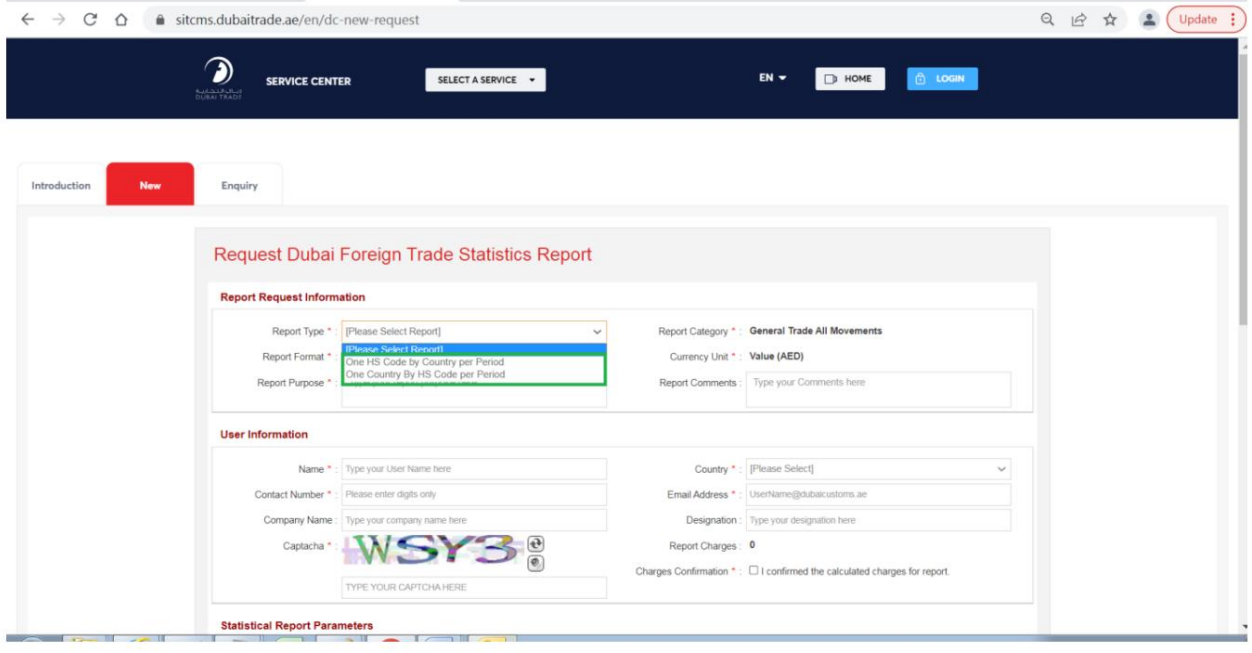

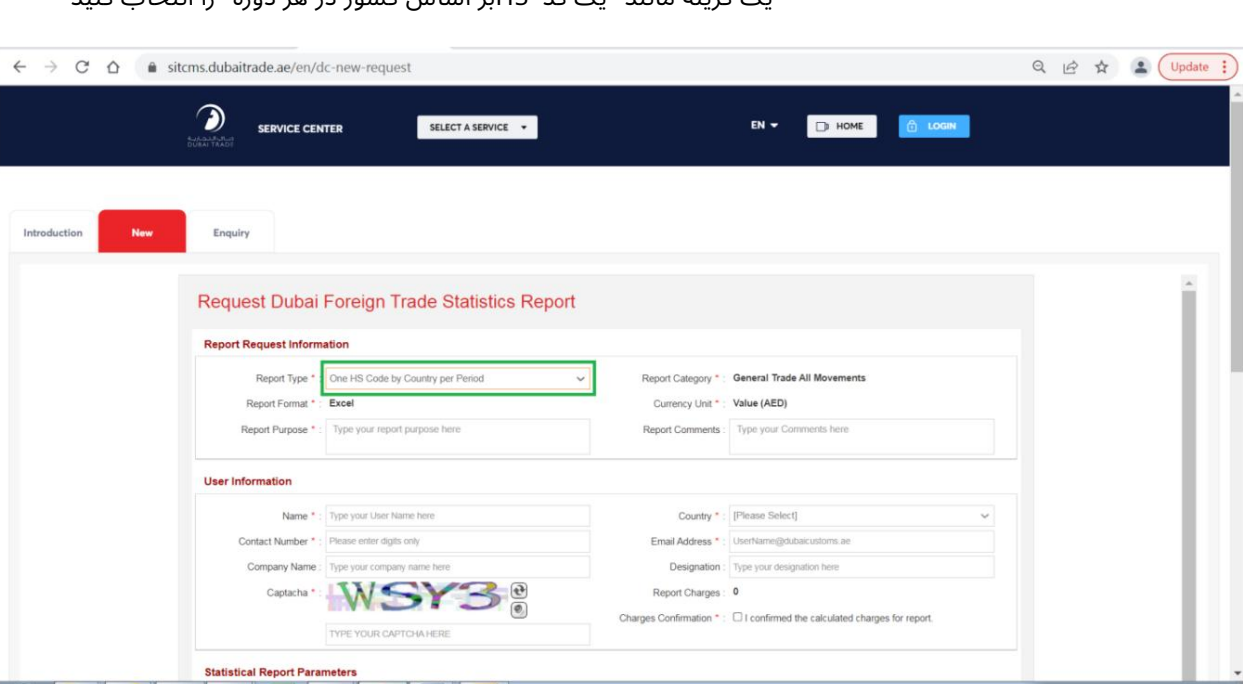

یک گزینه مانند "یک کد HSبر اساس کشور در هر دوره" را انتخا ب کنید

اطلاعات مورد نیاز را برای بخش های "گزارش اطلاعات درخواست" و "اطلاعات کاربر" وارد کنید / انتخاب کنید. در زیر مثال آمده است:

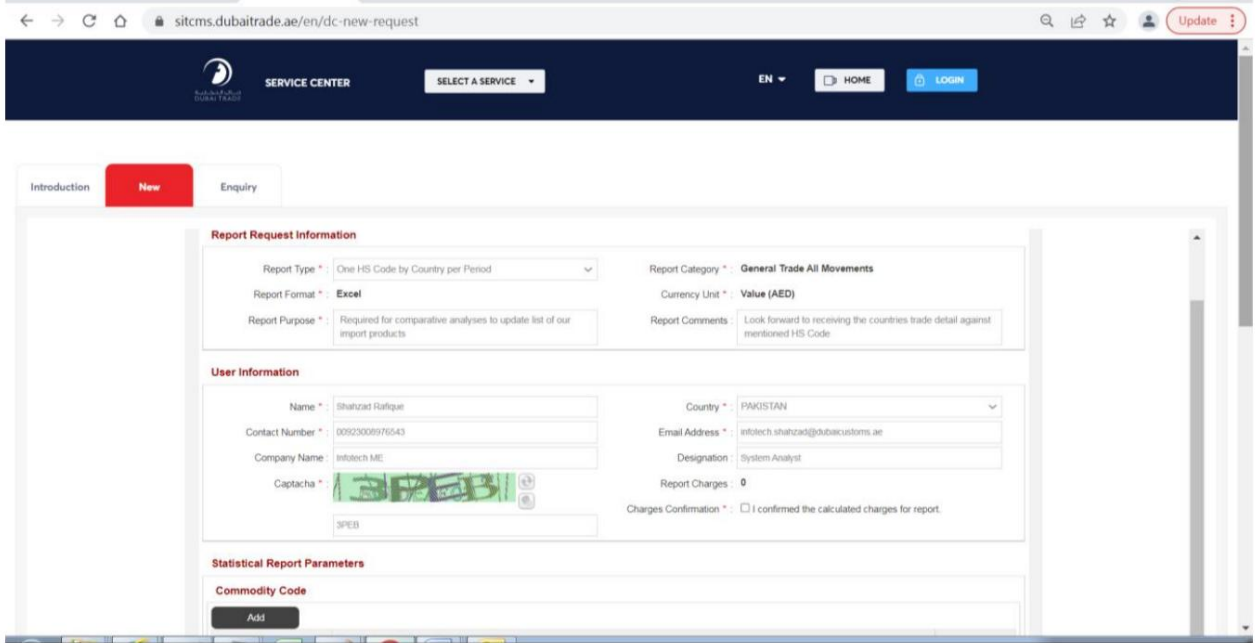

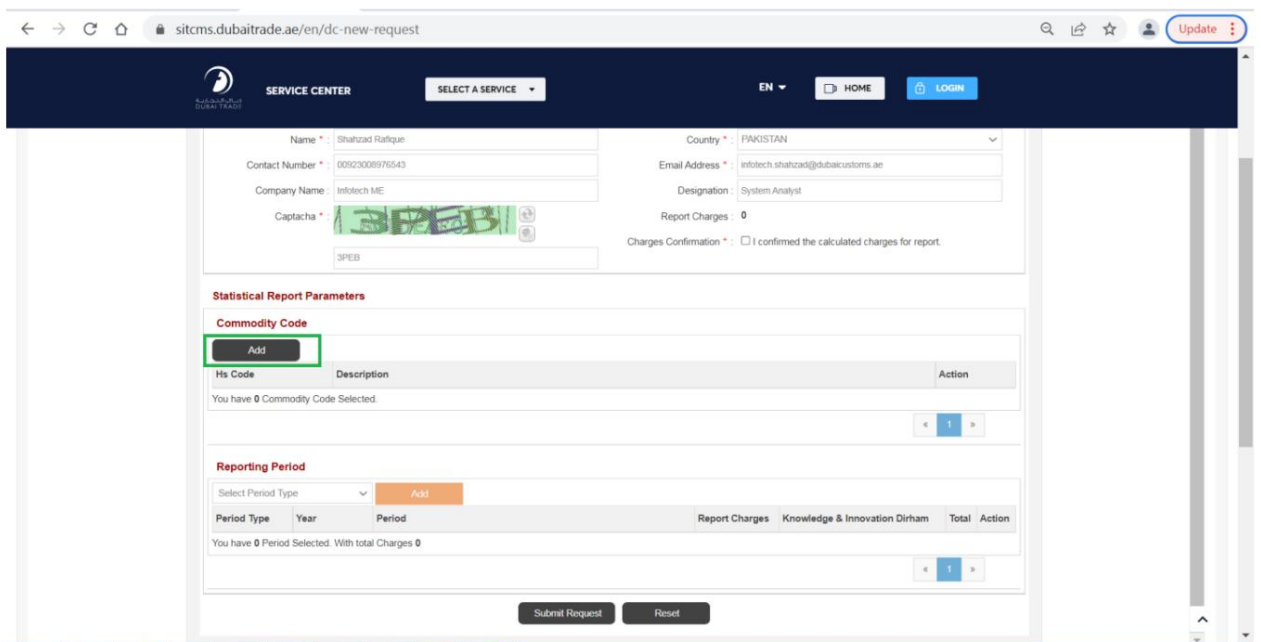

بر روی دکمه "افزودن" در زیر برگه پارامترهای گزارش آماری کلیک کنید

کد/های کالای مورد نیاز خود را انتخاب کنید. کدها را می توان با انتخاب بخش، فصل و عنوان فیلتر کرد یا می توان آن را بر اساس کلمه کلیدی وارد شده در جعبه متن توضیحات فیلتر کرد.

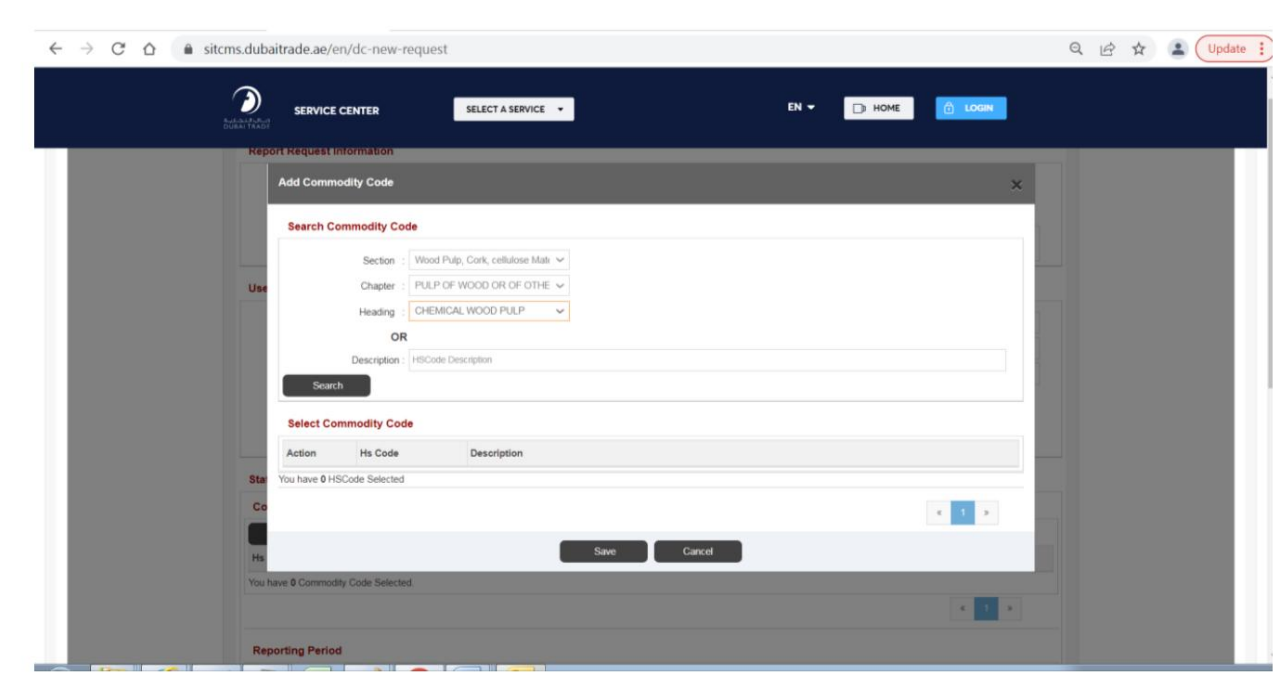

در زیر مثال آمده است:

### گزینه ها را انتخاب کنید

بر روی دکمه جستجو کلیک کنید

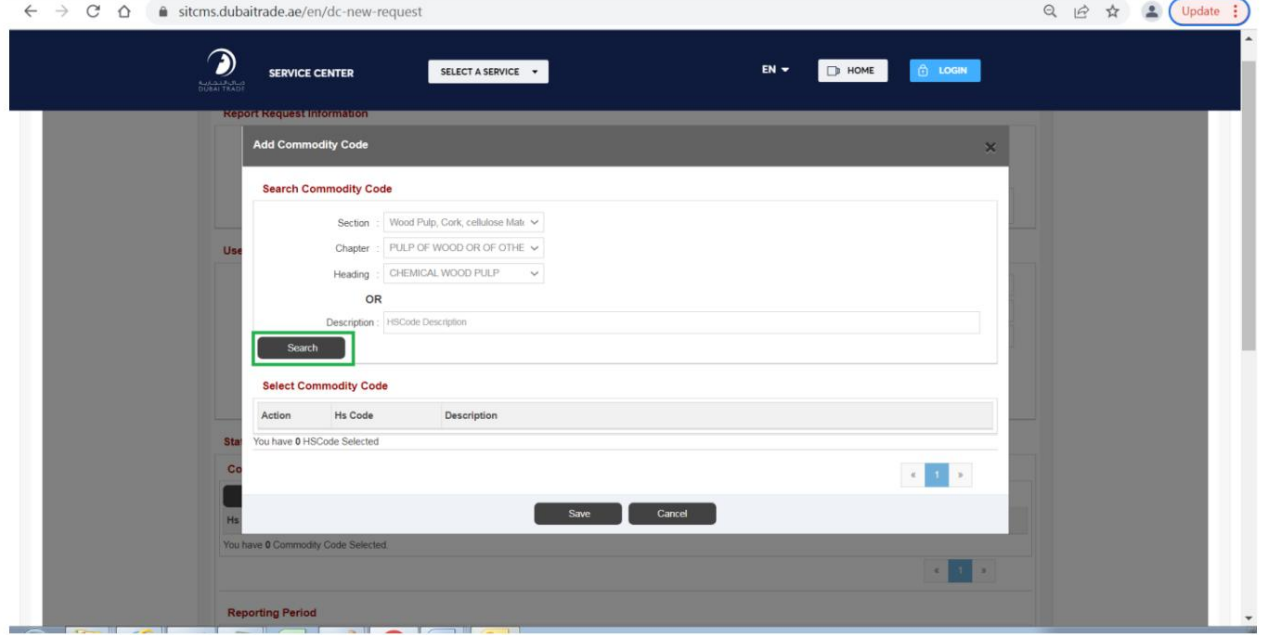

لیست کدها نمایش داده خواهد شد، لطفا بر اساس تعداد کدها اطلاعات فیلتر شده را نمی توان در بیش از یک صفحه ریخت که می توان از طریق گزینه های صفحه بندی ارائه شده پیمایش کرد.

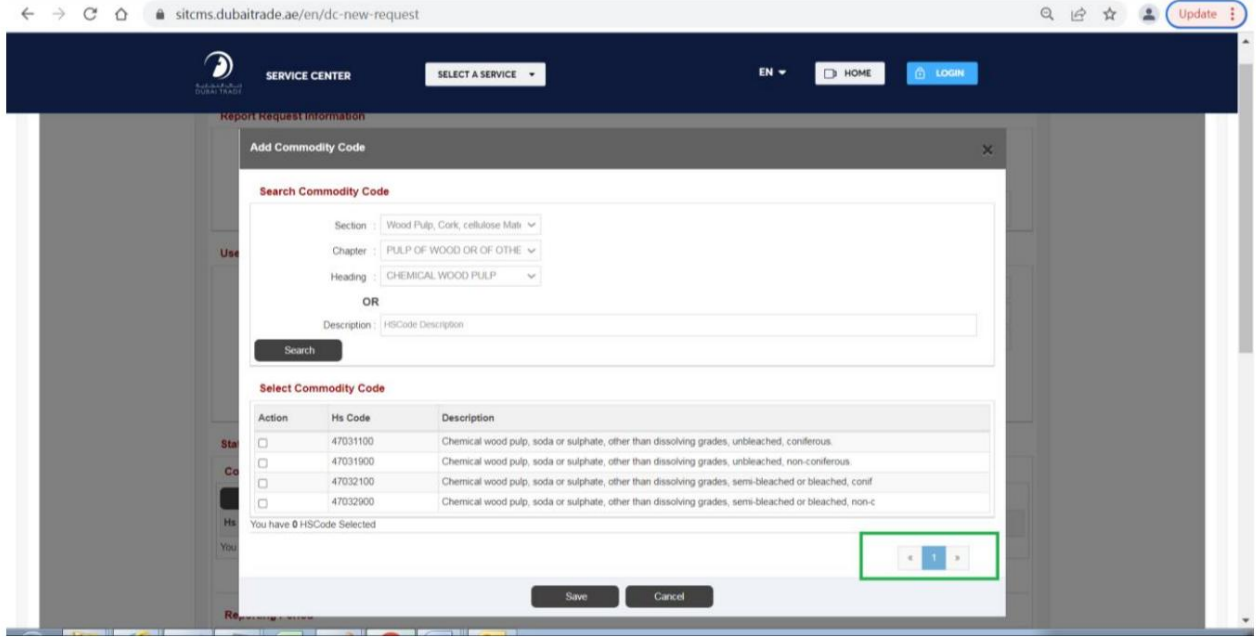

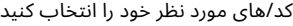

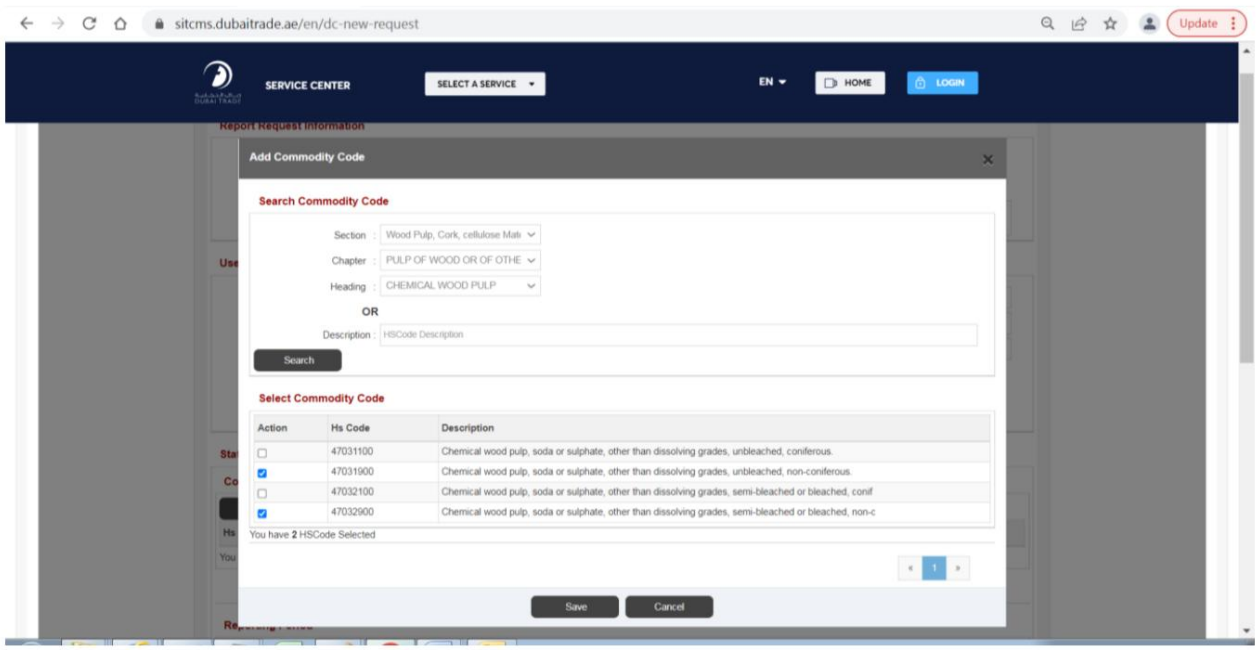

بر روی دکمه "ذخیره" کلیک کنید

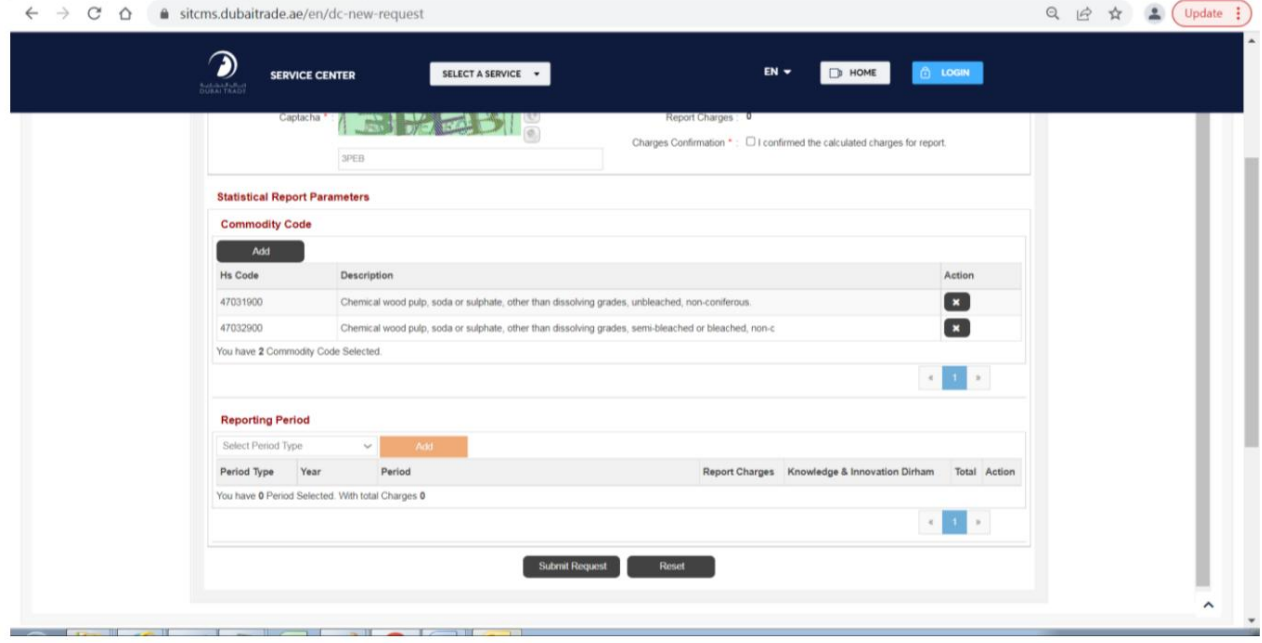

کدهای بیشتری را می توان با کلیک بر روی "افزودن" اضافه کرد و کدهای قبلاً انتخاب شده را نیز می توان با کلیک بر روی نماد "x"در مقابل رکورد لیستشده از لیست حذف کرد.

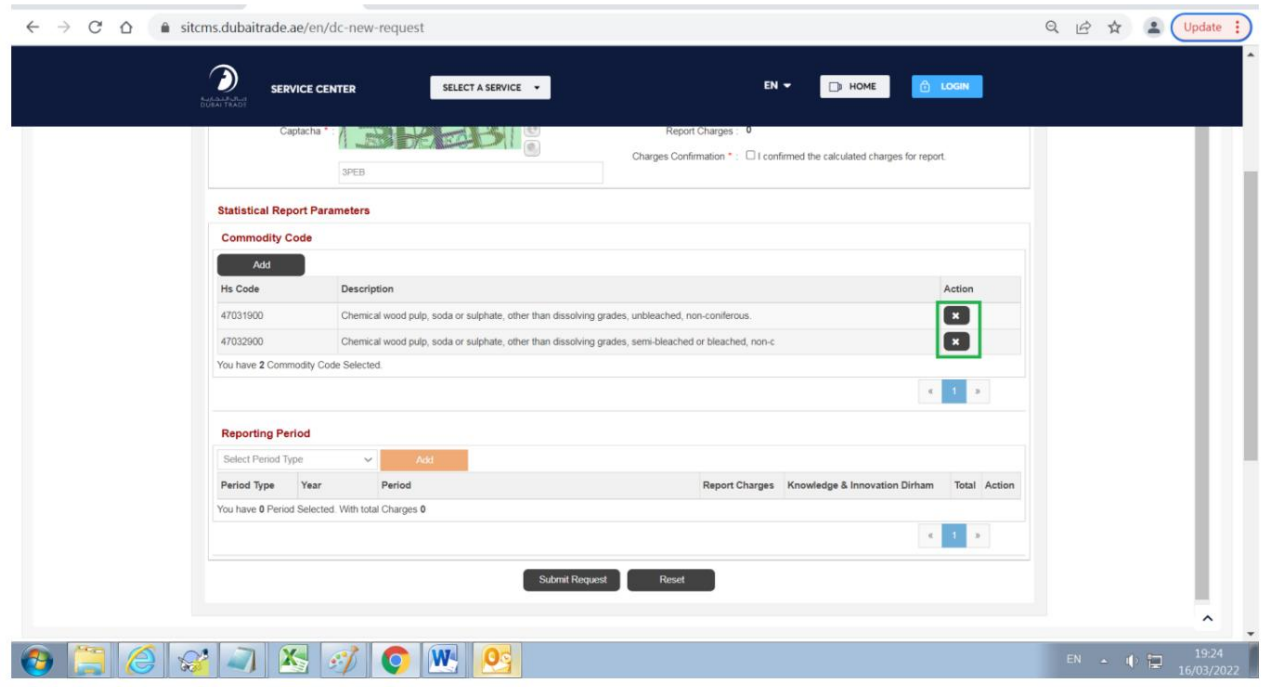

بر روی کادر لیست نوع دوره در قسمت «گزارش دوره» کلیک کنید، گزینهاهای زیر نمایش داده می\شوند:

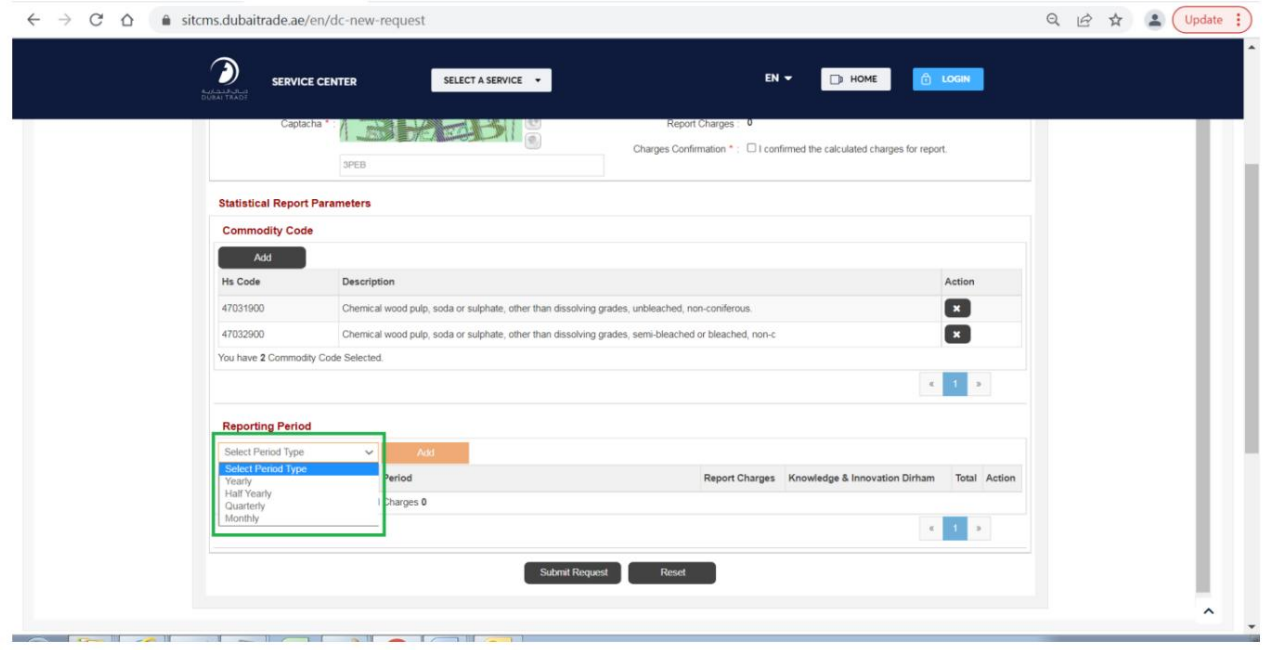

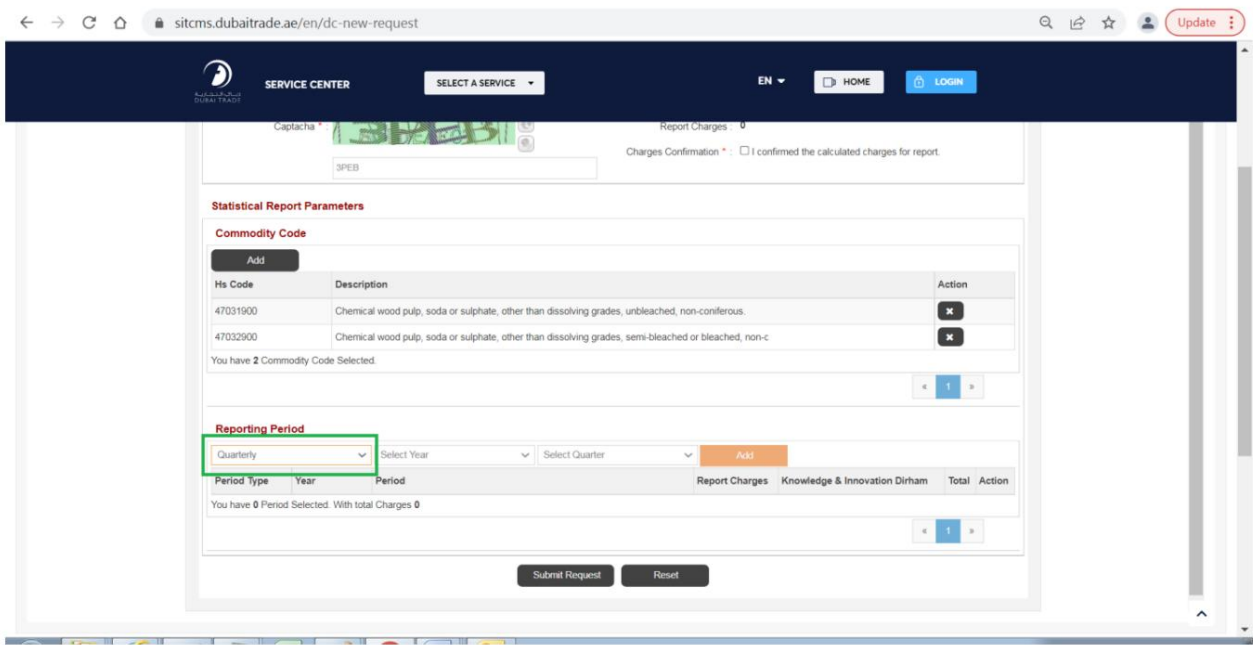

نوع دوره مورد نظر خود را مثلاً سه ماهه انتخاب کنید

بر روی کادر فهرست "انتخاب سال" کلیک کنید، لیست سال ها نمایش داده می شود:

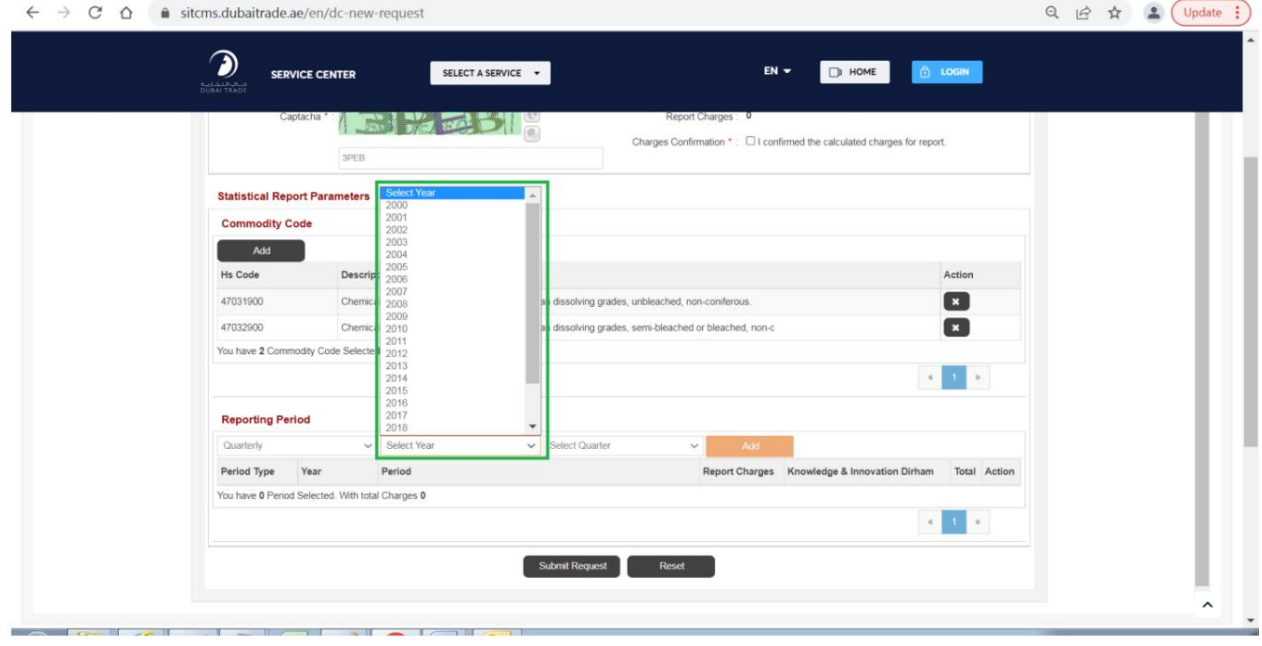

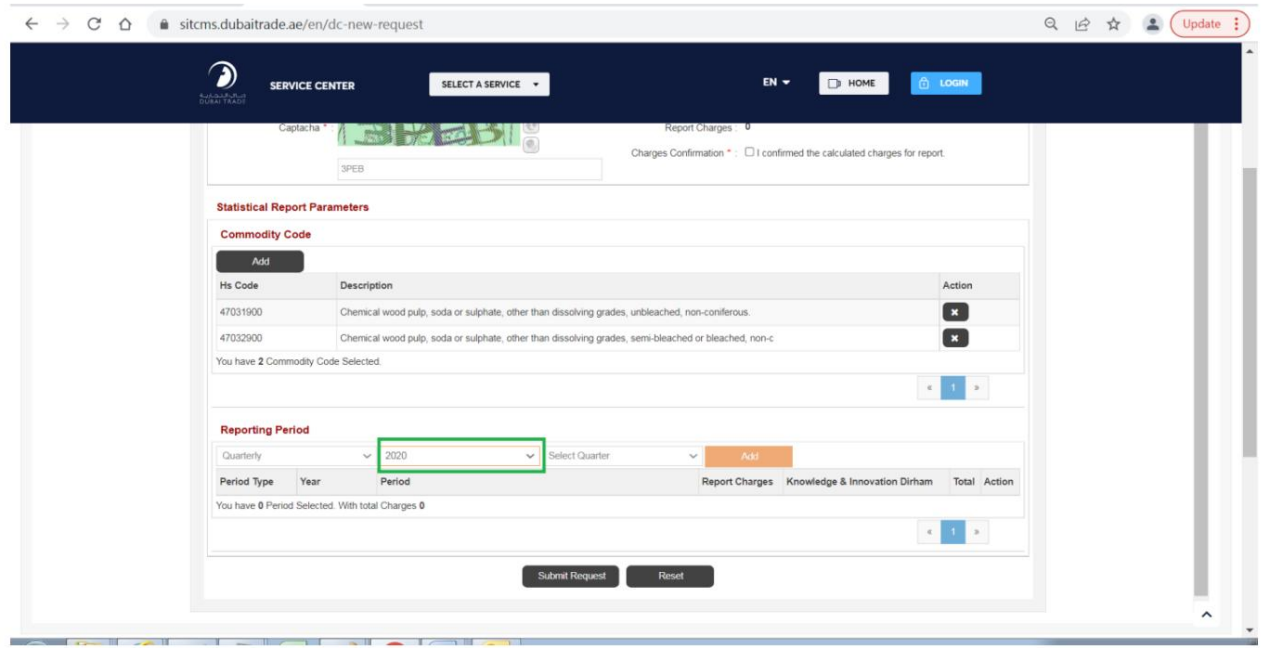

سال مورد نظر خود را مثلاً 2020انتخاب کنید

بر روی کادر فهرست "انتخاب یک چهارم" کلیک کنید، گزینه های زیر نمایش داده می شود:

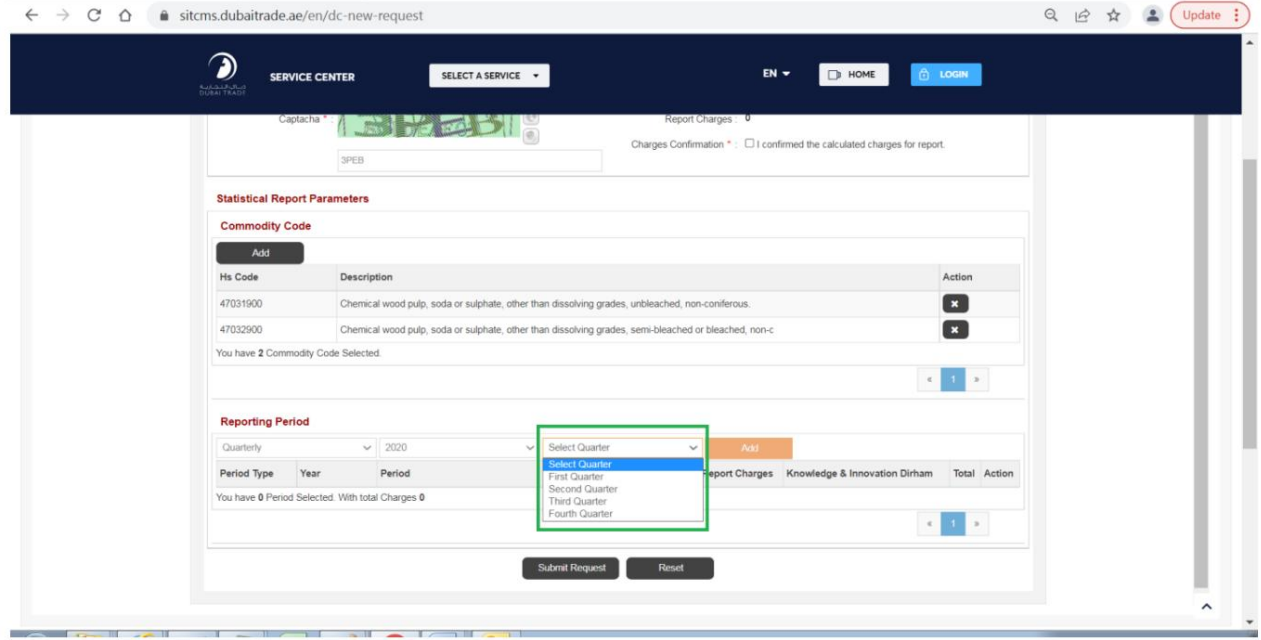

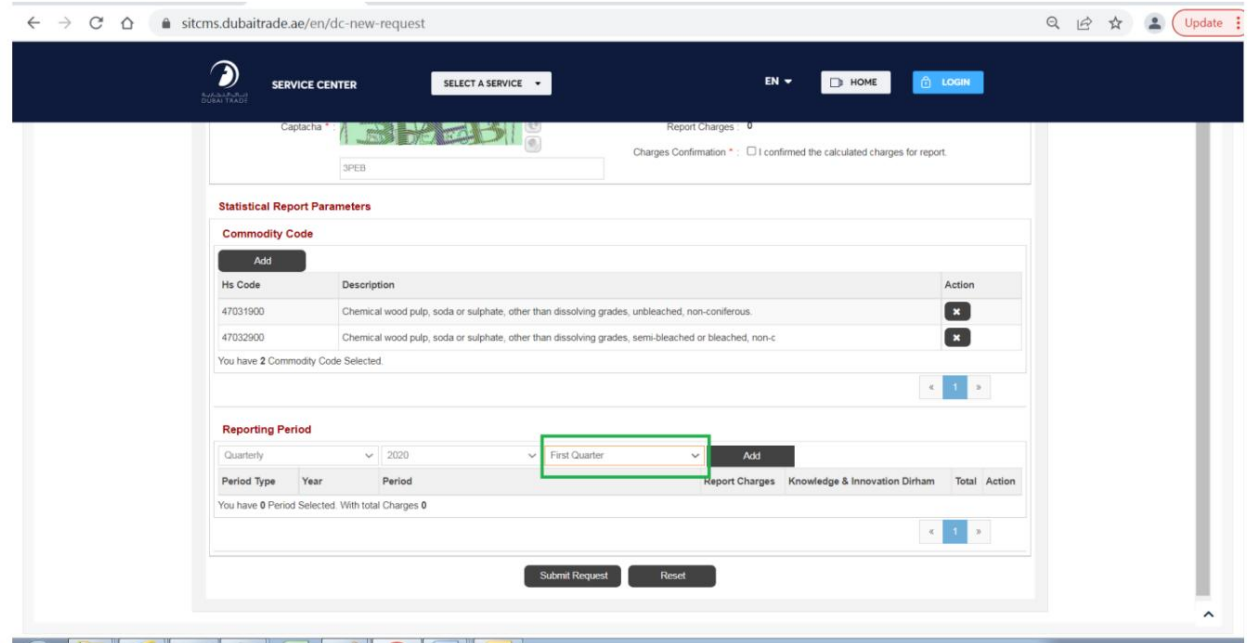

یک گزینه را انتخاب کنید، بگذارید بگوییم «ربع اول»

### بر روی دکمه "افزودن" کلیک کنید

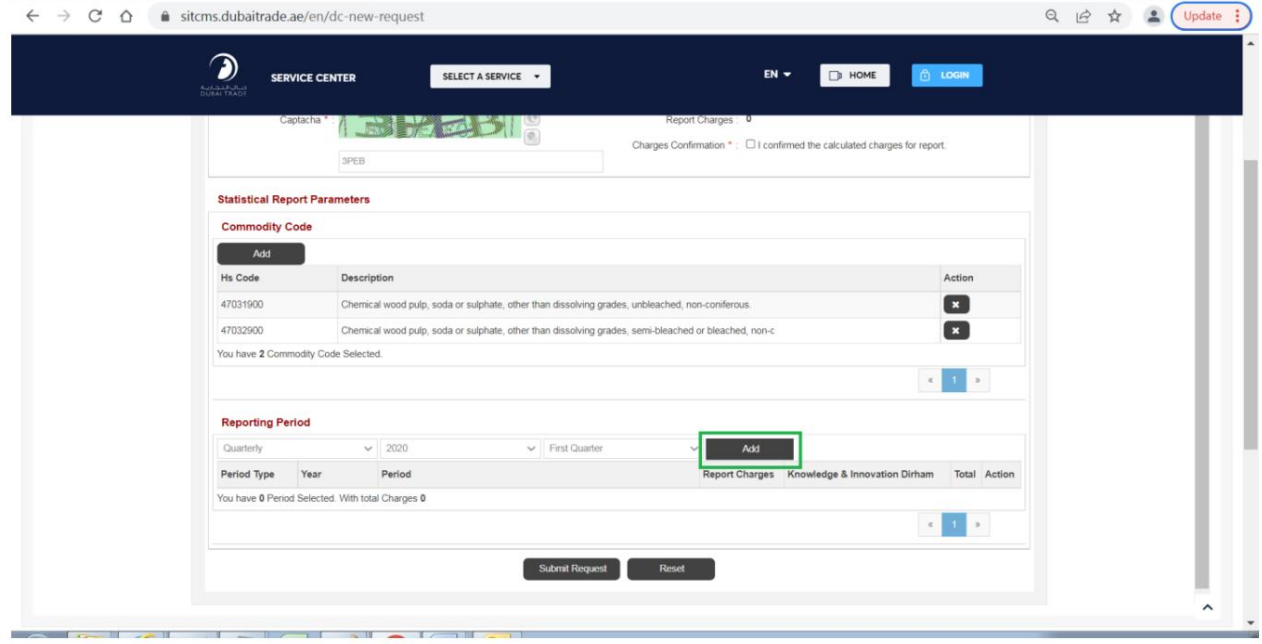

رکورد انتخاب شده نمایش داده می شود، رکوردهای بیشتری را می توان اضافه کرد (سالانه، نیمه سالانه، فصلی یا ماهانه) با پیروی از همین فرآیند یا رکوردهای انتخاب شده را می توان با کلیک بر روی دکمه "x"در مقابل هر رکورد لیست شده از لیست حذف کرد.

توجه: رکوردهای سالانه، نیم ساله یا فصلی را می توان یک به یک اضافه کرد در حالی که رکوردهای ماهانه را می توان برای یک ماه یا چندین ماه در محدوده اضافه کرد.

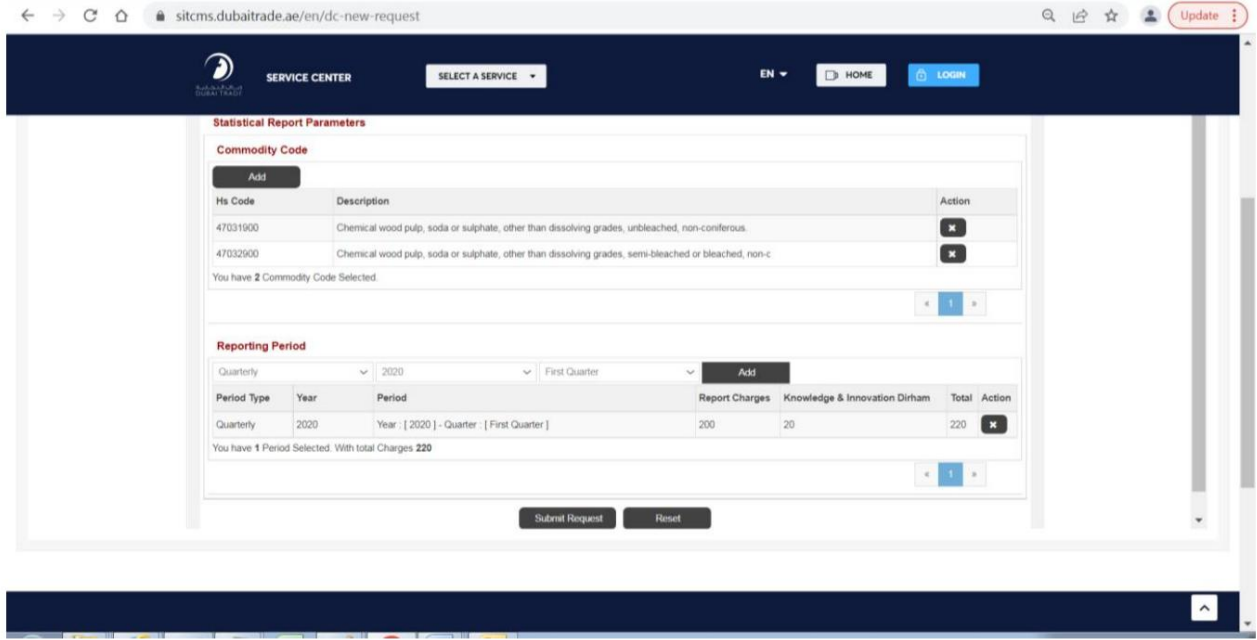

#### بر روی دکمه "ارسال درخواست" کلیک کنید

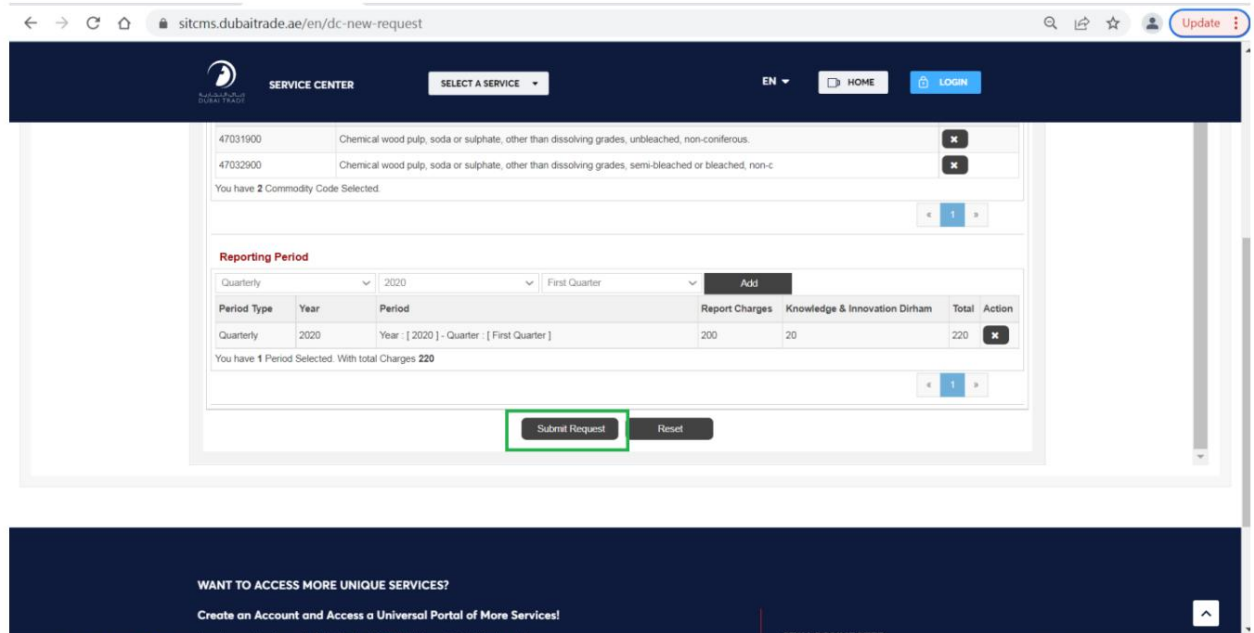

سیستم پیامی برای انتخاب کادر تأیید شارژها نمایش داد.

توجه: در صورت هر گونه تغییر در جلسات «پارامترهای گزارش آماری» یا «دوره گزارش»، چک باکس تأیید هزینهها به طور خودکار برداشته میاشود که در زمان ارسال درخواست باید بررسی شود.

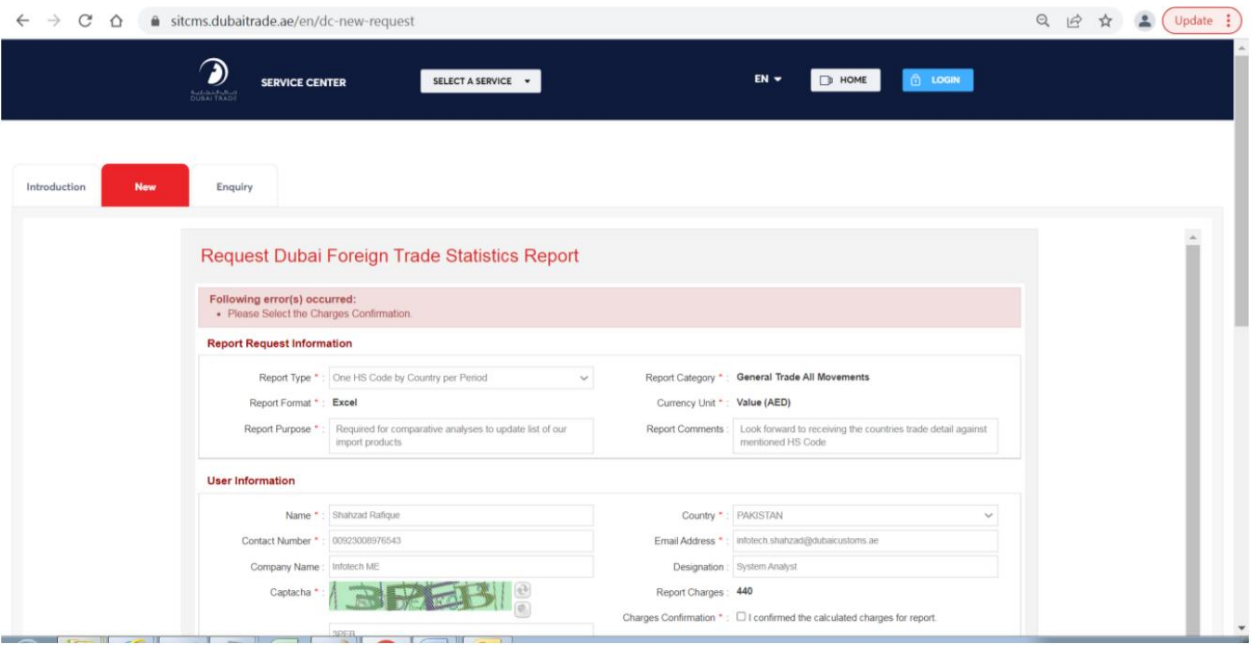

### کادر تأیید شارژ را علامت زد

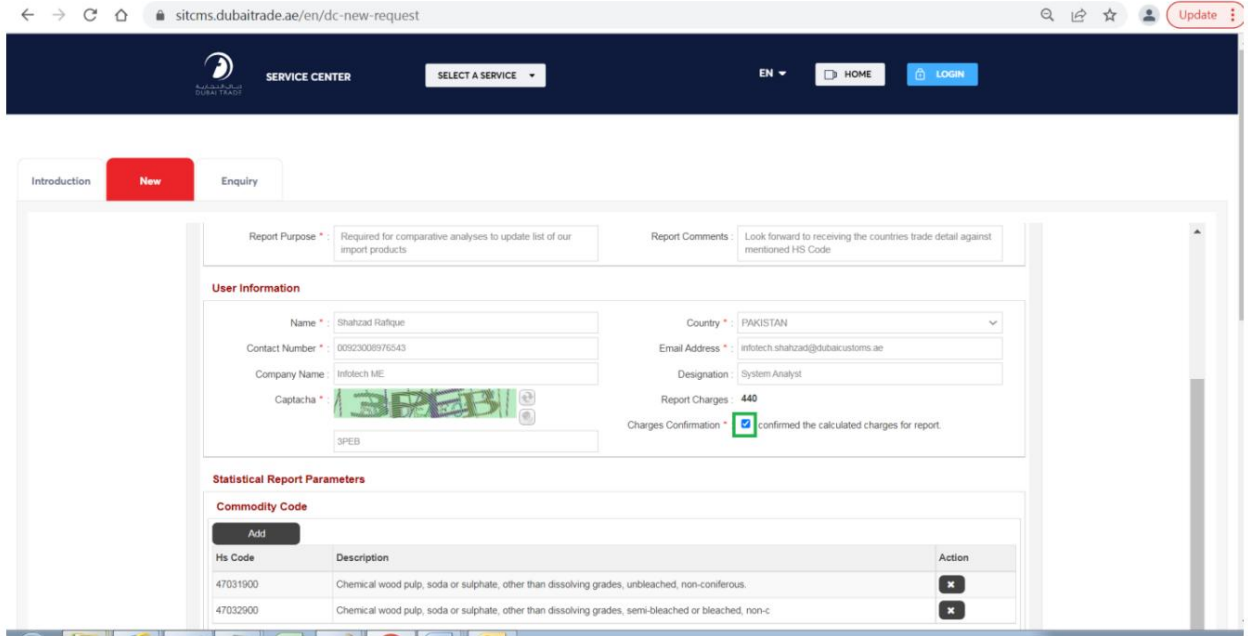

### بر روی دکمه "ارسال درخواست" کلیک کنید

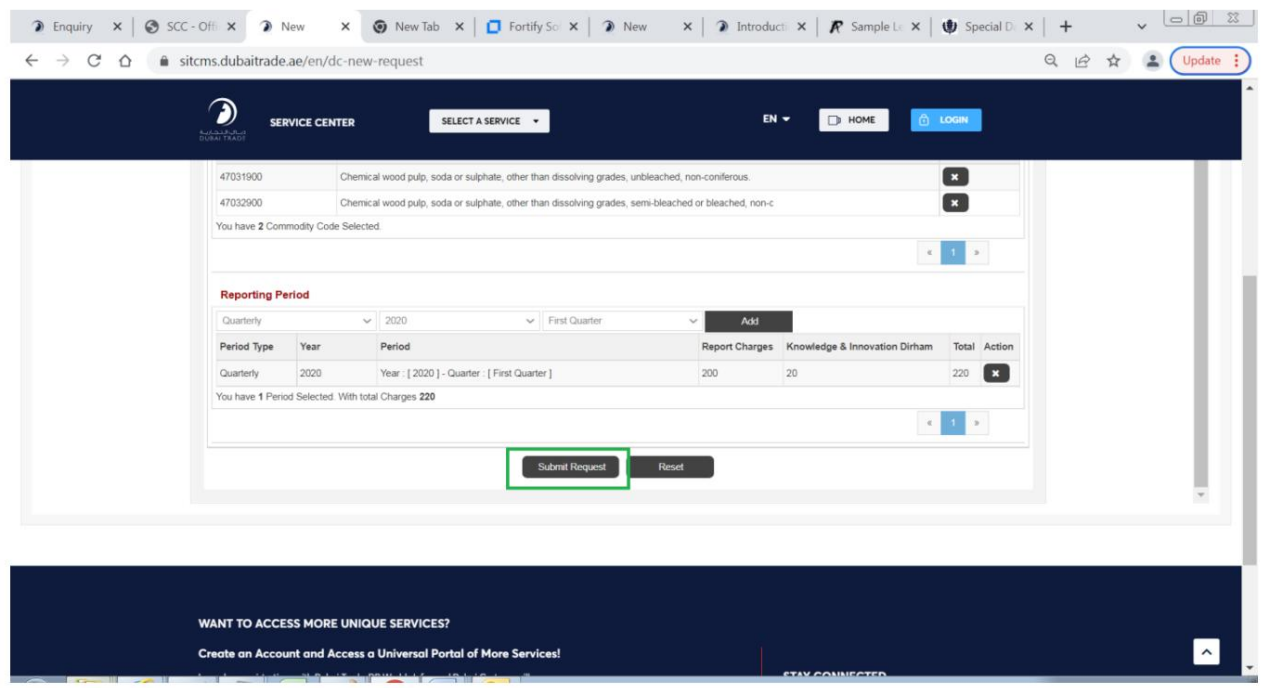

# به محض ارسال مجدد فرم، سیستم پیامی برای اجاره کد کپچا نمایش داد

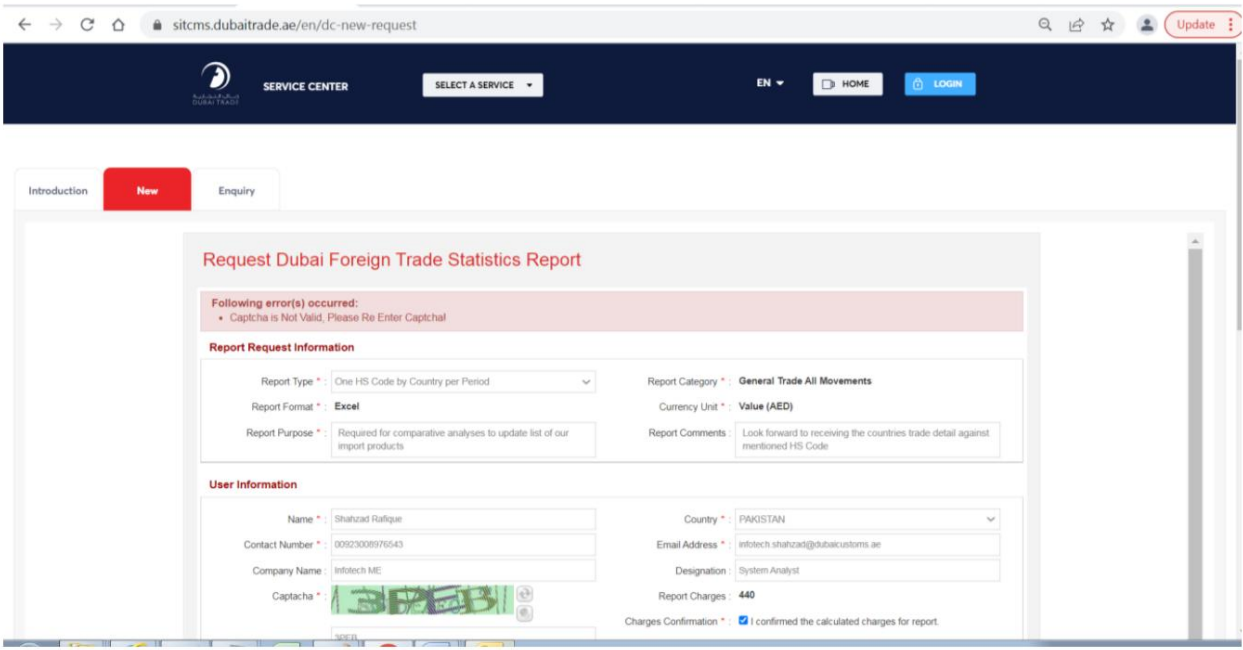

روی نماد refreshدر مقابل کد Captchaکلیک کنید

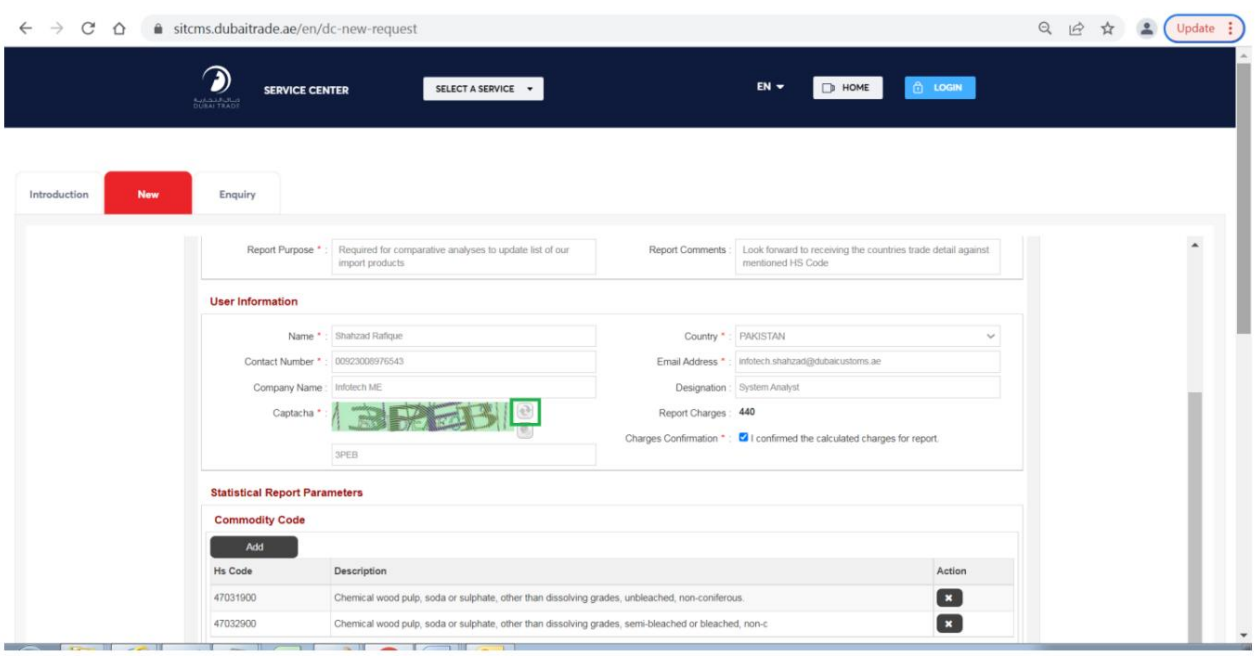

# کد کپچا را وارد کنید

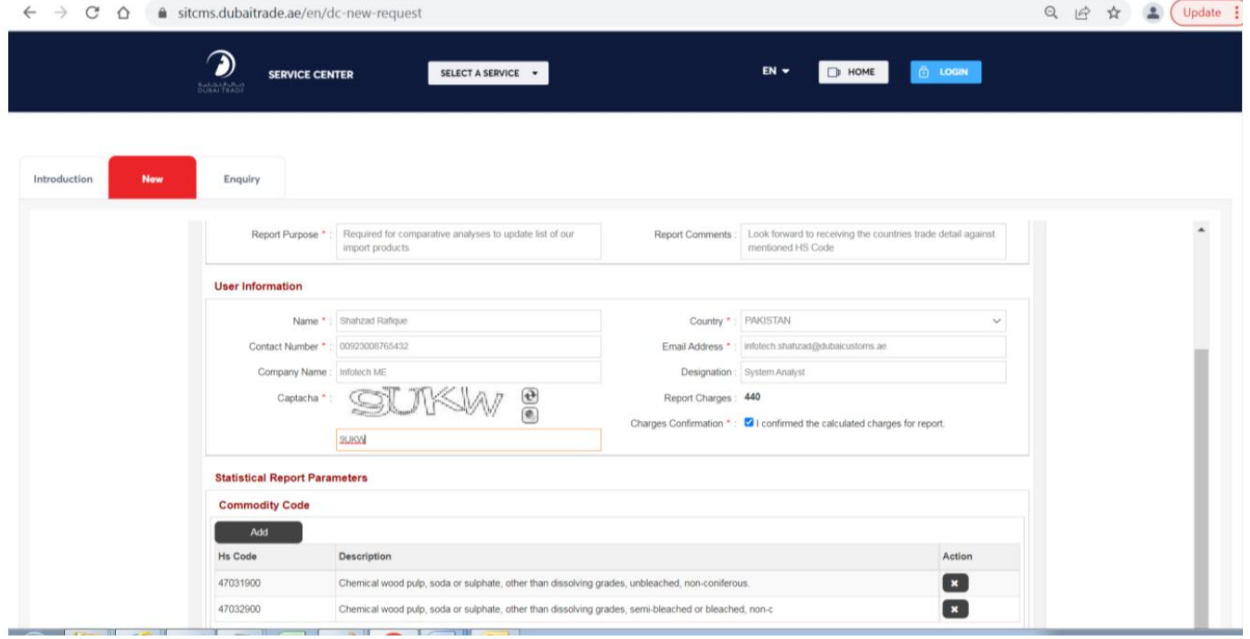

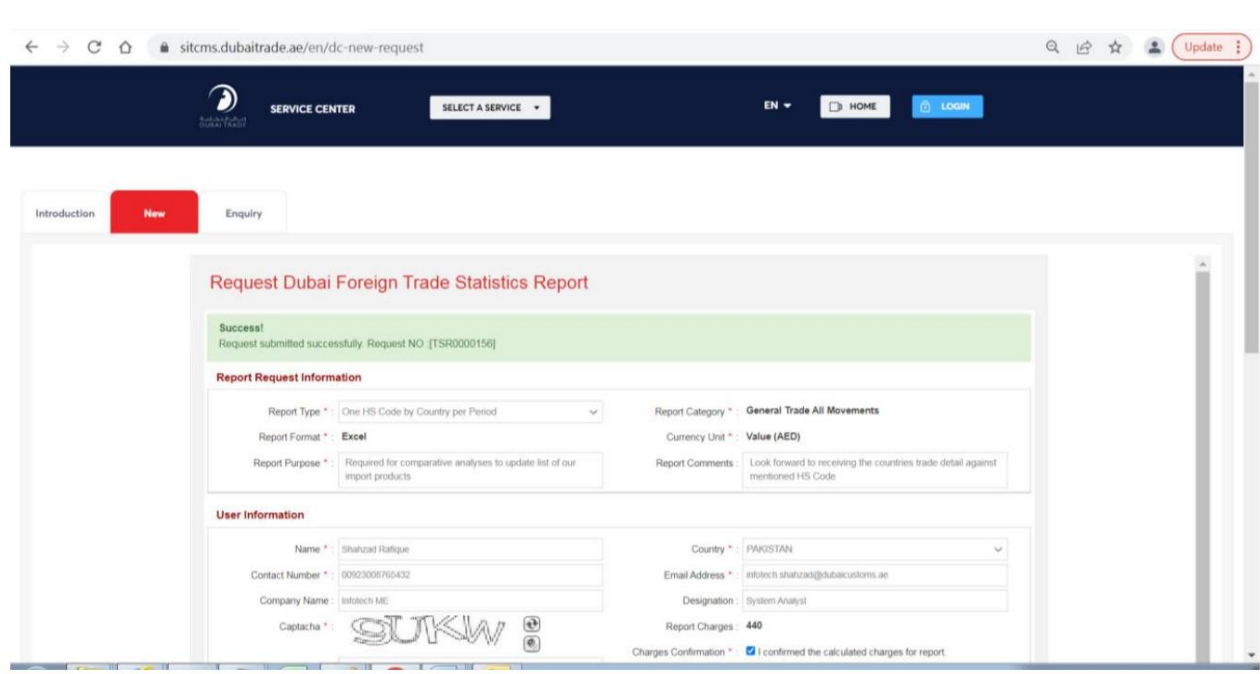

بر روی دکمه "ارسال درخواست" کلیک کنید، سیستم پیام ارسال موفقیت آمیز حاوی شناسه درخواست را نشان می دهد

در صورت ارسال موفقیت آمیز درخواست، مشتری یک اعلان ایمیلی در ایمیل ارائه شده حاوی شماره درخواست دریافت می کند.

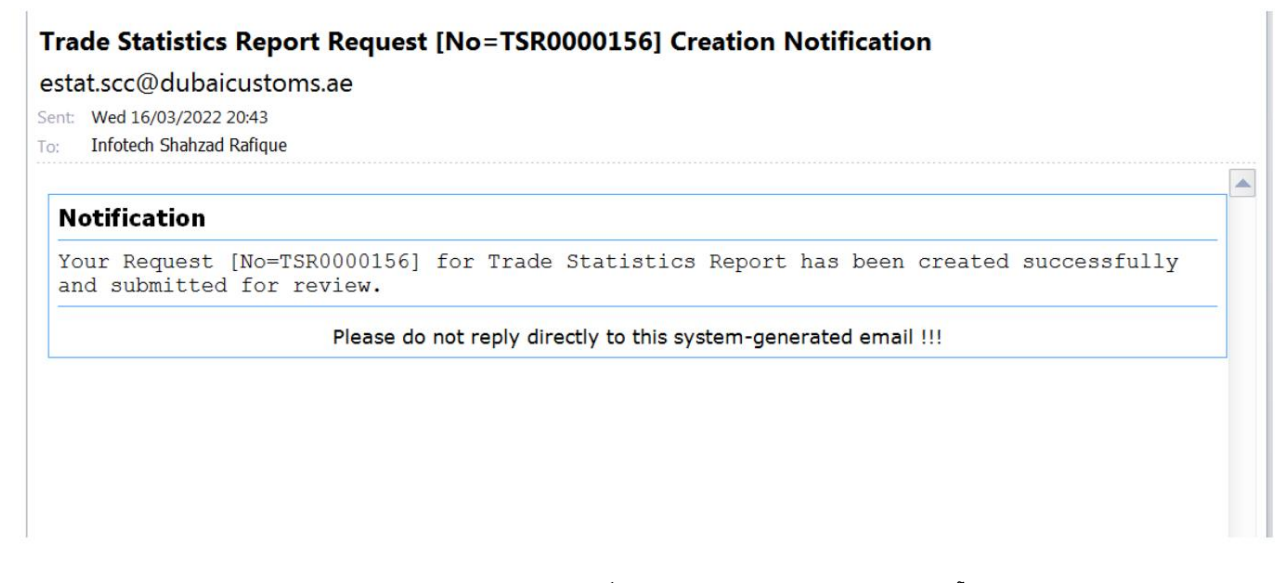

توجه: در صورت ارسال موفقیت آمیز درخواست، برای بررسی به افسران گمرک دبی ارسال می شود، پس از بررسی می تواند تایید یا رد شود و مشتری یک اعلان ایمیل مربوطه را نیز دریافت خواهد کرد. در صورت تایید مشتری می تواند از طریق درگاه تجارت دبی نسبت به پرداخت اقدام کند و یا در صورت رد شدن مشتری می تواند دلیل رد را از طریق درگاه تجارت دبی مشاهده کند. ایجاد درخواست برای نوع گزارش "یک کشور بر اساس کد HSبر اساس هر دوره"

بر روی جعبه لیست "نوع گزارش" کلیک کنید، گزینه های زیر نمایش داده می شود:

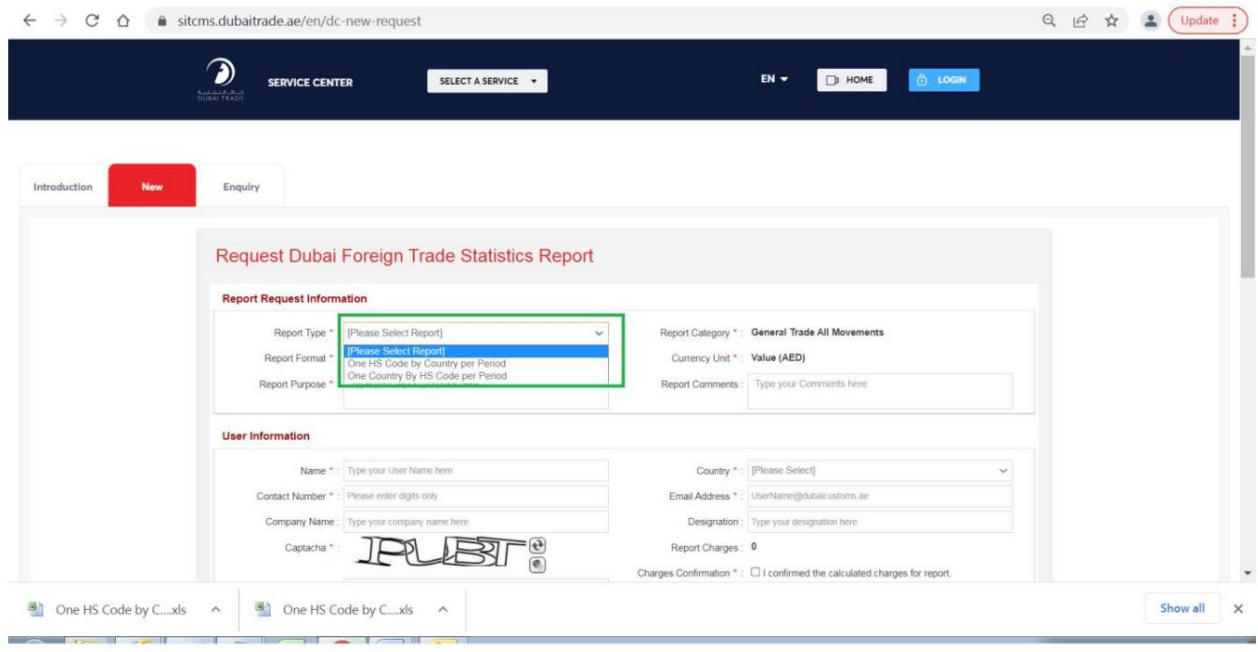

## گزینه "یک کشور بر اساس کد HSدر هر دوره" را انتخاب کنید

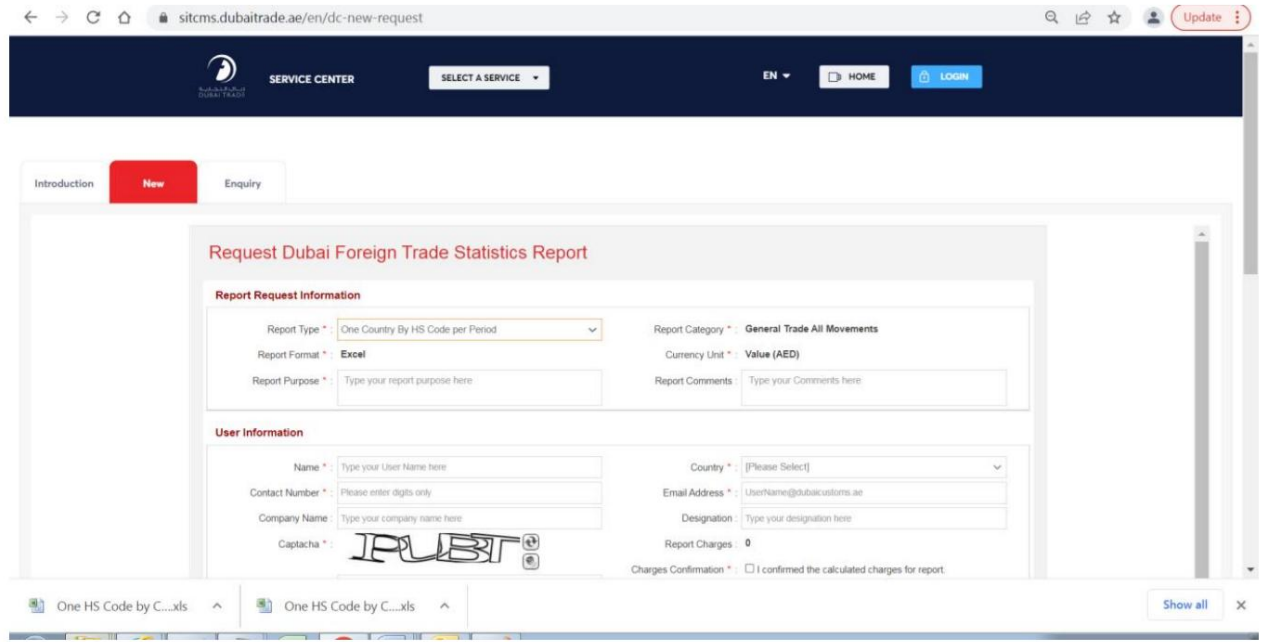

اطلاعات را برای بخش «گزارش درخواست اطلاعات» و «اطلاعات کاربر» وارد کنید/انتخاب کنید.

در زیر مثال آمده است:

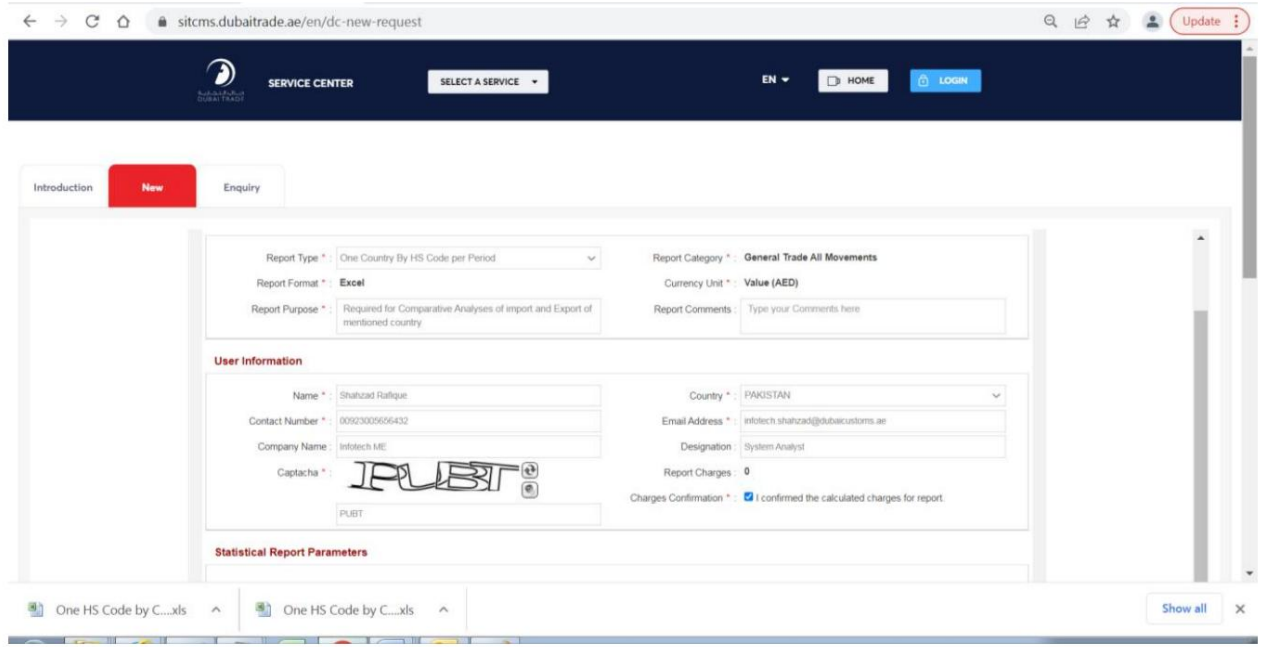

در قسمت «پارامترهای گزارش آماری» روی کادر فهرست کشور کلیک کنید

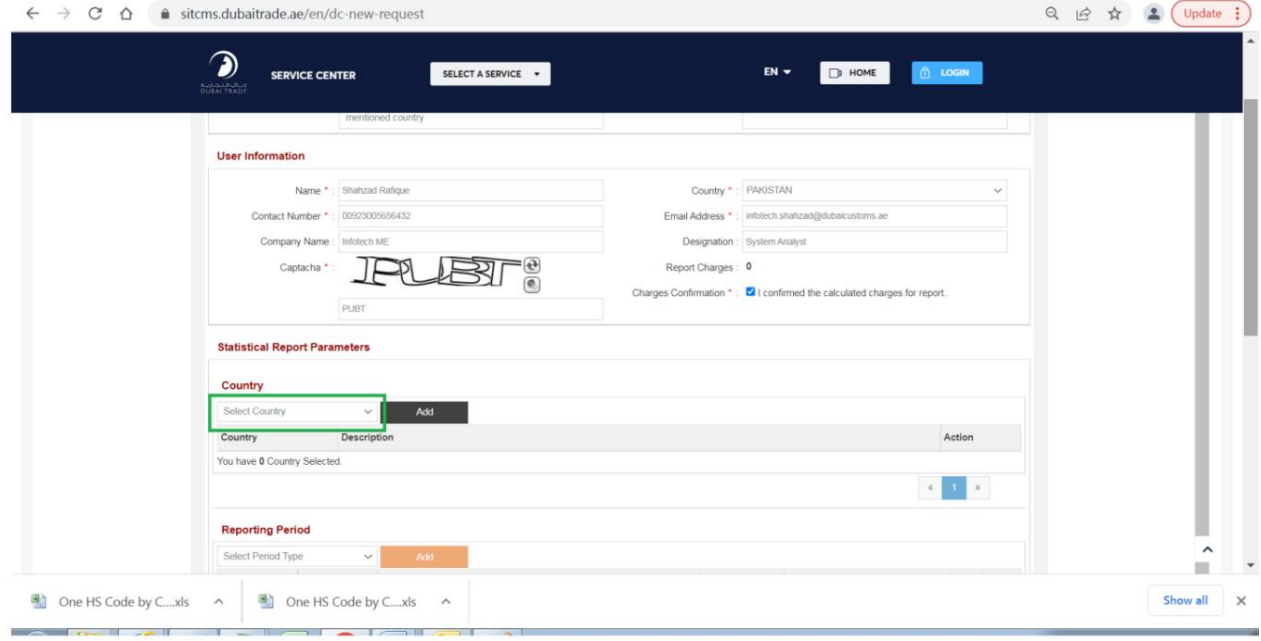

لیست کشورها نمایش داده خواهد شد

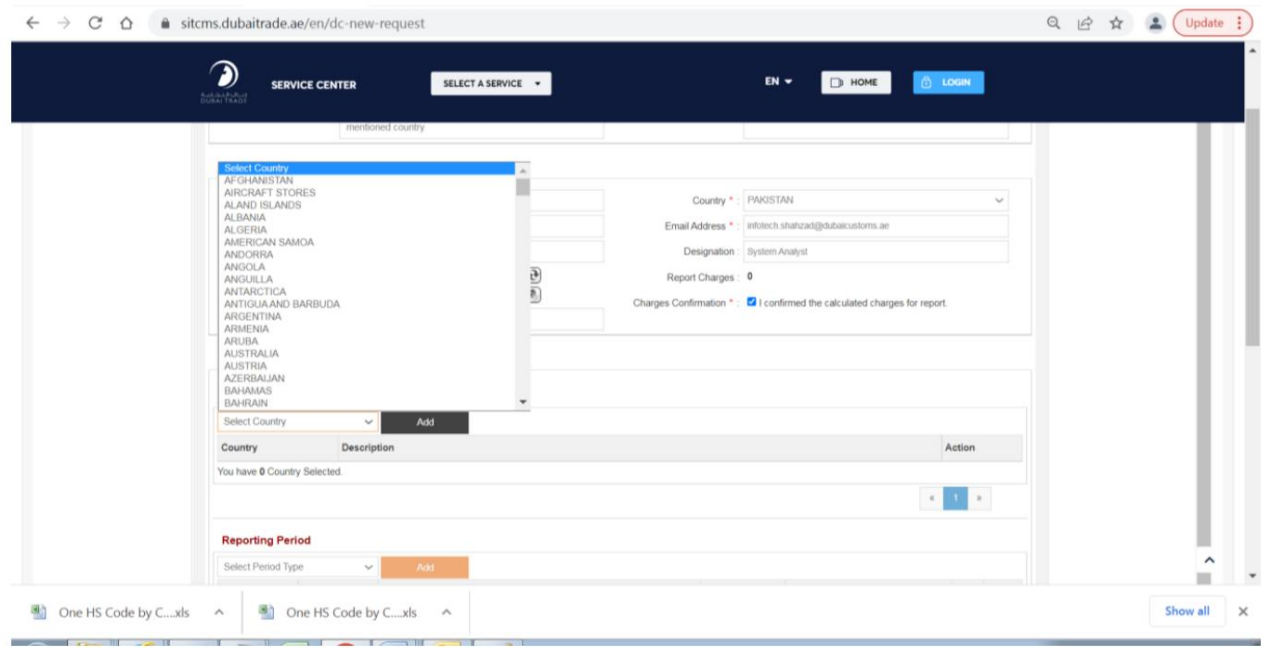

## کشور مورد نظر خود را انتخاب کنید

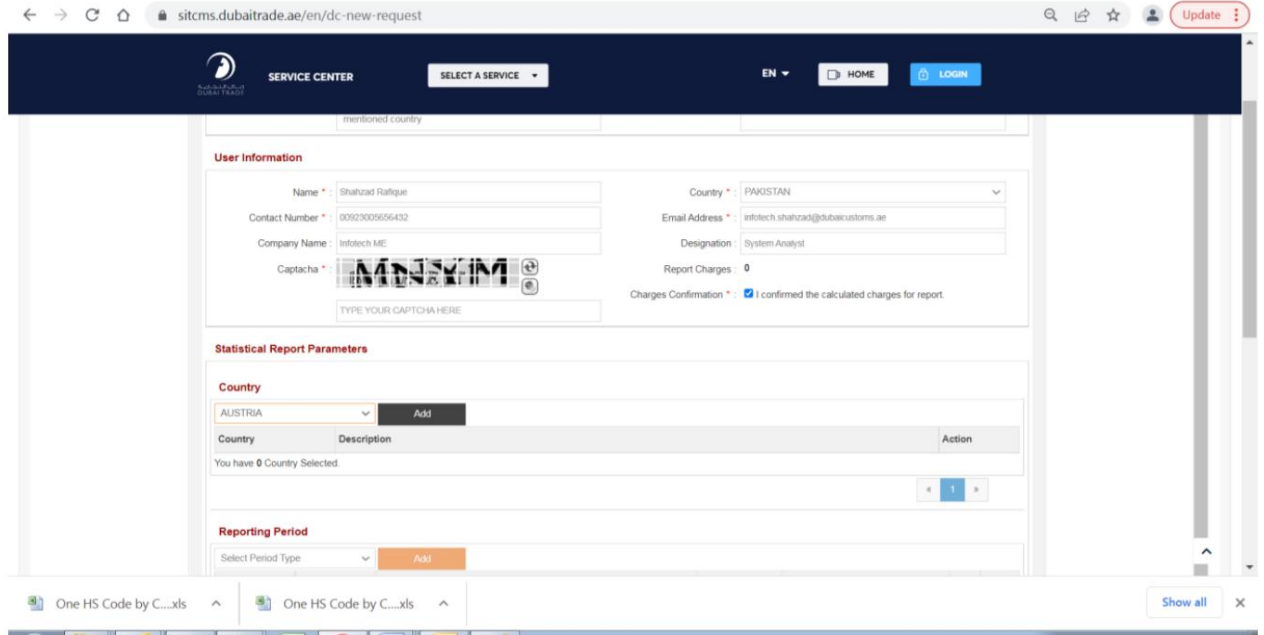

بر روی دکمه "افزودن" کلیک کنید

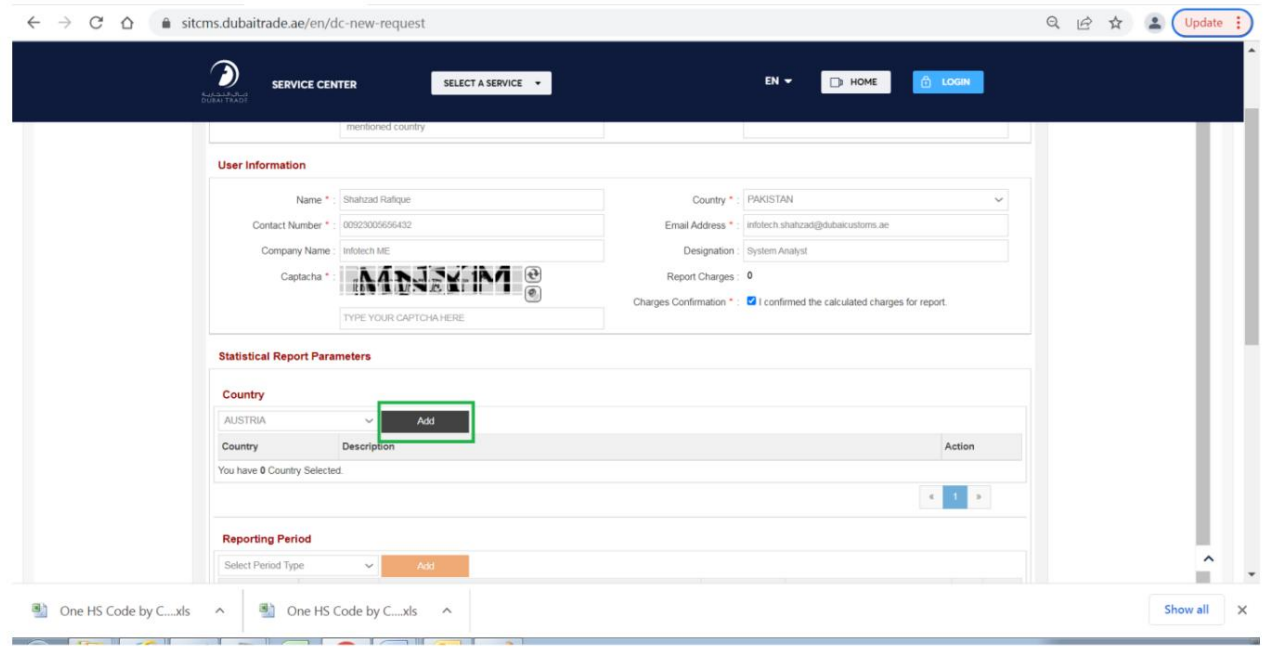

### رکورد کشور انتخاب شده نمایش داده خواهد شد

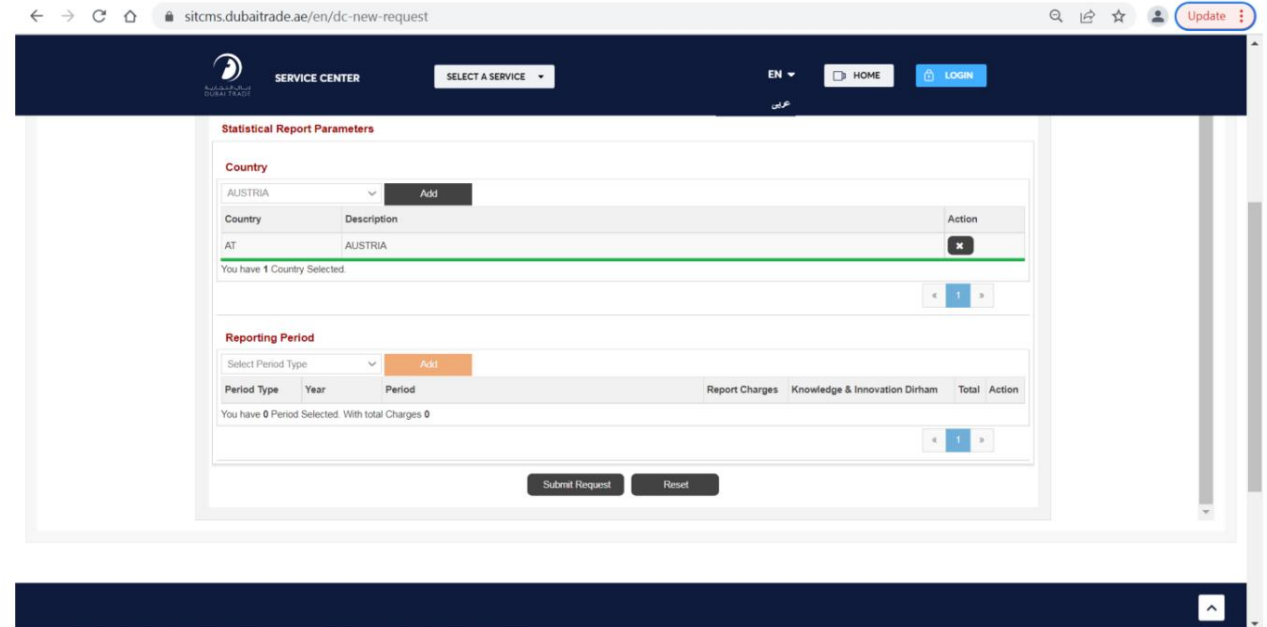

توجه: کشورهای بیشتری را می توان با دنبال کردن مراحل مشابه اضافه کرد یا هر رکورد کشور فهرست شده را می توان با کلیک کردن روی نماد "x"در مقابل رکورد از لیست حذف کرد.

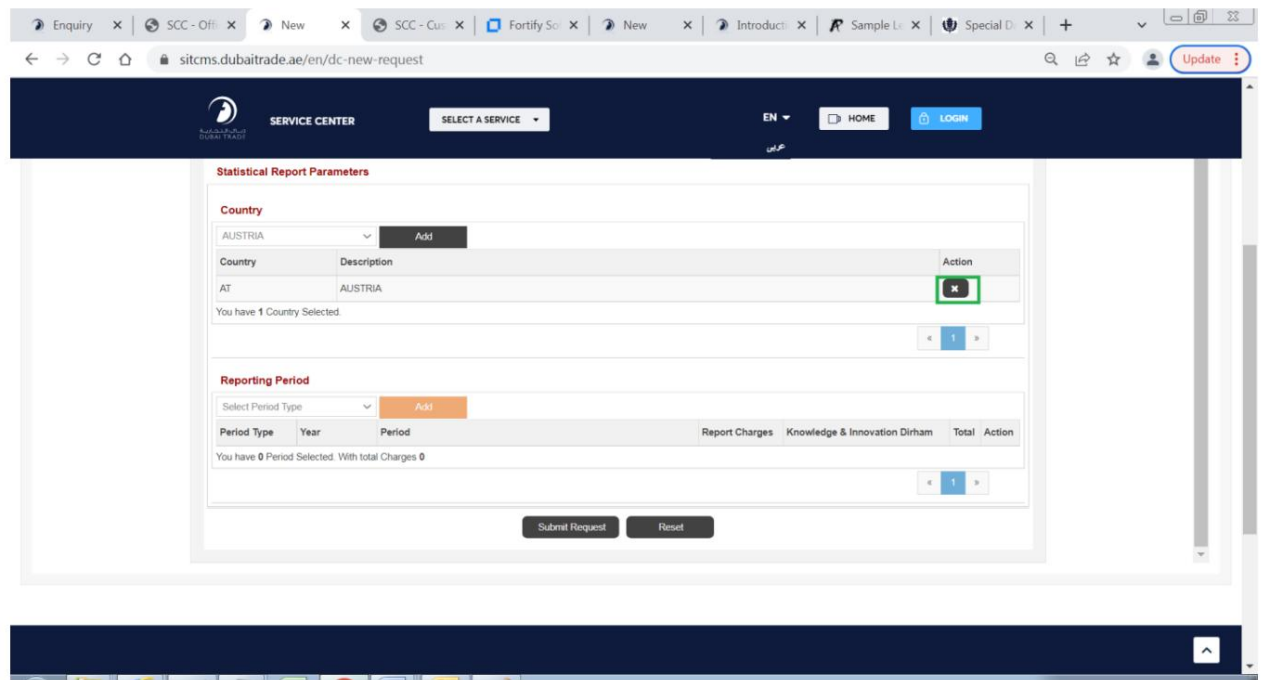

بر روی کادر لیست نوع دوره در قسمت «گزارش دوره» کلیک کنید، گزینههای زیر نمایش داده می\شوند:

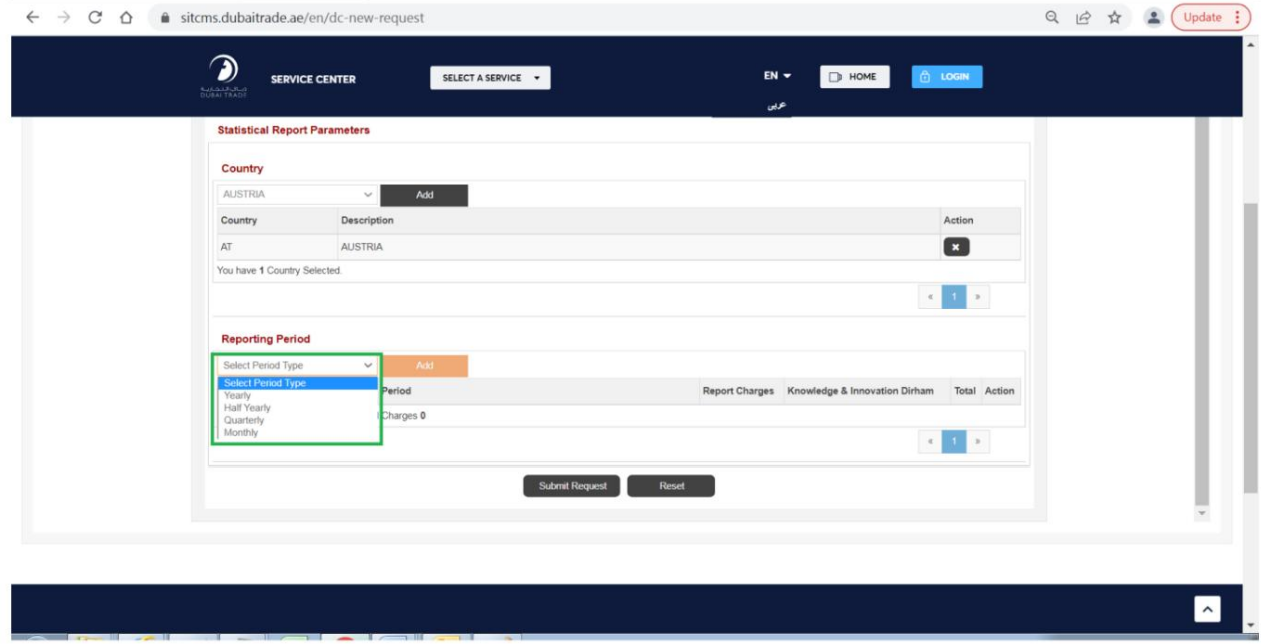

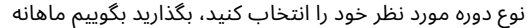

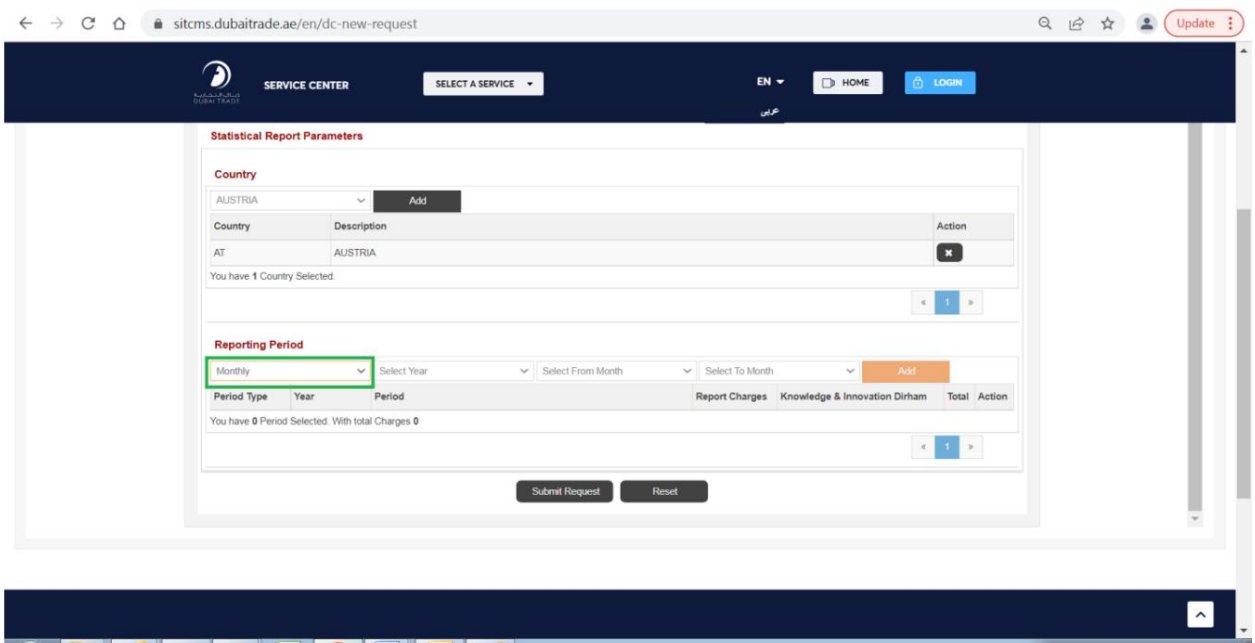

بر روی کادر فهرست "انتخاب سال" کلیک کنید، لیست سال ها نمایش داده می شود:

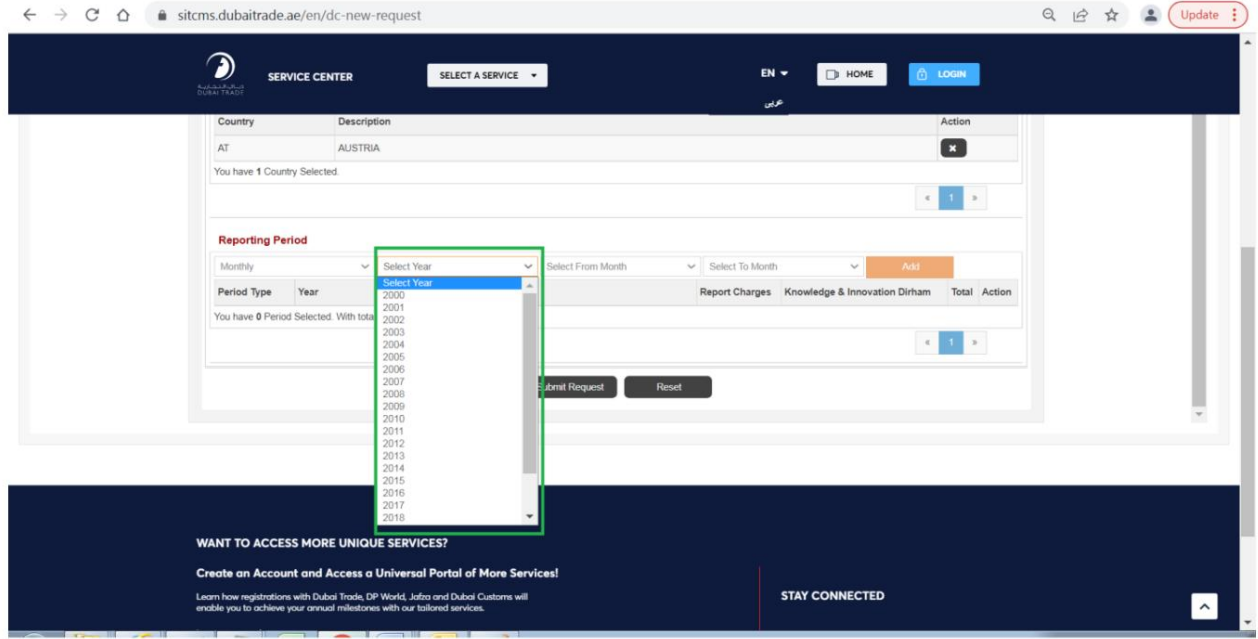

# سال مورد نظر خود را مثلاً 2019انتخاب کنید

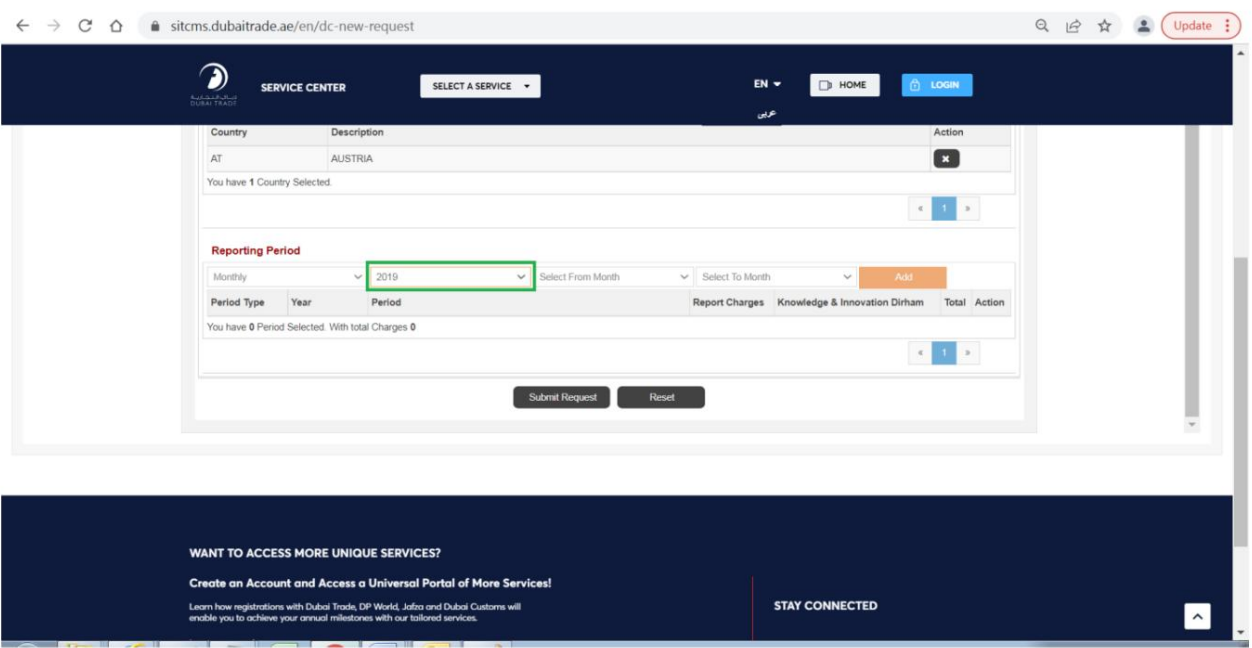

بر روی کادر لیست "از ماه" کلیک کنید، گزینه های زیر نمایش داده می شوند:

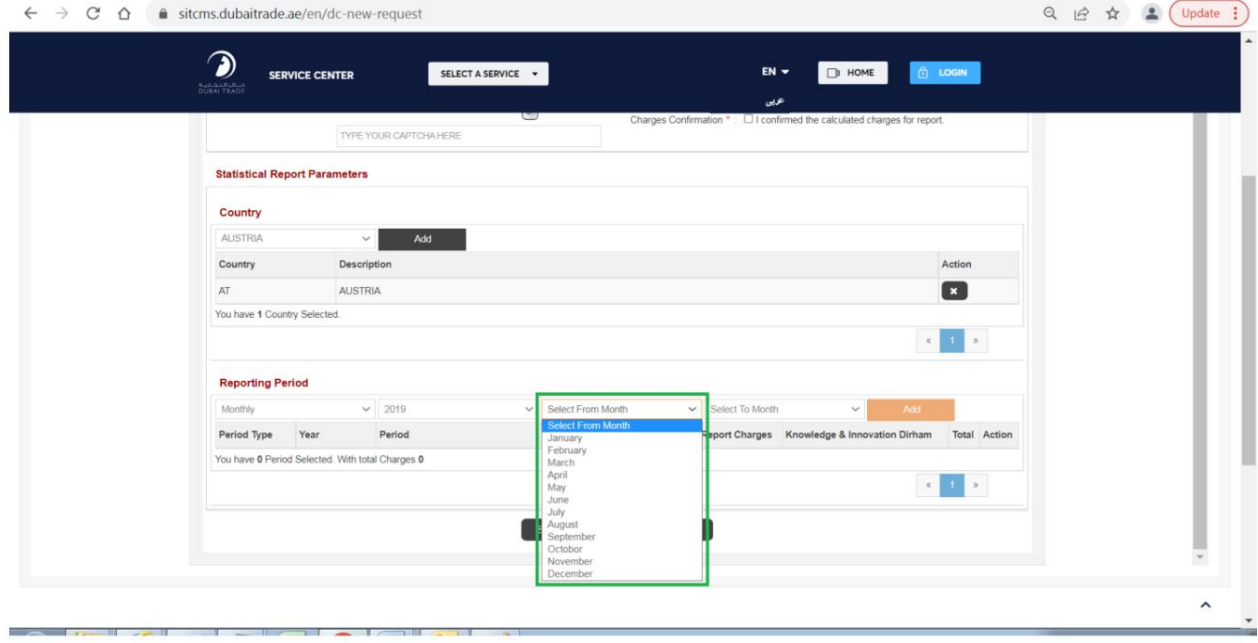

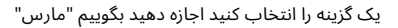

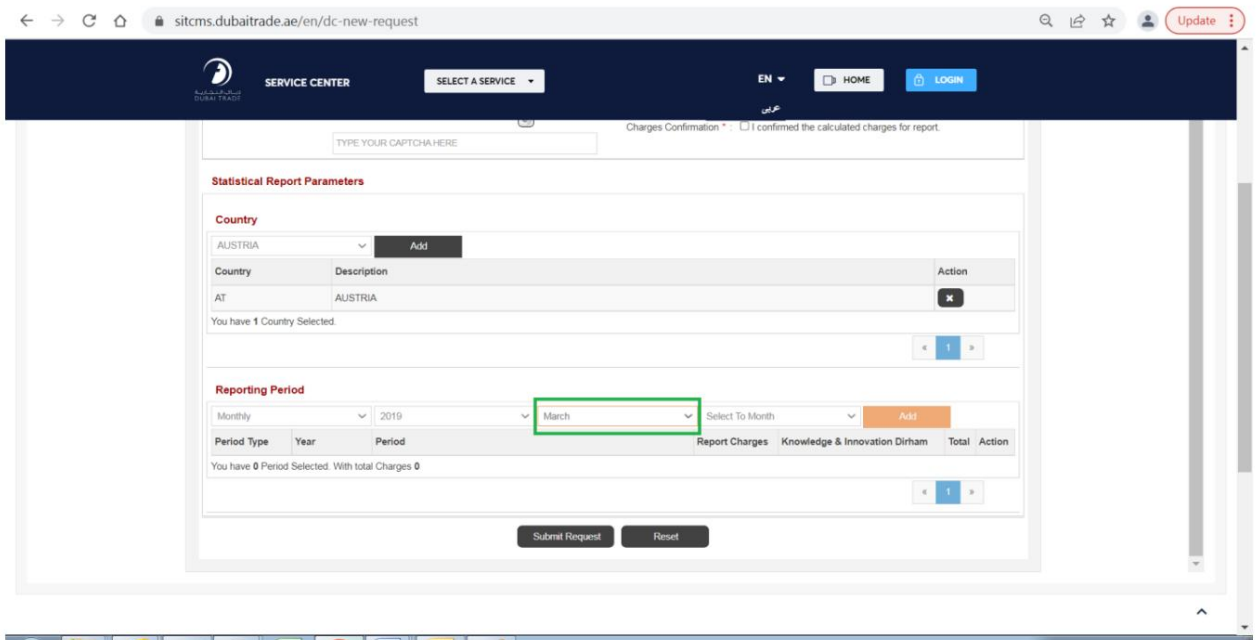

با کلیک بر روی جعبه لیست "To Month"گزینه های زیر نمایش داده می شوند:

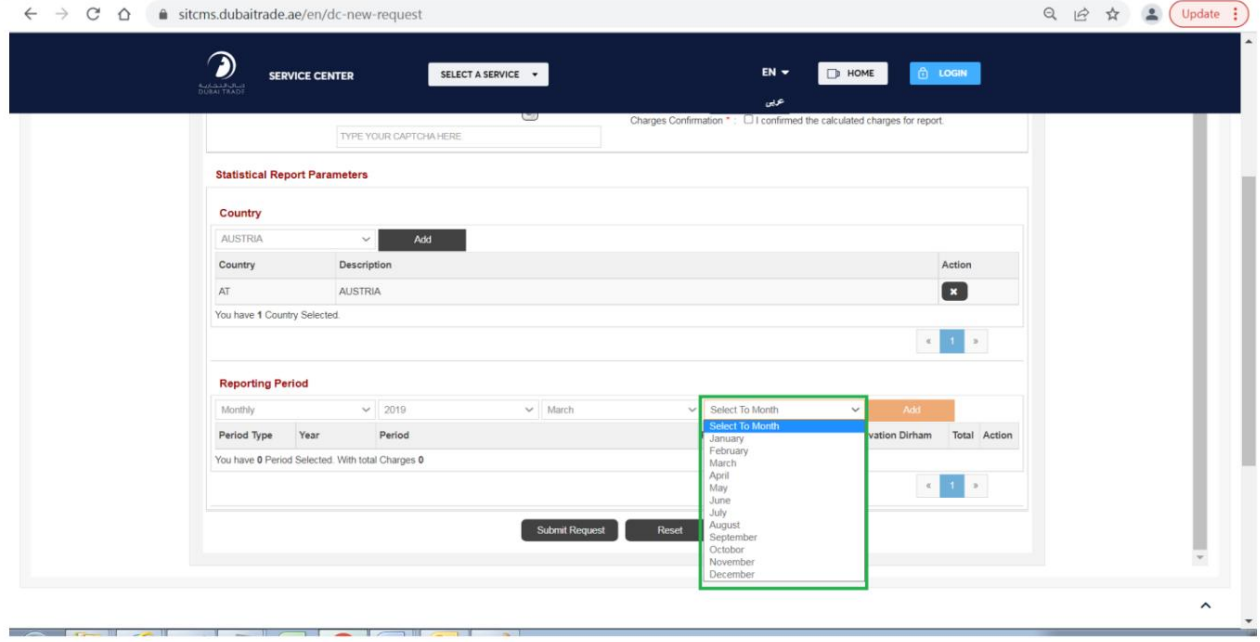

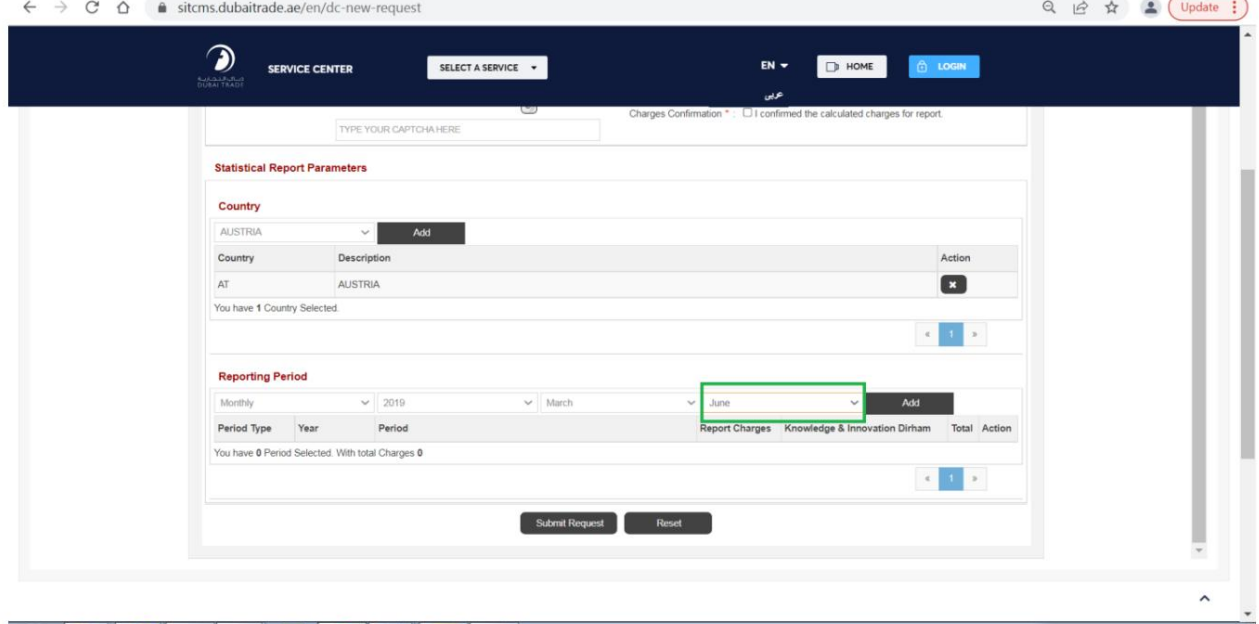

یک گزینه را انتخاب کنید، بگذارید بگوییم "ژوئن"

بر روی دکمه "افزودن" کلیک کنید

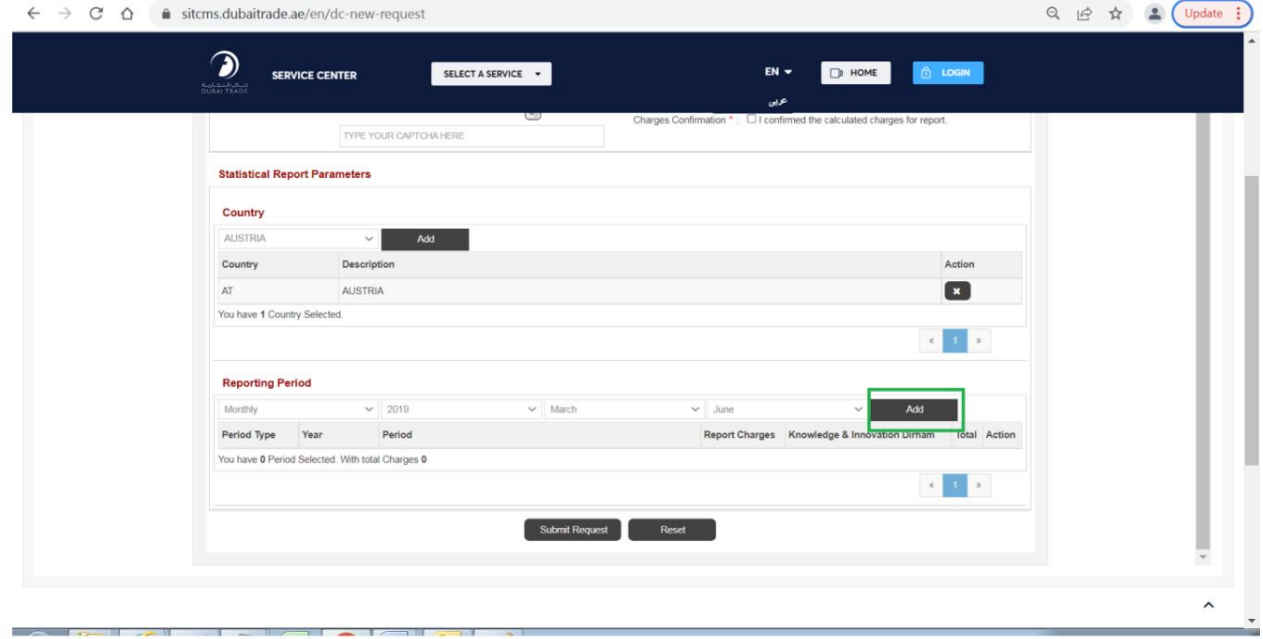

رکورد انتخاب شده نمایش داده می شود، رکوردهای بیشتری را می توان اضافه کرد (سالانه، نیمه سالانه، فصلی یا ماهانه) با پیروی از همین فرآیند یا رکوردهای انتخاب شده را می توان با کلیک بر روی دکمه "x"در مقابل هر رکورد لیست شده از لیست حذف کرد.

توجه: رکوردهای سالانه، نیم ساله یا فصلی را می توان یک به یک اضافه کرد در حالی که رکوردهای ماهانه را می توان برای یک ماه یا چندین ماه در محدوده اضافه کرد.

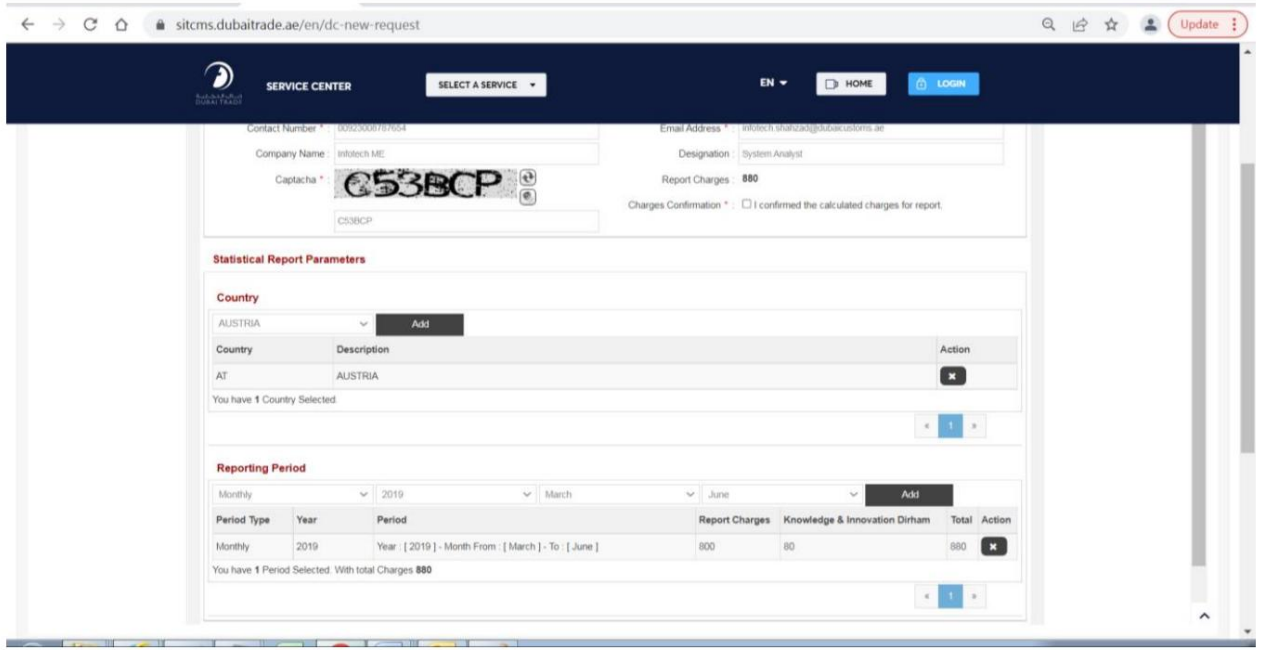

# کادر تأیید شارژ را علامت زد

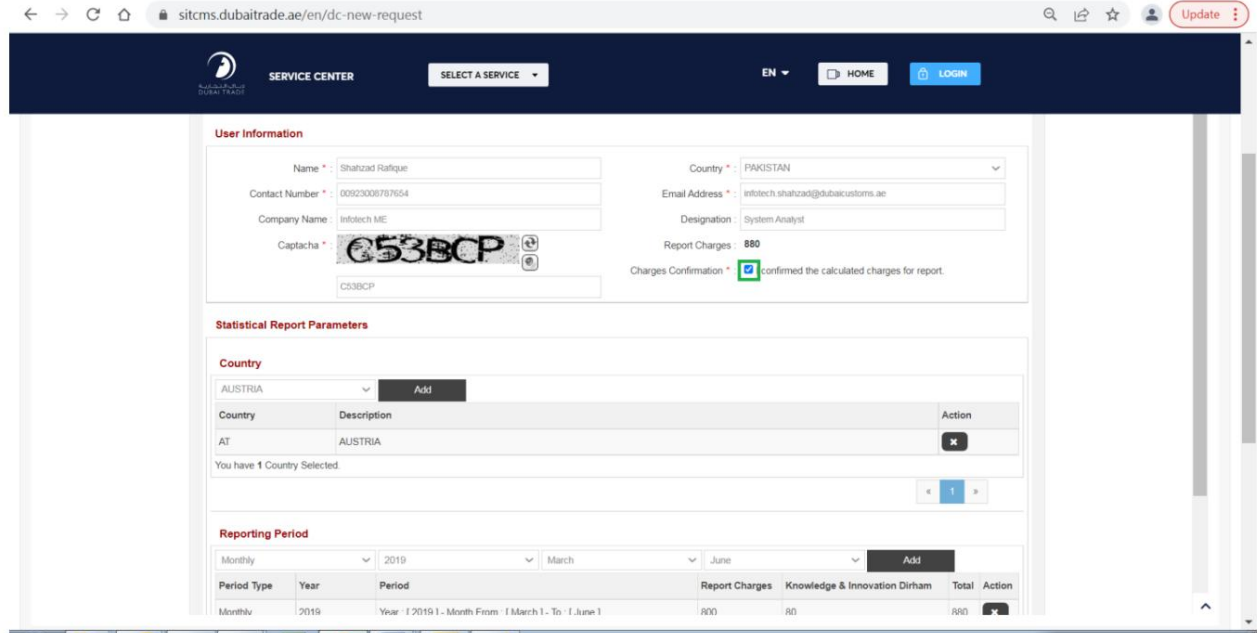

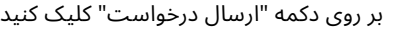

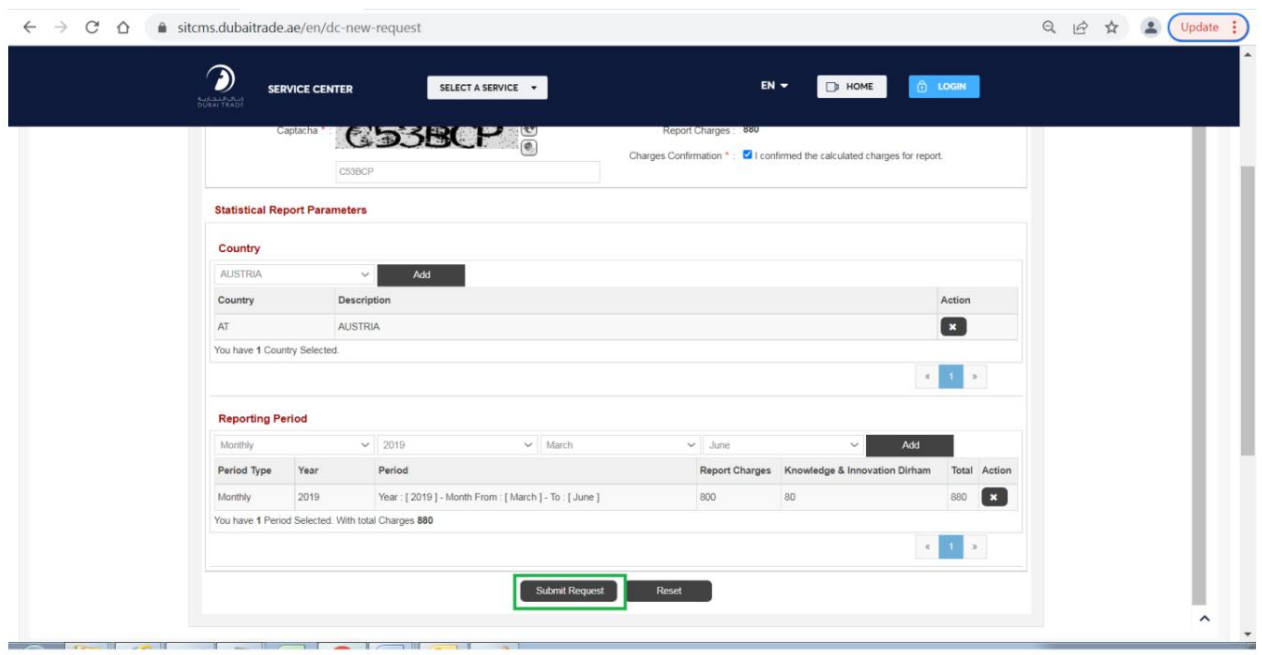

سیستم یک پیام ارسال موفقیت آمیز حاوی شماره درخواست را برای پیگیری بیشتر نمایش داد

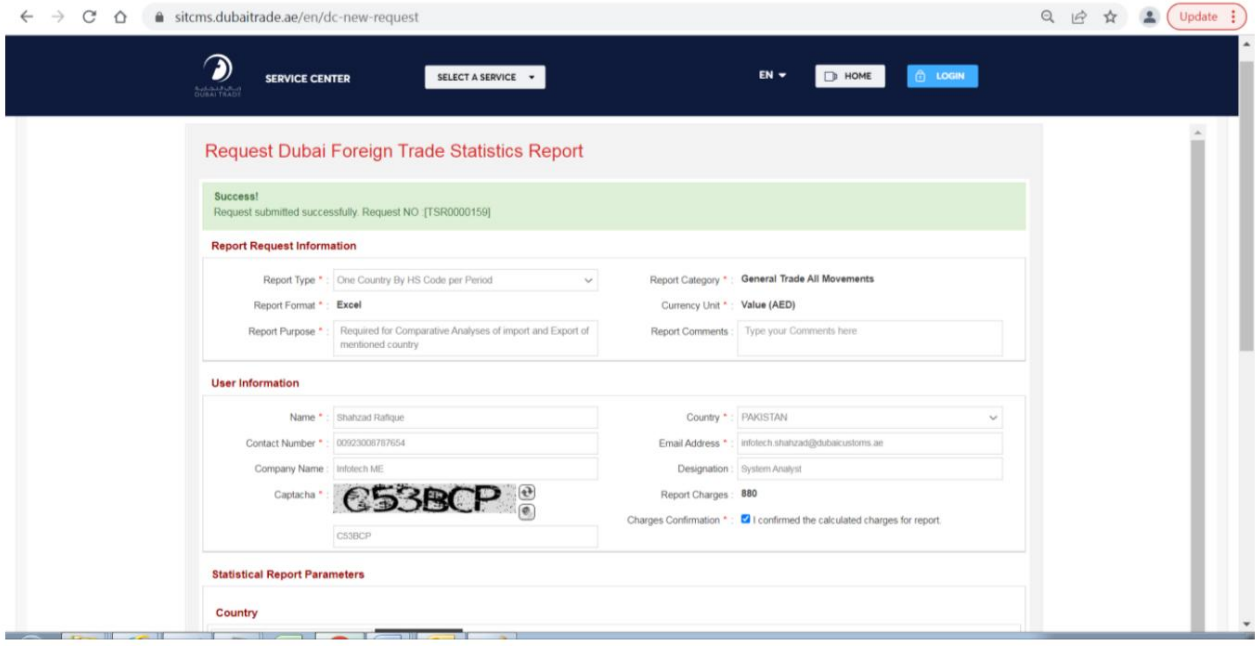

در صورت ارسال موفقیت آمیز درخواست، مشتری یک اعلان ایمیلی در ایمیل ارائه شده حاوی شماره درخواست دریافت می کند.

### Trade Statistics Report Request [No=TSR0000159] Creation Notification

#### estat.scc@dubaicustoms.ae

Sent: Thu 17/03/2022 12:55

To: Infotech Shahzad Rafique

#### **Notification**

Your Request [No=TSR0000159] for Trade Statistics Report has been created successfully and submitted for review.

Please do not reply directly to this system-generated email !!!

توجه: در صورت ارسال موفقیت آمیز درخواست، برای بررسی به افسران گمرک دبی ارسال می شود، پس از بررسی می تواند تایید یا رد شود و مشتری یک اعلان ایمیل مربوطه را نیز دریافت خواهد کرد. در صورت تایید مشتری می تواند از طریق درگاه تجارت دبی نسبت به پرداخت اقدام کند و یا در صورت رد شدن مشتری می تواند دلیل رد را از طریق مشاهده کند.

پورتال تجارت دبی

 $\blacktriangle$ 

# مشاهده یا بررسی وضعیت درخواست گزارش آمار تجارت از قبل ارسال شده

یورتال تجارت دبی را از طریق آدرس زیر باز کنید:

### [https://www.dubaitrade.ae](https://www.dubaitrade.ae/)

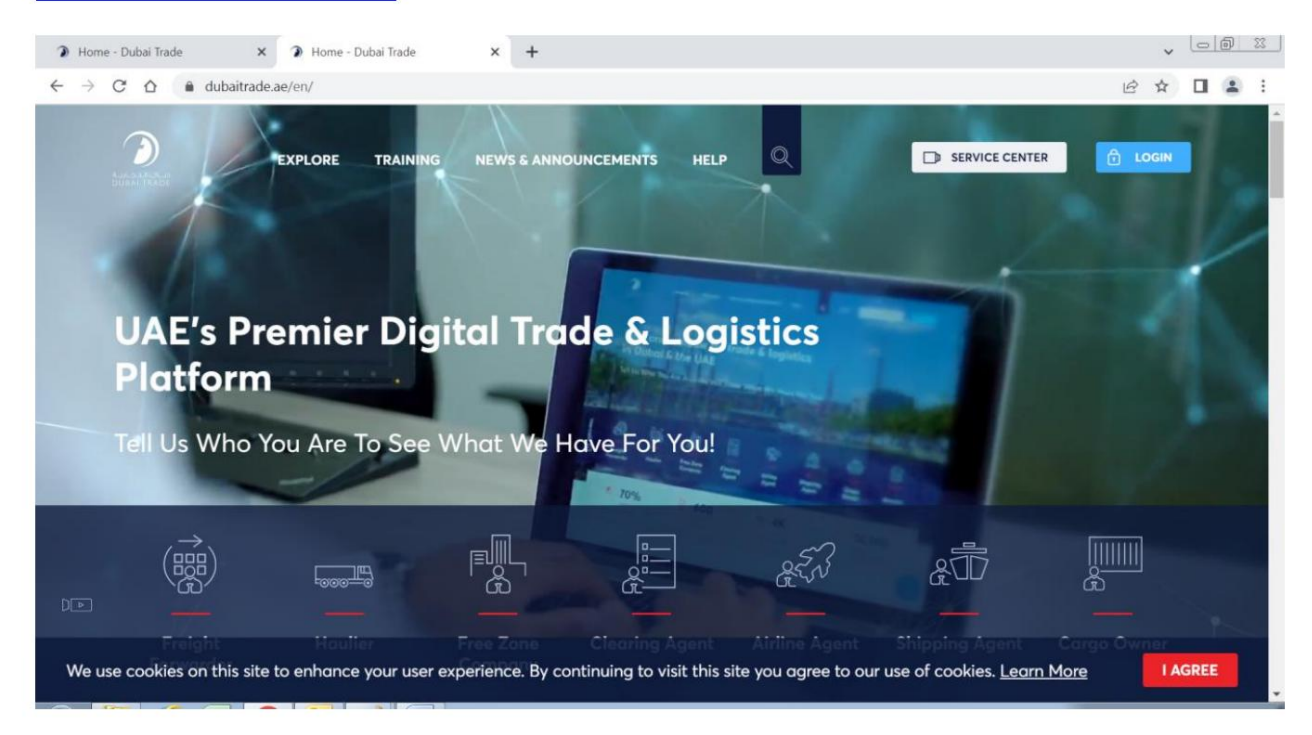

### روی دکمه Service Centerدر صفحه اصلی کلیک کنید

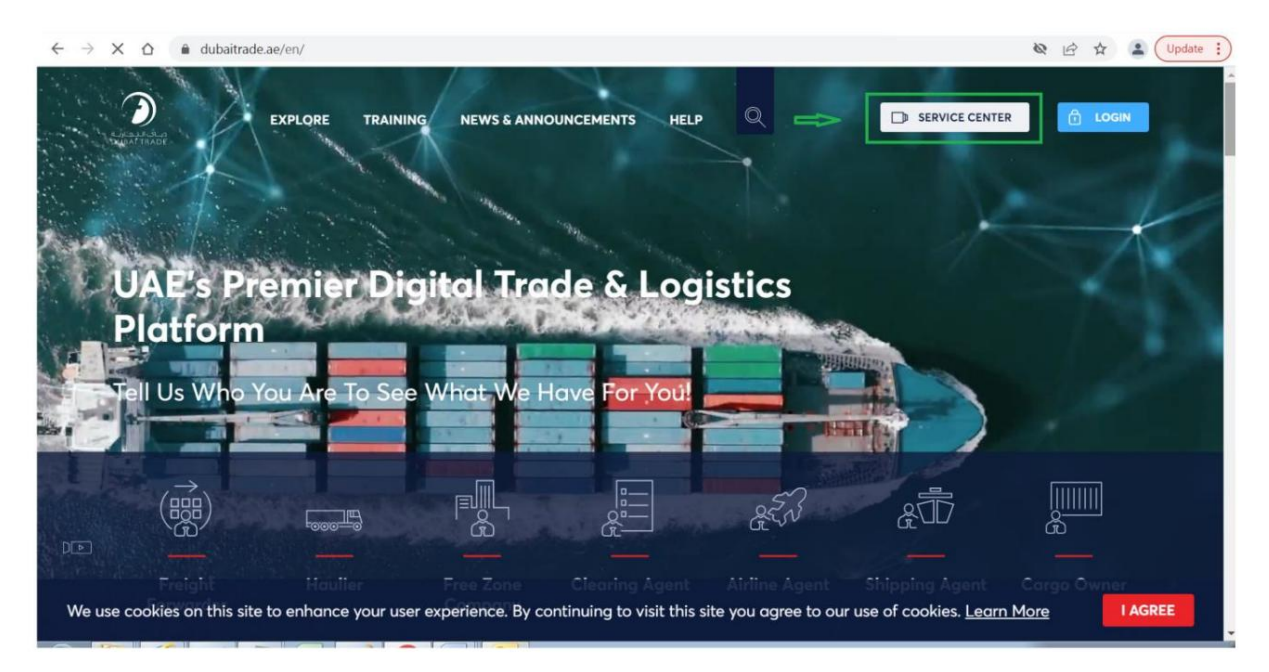

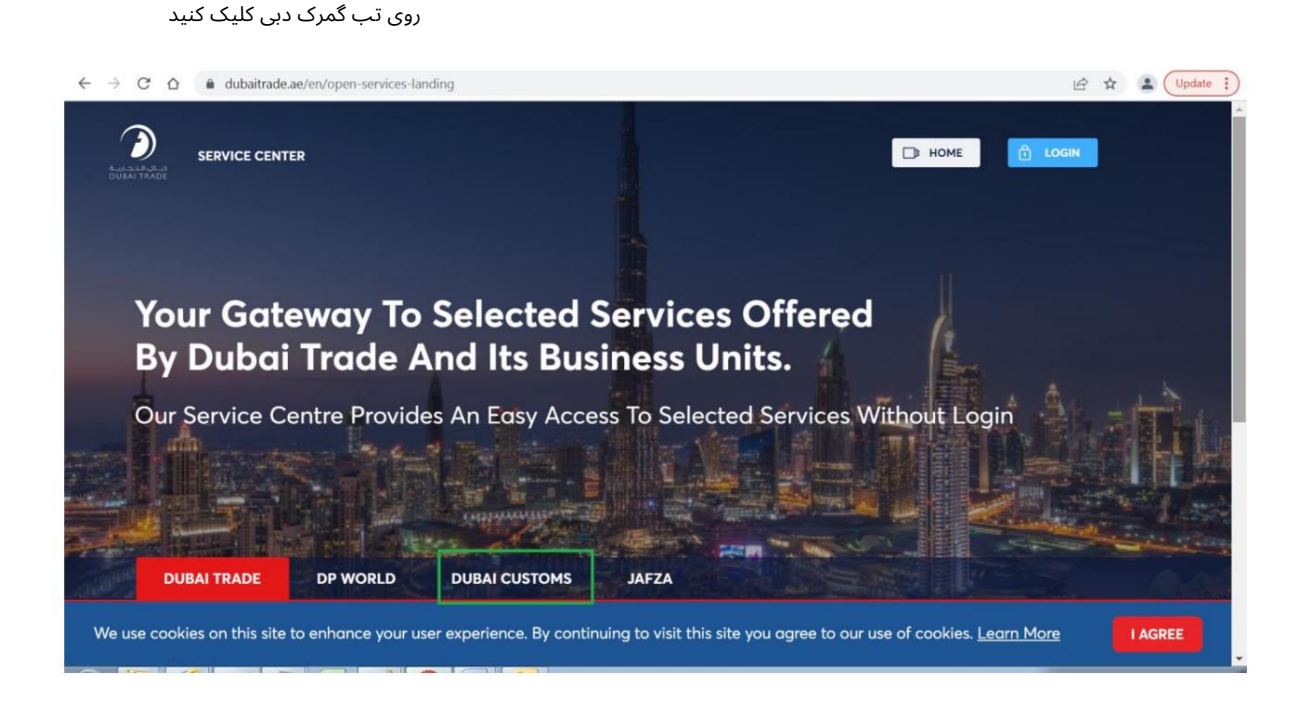

#### روی لینک درخواست گزارش آمار تجارت کلیک کنید

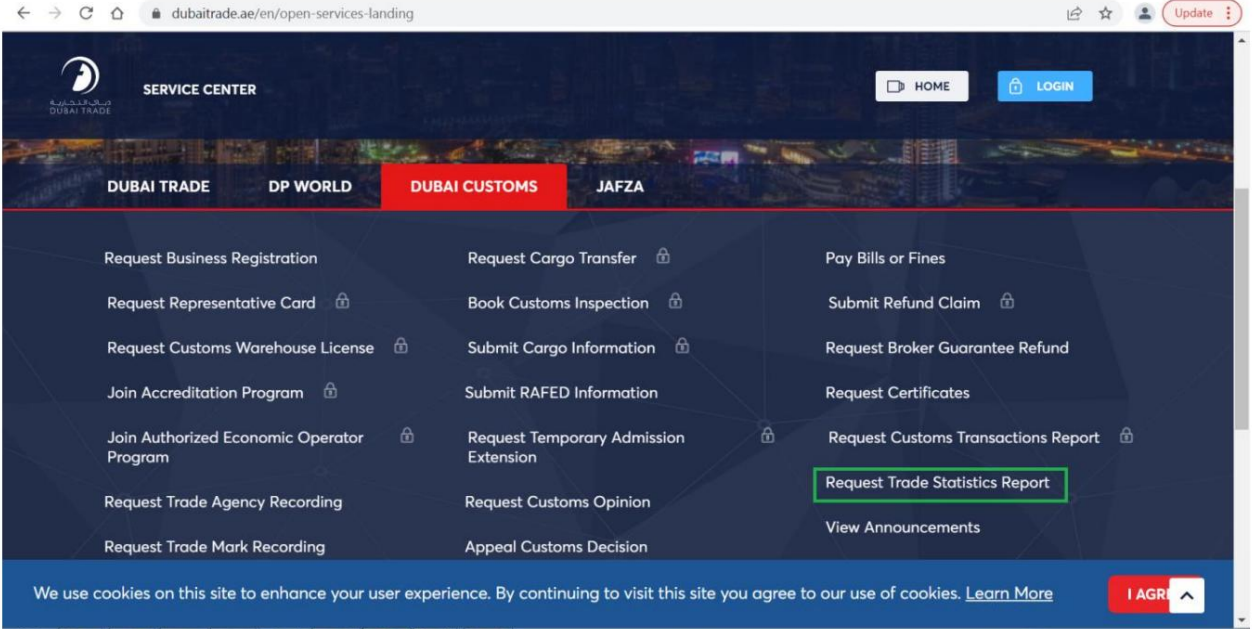

#### $\vee$   $\Box$ ntroduction  $\times$  +  $\leftarrow$   $\rightarrow$   $\mathbb{C}$   $\hat{\Omega}$   $\hat{\mathbb{B}}$  sitcms.dubaitrade.ae/en/dc-foreign-trade-statistics-report ຈ SELECT A SERVICE . **SERVICE CENTER**  $EN -$ D HOME **A** LOGIN Enguiry New **Request Trade Statistics Report** (i) Description START SERVICE This service offered by Dubai Customs provides specific statistical reports on different articles of Dubai's non-oil foreign trade including details of imports, exports and re-exports figures. The service is available online through Dubai Customs website. The service request should specify the HS Service Delivery Channel: Code of the commodity or the country for which the report is required, as well as the report's time period (Yearly, Half-Yearly, Quarterly, or Monthly).<br>Service fees apply for each period of the report requested. Please se Website Mobile Web **User Manual** Service Completion Time: Following are the Sample Reports to realize the format: - 2 Working Days ONE HS\_CODE\_BY\_COUNTRY  $\bigcirc$  Relationship Type: ONE COUNTRY BY HS CODE - From Government to Business **B** Target Category: - Companies **Service Delivery Procedure** Service Type: - Transactional  $\overline{\mathbf{u}}$  $\bullet$  $\sqrt{3}$  $A$  Service Hierarchy: Submit the application through all available Pay service fees Receive the report. - Sub Service channels Service Urgency: -  $N/A$ Service Fees  $\rightleftarrows$  Service Interconnection: -  $N/A$ **New** Service Limitation: -  $N/A$ One HS Code by Country per period - AED 200 One Country by HS Code per period - AED 200<br>For more details, refer to **Services Guide – Appendix (B)** Service Delivery Time: - Available around the clock(Online AED 20 Knowledge and Innovation fees will be added on top of each report and Mobile Web)  $- N/A$ One HS Code by Country per period - AED 200 One Country by HS Code per period - AED 200<br>For more details, refer to Services Guide - Appendix (B) Service Delivery Time: Available around the clock(Online AED 20 Knowledge and Innovation fees will be added on top of each report and Mobile Web) 翼 Bundle: -  $N/A$  $rac{B}{B}$  Required Documents **New** ÷, None

## صفحه معرفی زیر باز می شود که شامل برگه های "جدید" و "پرسش" است

بر روی تب "Enquiry"کلیک کنید

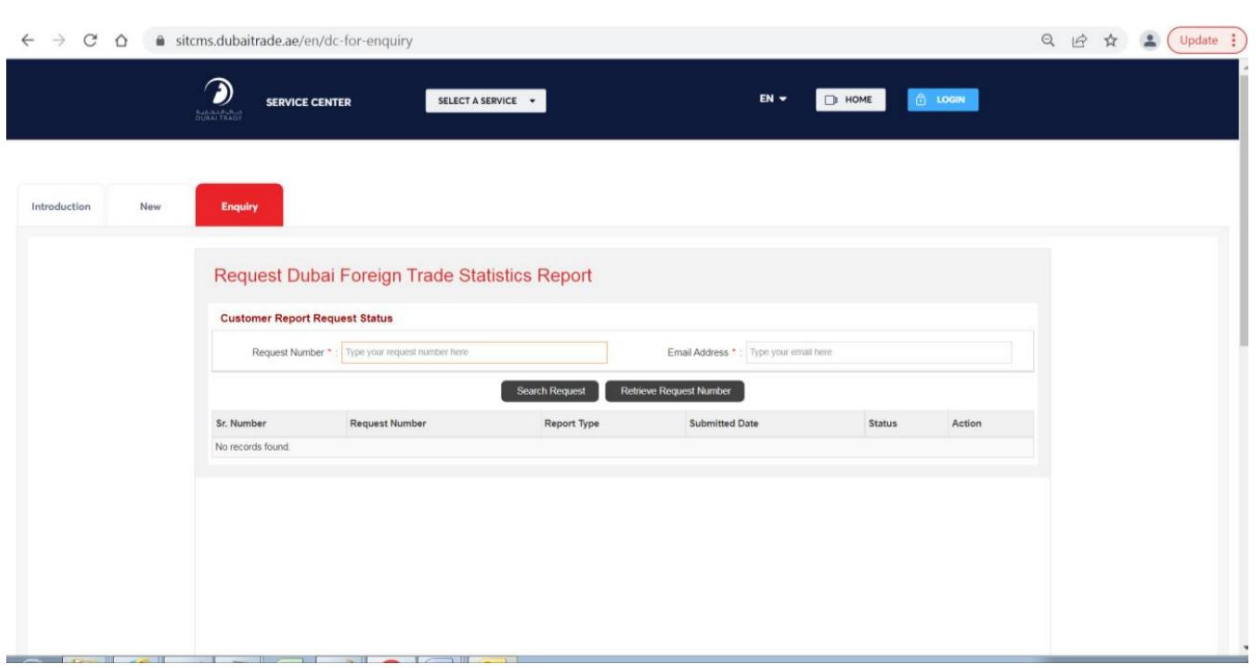

شماره درخواست را وارد کنید که به عنوان بخشی از پیام موفقیت آمیز در ارسال درخواست نمایش داده می شود و همچنین در ایمیل ارائه شده به مشتری ارسال می شود به عنوان مثال TSR0000067

ایمیلی را که در زمان ارسال درخواست ارائهشده است وارد کنید

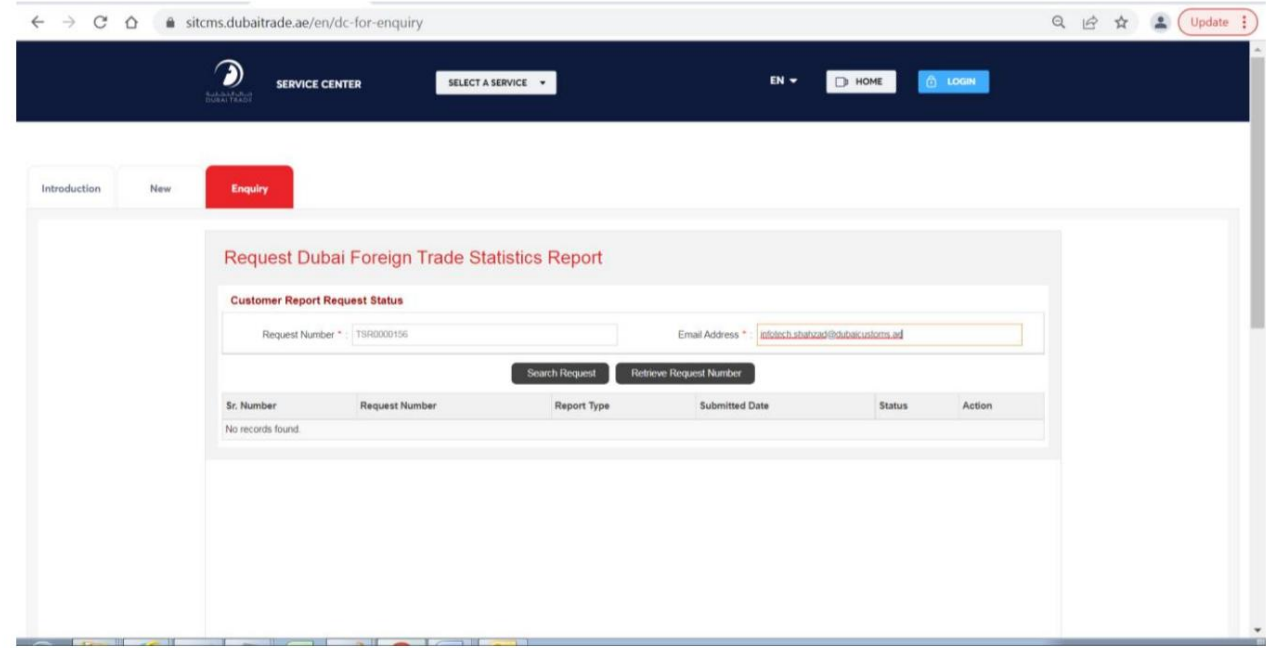

### فاولینگ مثال است
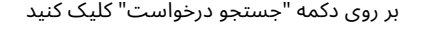

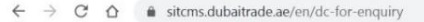

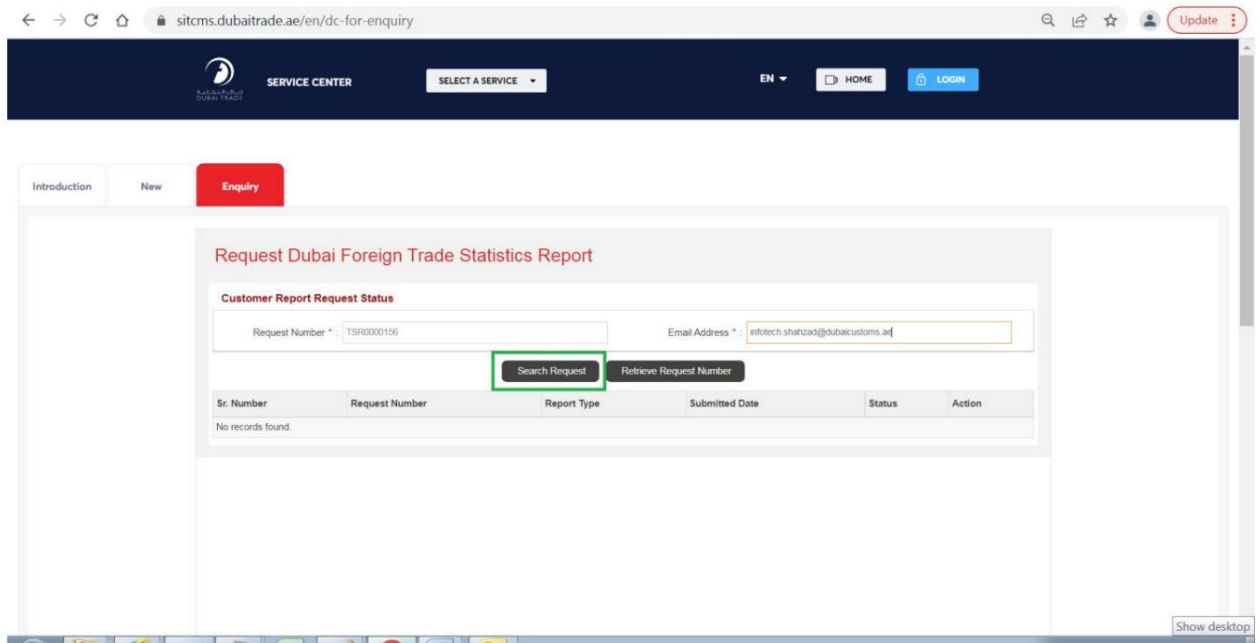

### سیستم یک رکورد مربوطه را نمایش می دهد

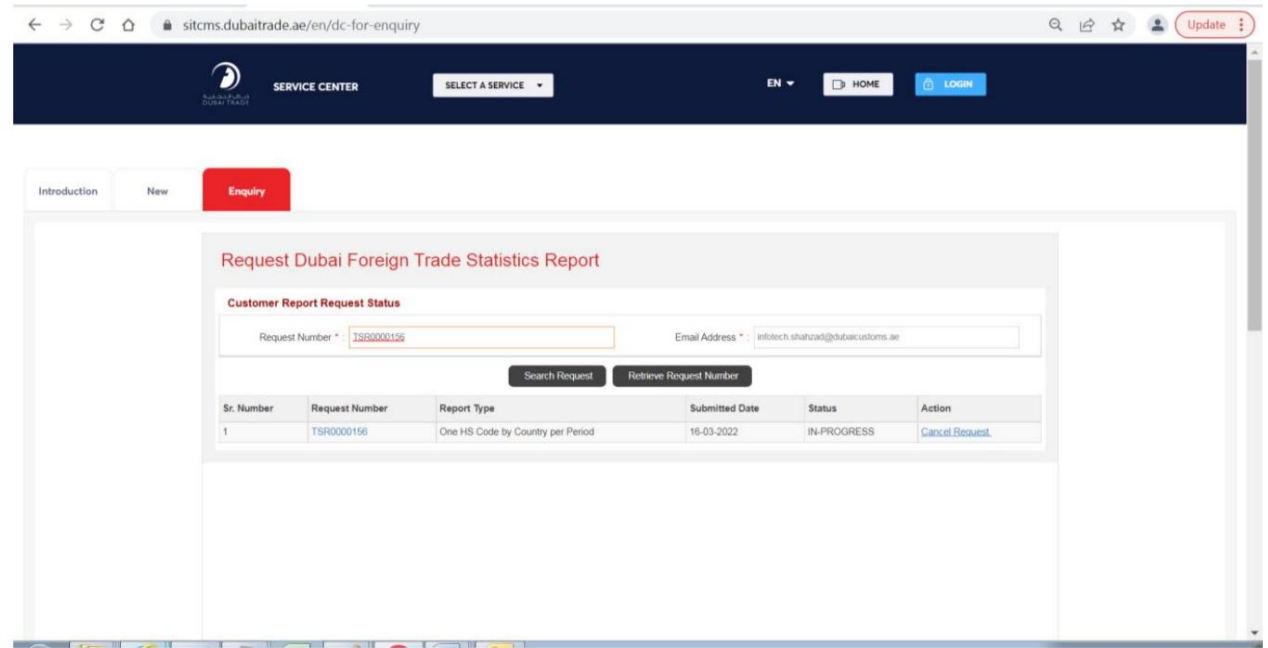

# روی Request number Hyperlinkکلیک کنید

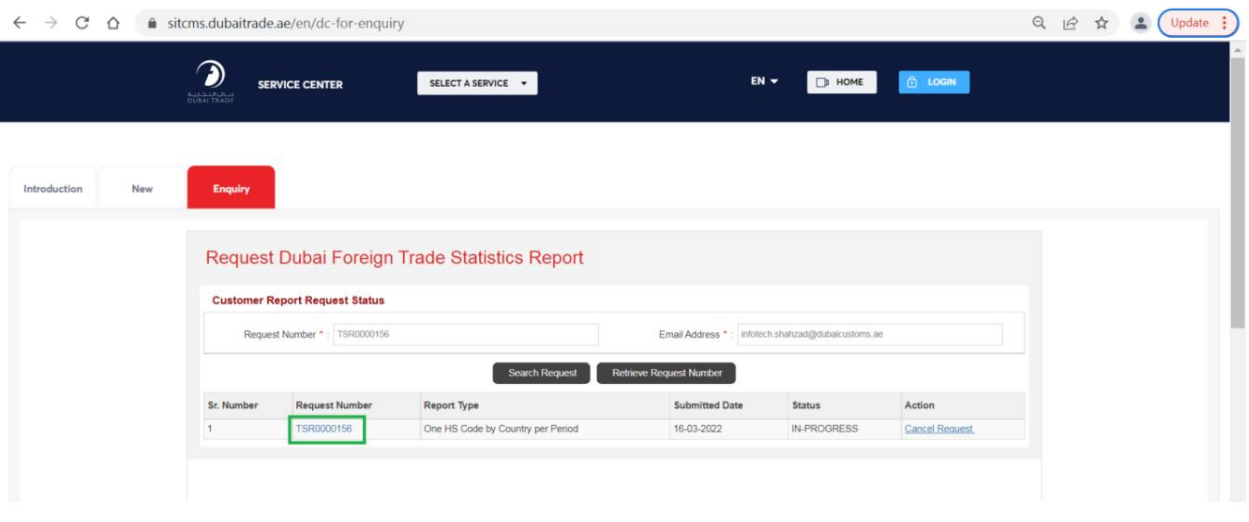

سیستم صفحه جدیدی را باز می کند که حاوی جزئیات مربوط به درخواست ارسال شده است

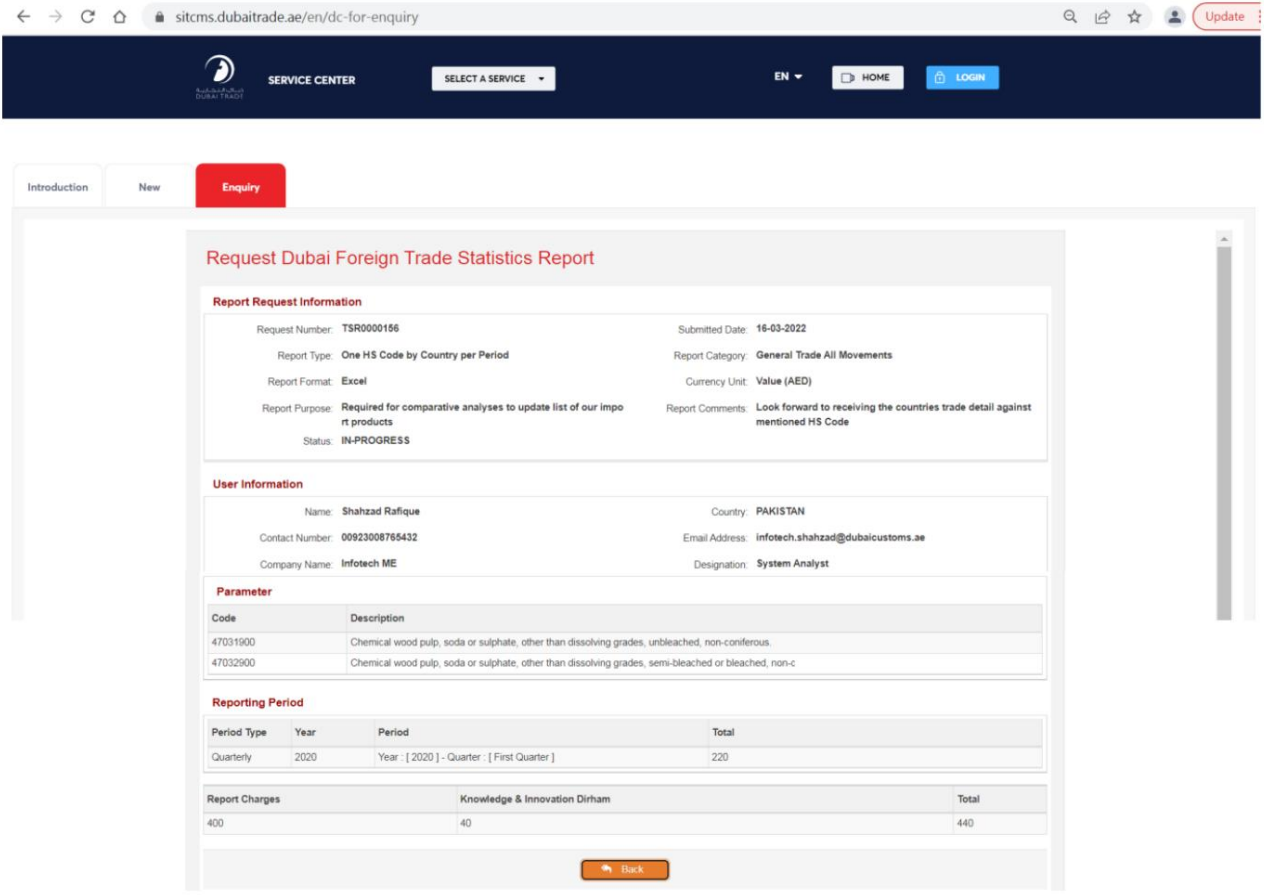

بر روی دکمه "بازگشت" کلیک کنید

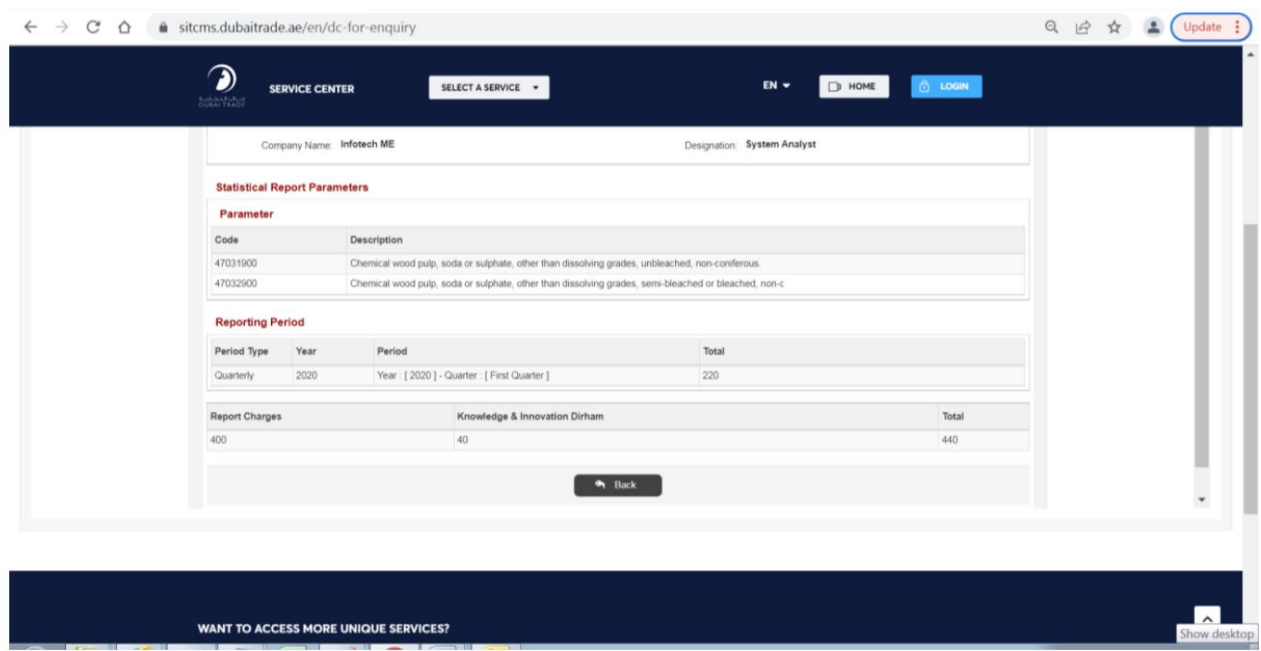

سیستم به حالت قبلی بازمی گردد

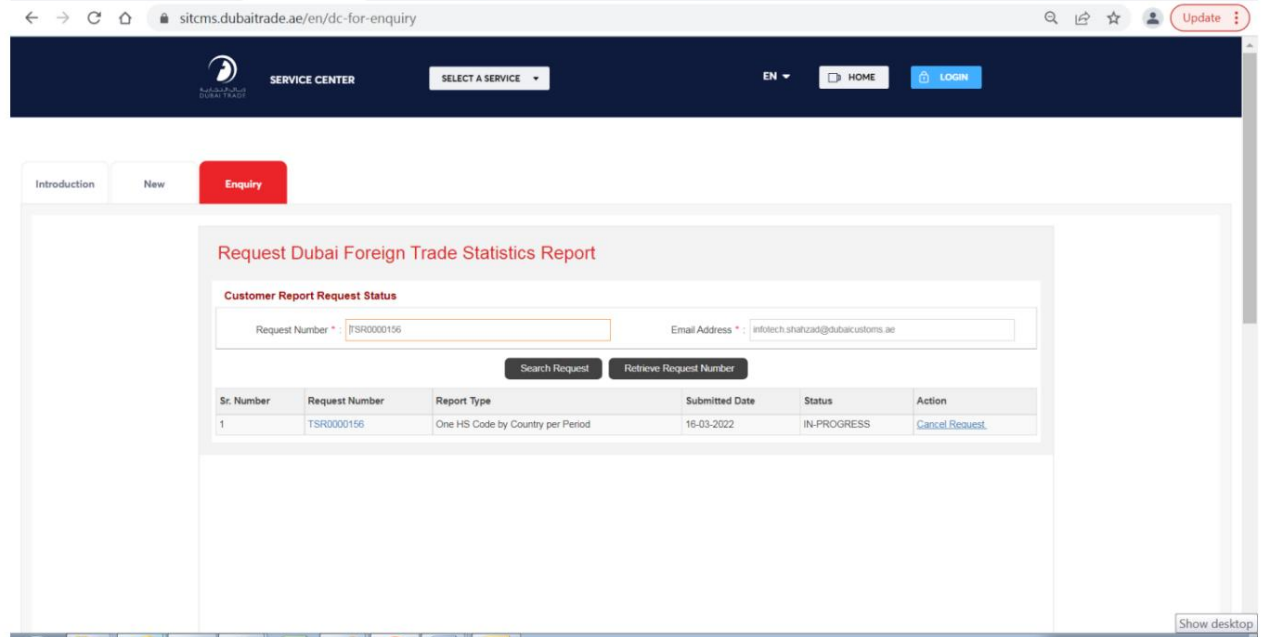

توجه: درخواست تا زمان تایید توسط مشتری قابل لغو است. پس از تایید درخواست، مشتری می تواند برای پرداخت اقدام کند، در صورت عدم پرداخت ظرف 15روز پس از تایید، درخواست منقضی می شود.

# درخواست گزارش آمار تجارت ارسال شده را لغو کنید

پورتال تجارت دبی را از طریق آدرس زیر باز کنید:

## [https://www.dubaitrade.ae](https://www.dubaitrade.ae/)

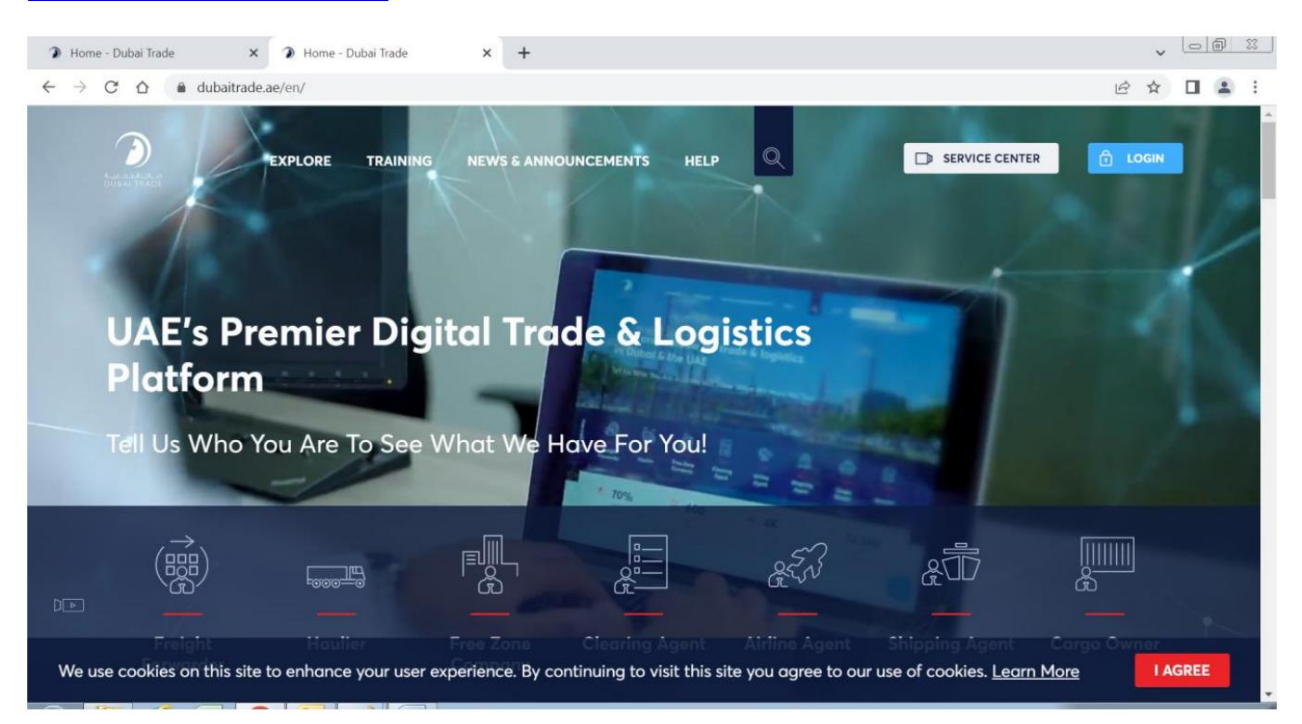

## روی دکمه Service Centerدر صفحه اصلی کلیک کنید

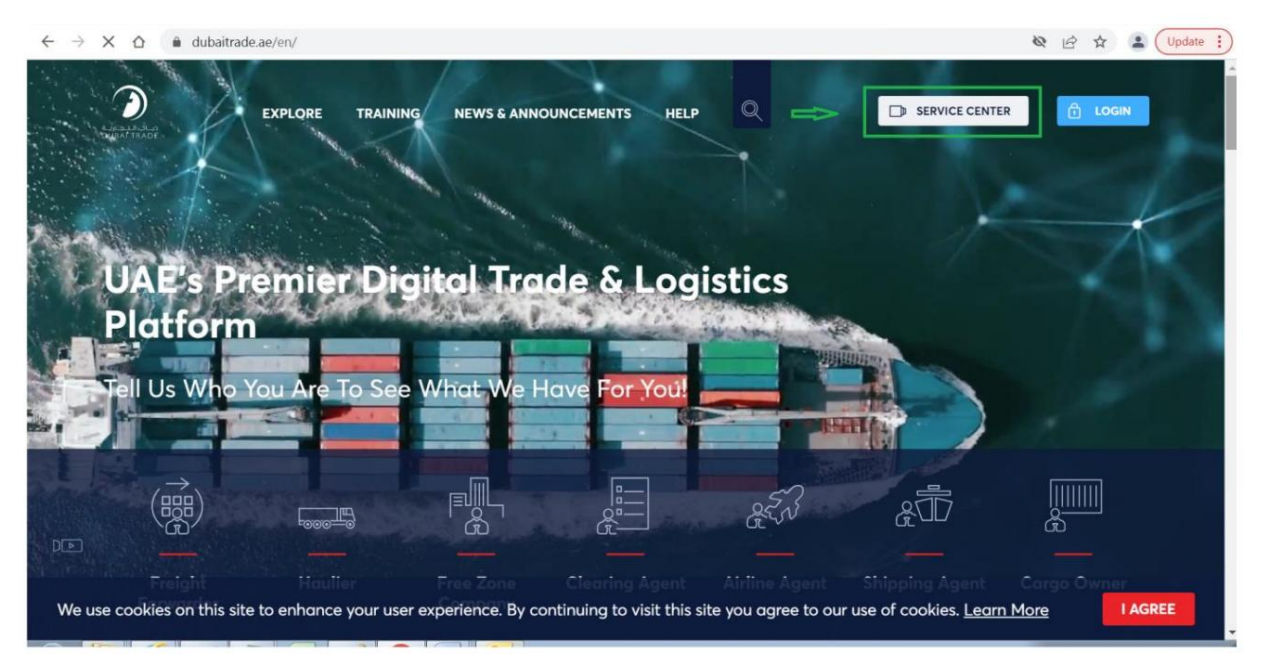

### روی تب گمرک دبی کلیک کنید

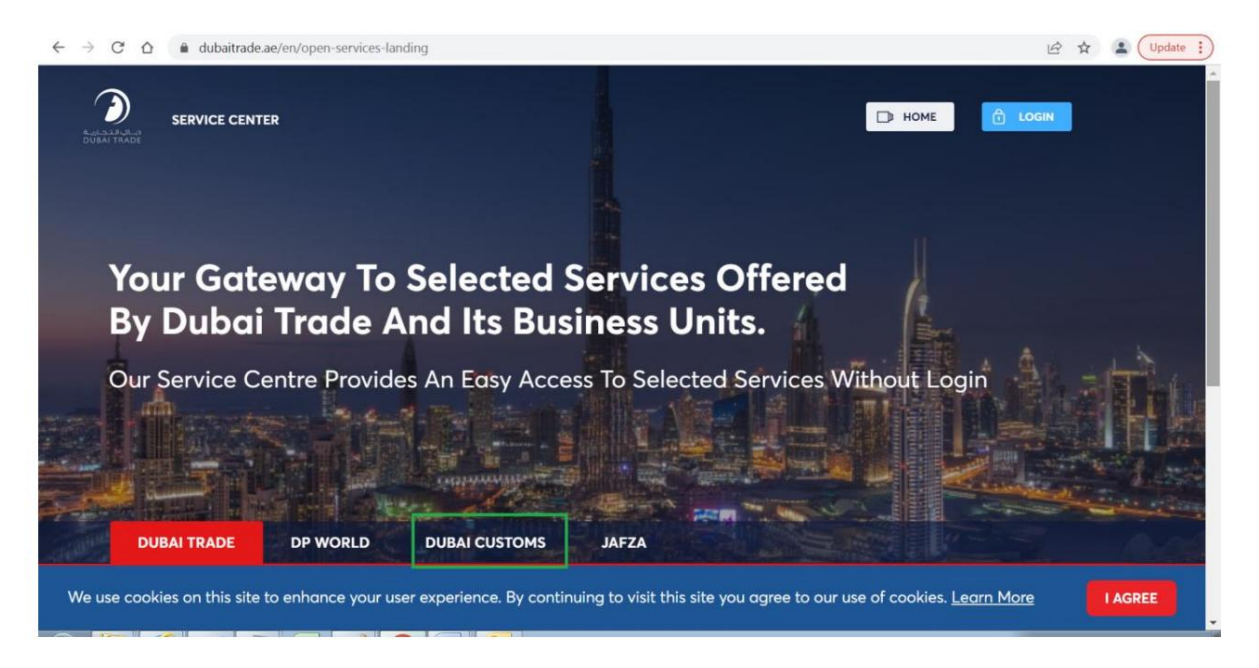

### روی لینک درخواست گزارش آمار تجارت کلیک کنید

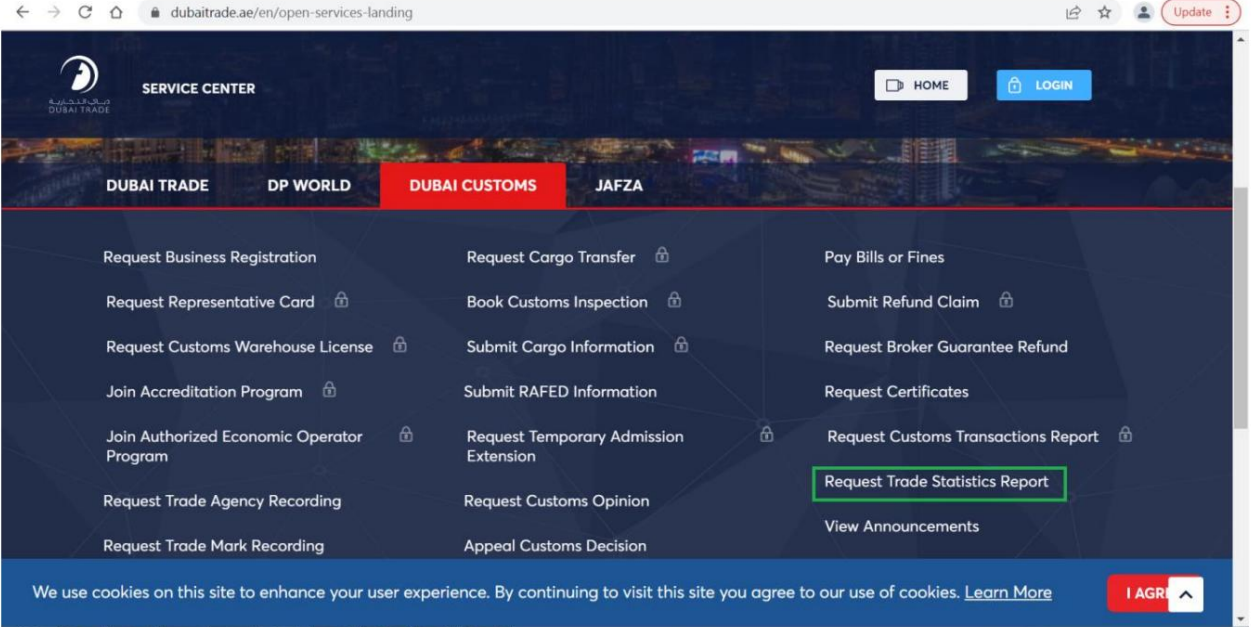

#### $\vee$   $\Box$ ntroduction  $\times$  +  $\leftarrow$   $\rightarrow$   $\mathbb{C}$   $\hat{\Omega}$   $\hat{\mathbb{B}}$  sitcms.dubaitrade.ae/en/dc-foreign-trade-statistics-report  $Q_1 \not\in \mathop{\rightharpoonup} \mathop{\rightharpoonup} \mathop{\rightharpoonup} \mathop{\rightharpoonup} \mathop{\rightharpoonup} \mathop{\rightharpoonup} \mathop{\rightharpoonup} \mathop{\rightharpoonup} \mathop{\rightharpoonup} \mathop{\rightharpoonup} \mathop{\rightharpoonup} \mathop{\rightharpoonup} \mathop{\rightharpoonup} \mathop{\rightharpoonup}$ ຈ SELECT A SERVICE . **SERVICE CENTER**  $EN -$ D HOME **A** LOGIN Enguiry New **Request Trade Statistics Report** (i) Description START SERVICE This service offered by Dubai Customs provides specific statistical reports on different articles of Dubai's non-oil foreign trade including details of imports, exports and re-exports figures. The service is available online through Dubai Customs website. The service request should specify the HS Service Delivery Channel: Code of the commodity or the country for which the report is required, as well as the report's time period (Yearly, Half-Yearly, Quarterly, or Monthly).<br>Service fees apply for each period of the report requested. Please se Website Mobile Web **User Manual** Service Completion Time: Following are the Sample Reports to realize the format: - 2 Working Days ONE HS CODE BY COUNTRY  $\bigcirc$  Relationship Type: ONE COUNTRY BY HS CODE - From Government to Business **B** Target Category: - Companies **Service Delivery Procedure** Service Type: - Transactional  $\overline{\mathbf{u}}$  $\bullet$  $\sqrt{3}$  $A$  Service Hierarchy: Submit the application through all available Pay service fees Receive the report. - Sub Service channels Service Urgency: -  $N/A$ Service Fees  $\rightleftarrows$  Service Interconnection: -  $N/A$ **New** Service Limitation: -  $N/A$ One HS Code by Country per period - AED 200 One Country by HS Code per period - AED 200<br>For more details, refer to **Services Guide – Appendix (B)** Service Delivery Time: - Available around the clock(Online AED 20 Knowledge and Innovation fees will be added on top of each report and Mobile Web)  $- N/A$ One HS Code by Country per period - AED 200 One Country by HS Code per period - AED 200<br>For more details, refer to Services Guide - Appendix (B) Service Delivery Time: Available around the clock(Online AED 20 Knowledge and Innovation fees will be added on top of each report and Mobile Web) 翼 Bundle: -  $N/A$  $rac{B}{B}$  Required Documents **New**  $\overline{a}$ None

## صفحه معرفی زیر باز می شود که شامل برگه های "جدید" و "پرسش" است

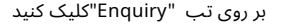

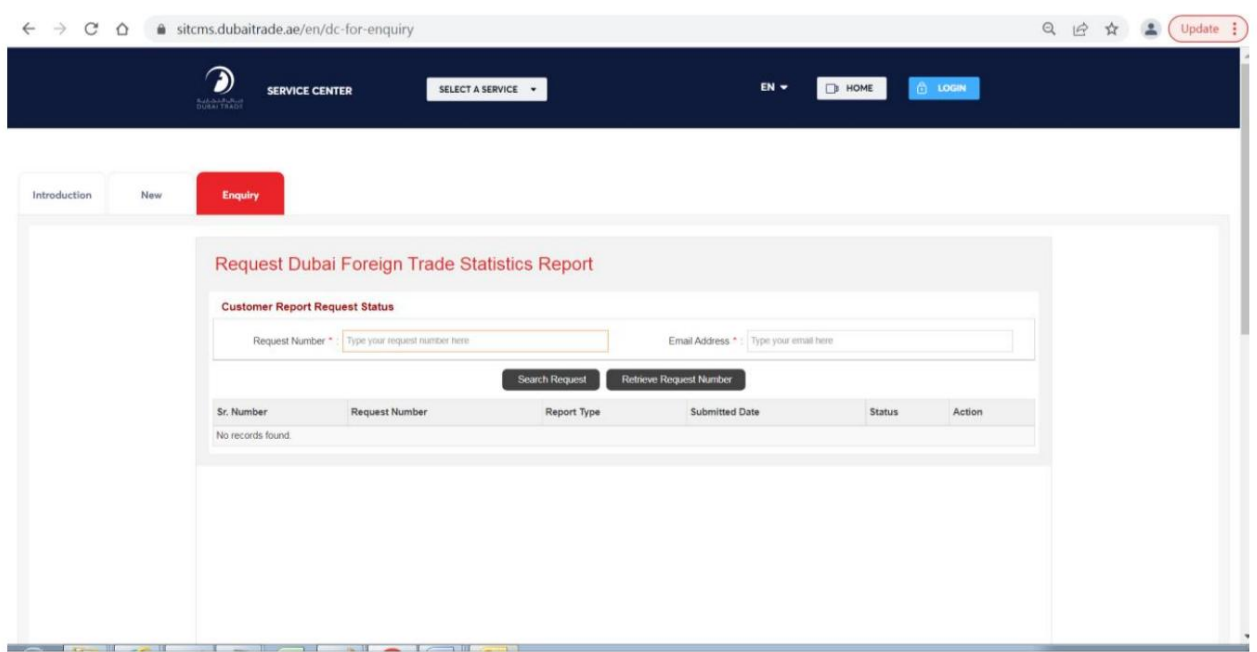

شماره درخواست را وارد کنید که به عنوان بخشی از پیام موفقیت آمیز در ارسال درخواست نمایش داده می شود و همچنین در ایمیل ارائه شده به مشتری ارسال می شود به عنوان مثال TSR0000067

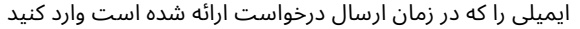

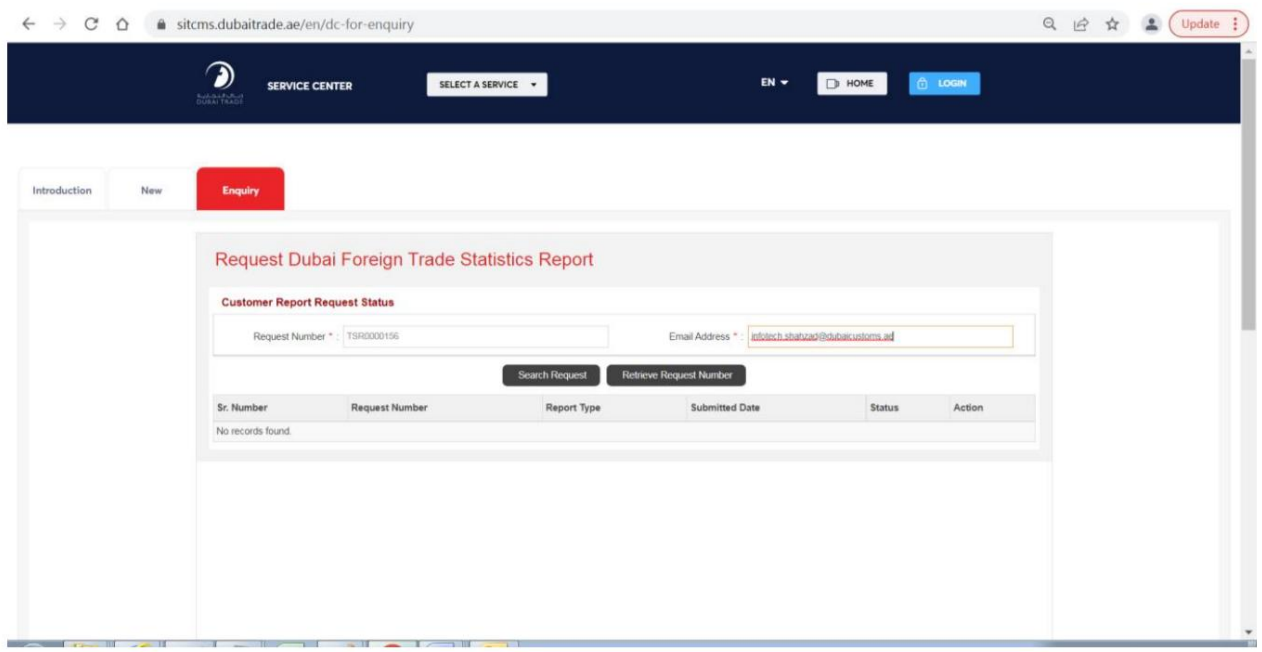

### فاولینگ مثال است

## بر روی دکمه "جستجو درخواست" کلیک کنید

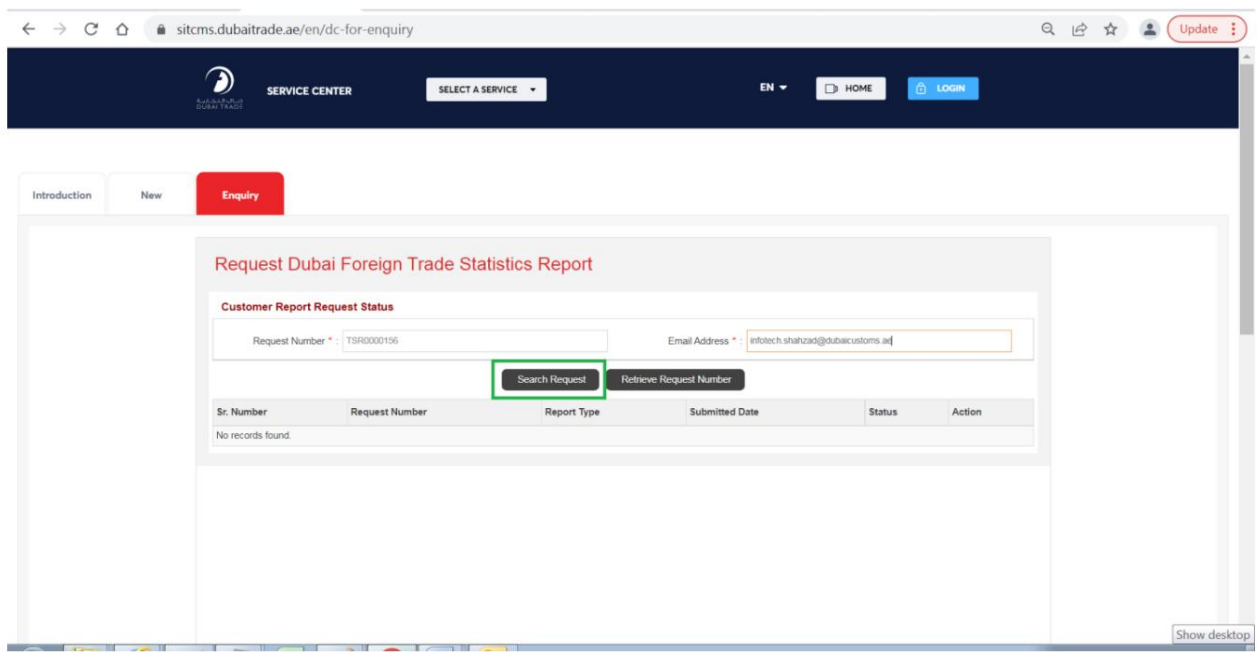

سیستم یک رکورد مربوطه را نمایش می دهد

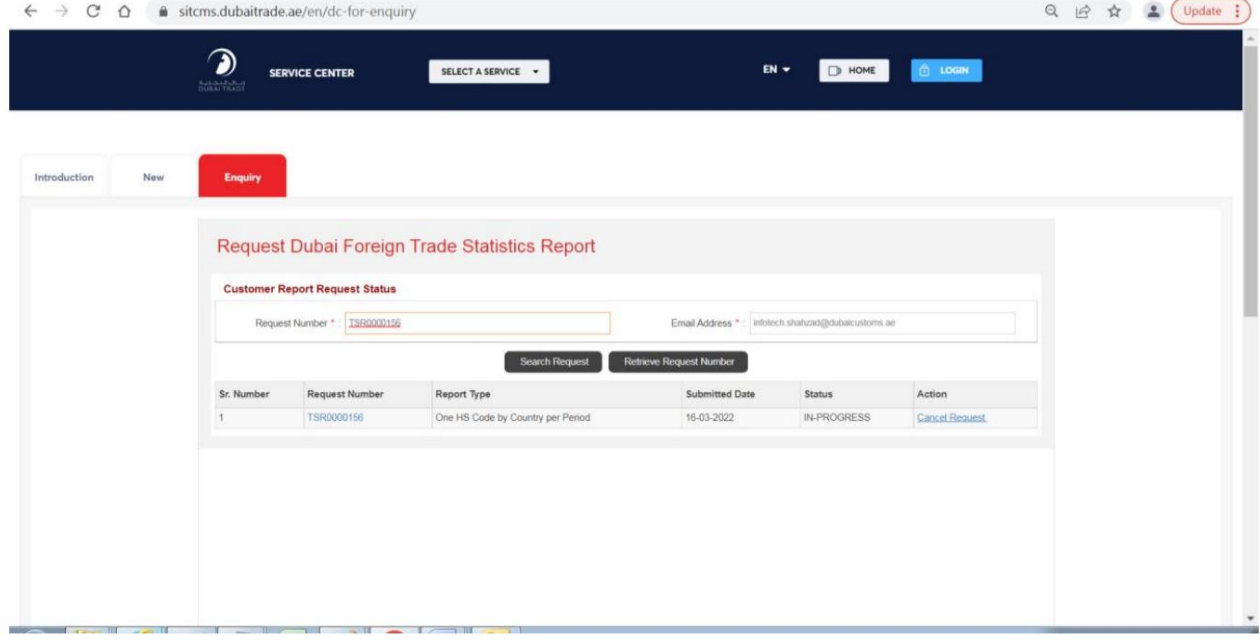

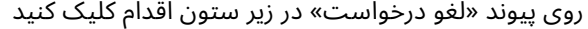

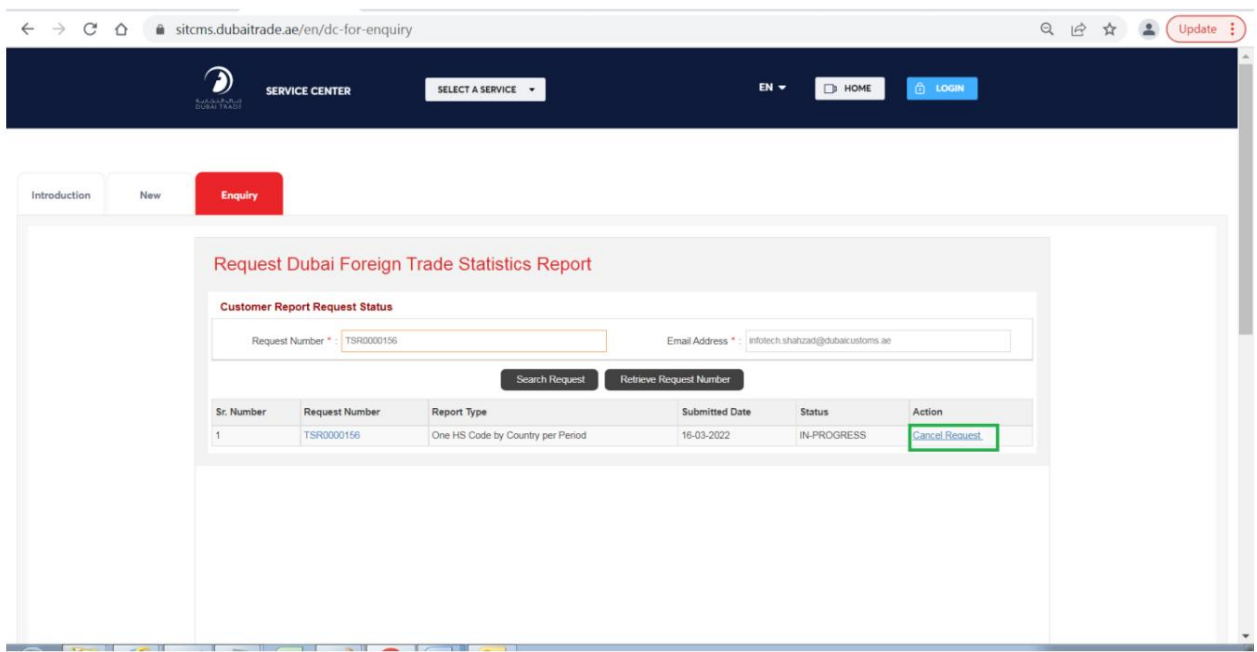

# نظرات را برای لغو وارد کنید

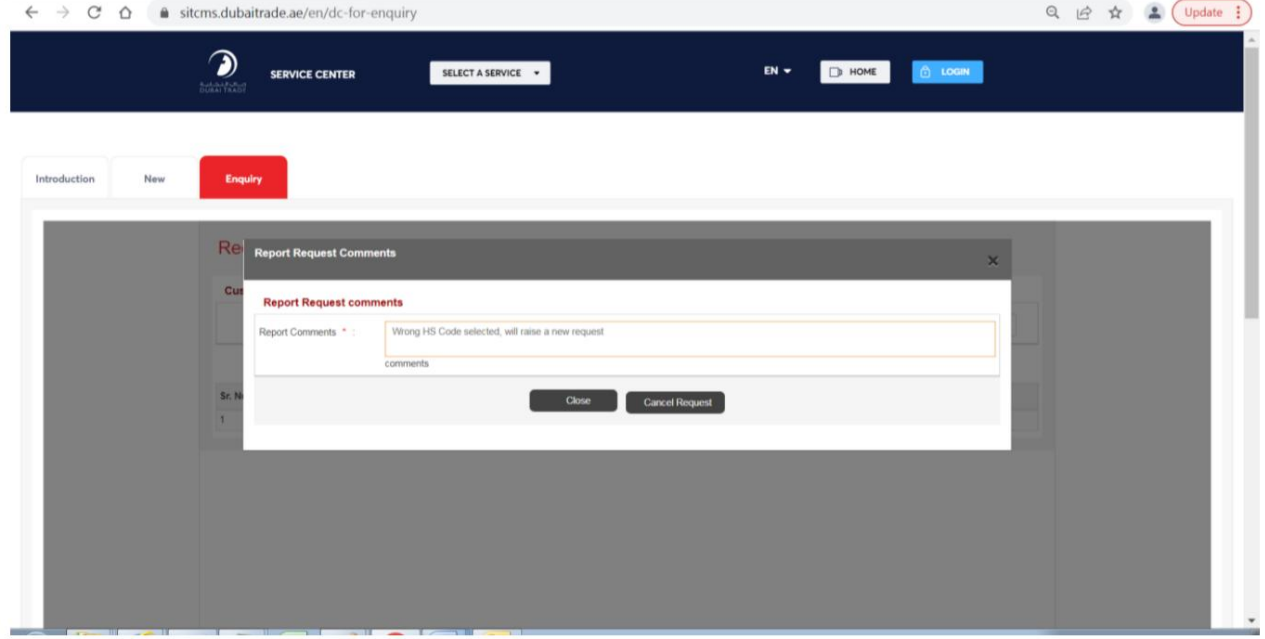

# بر روی دکمه "لغو درخواست" کلیک کنید

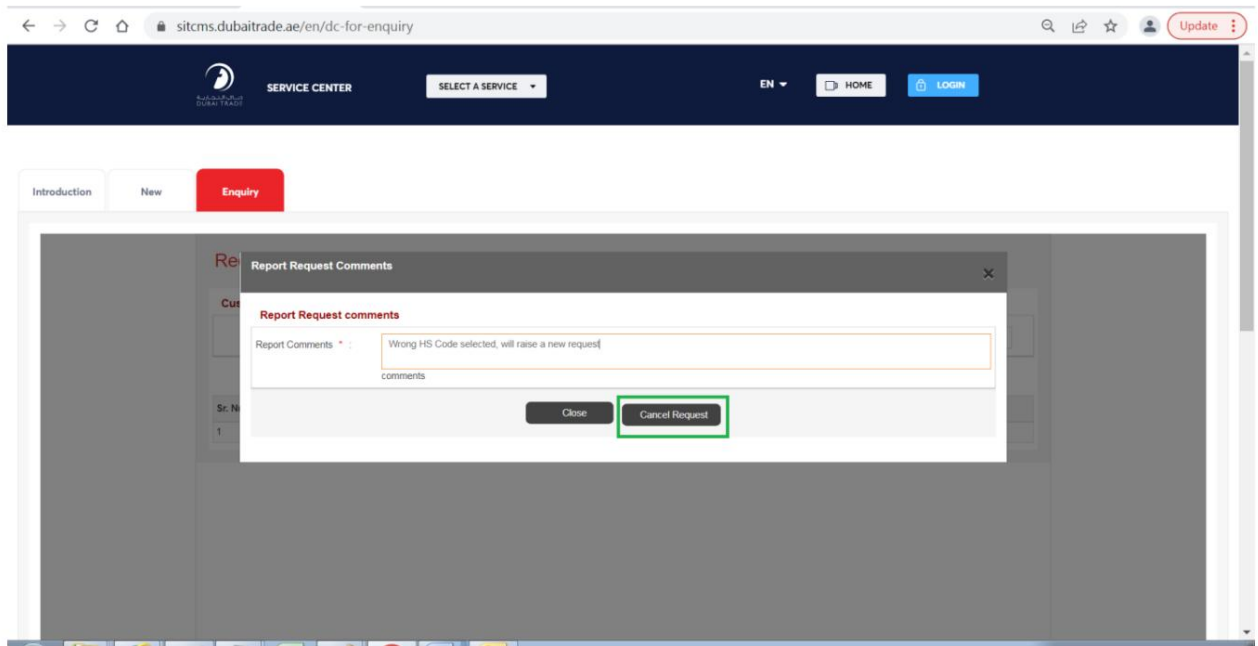

## درخواست لغو خواهد شد

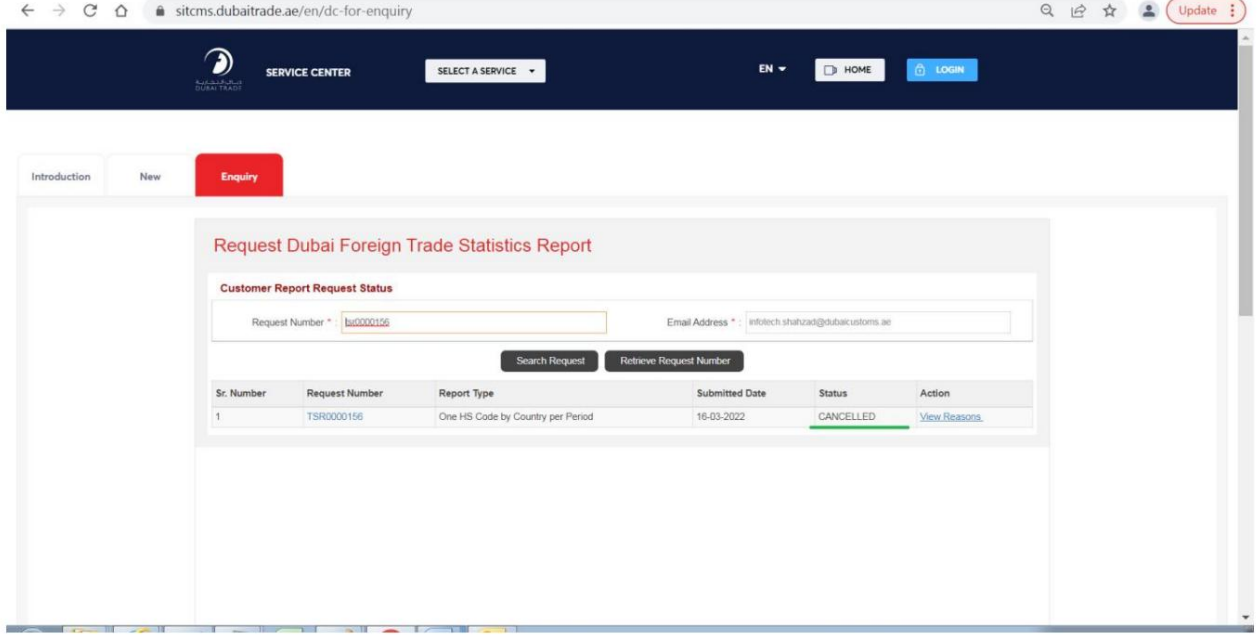

مشتری همچنین می تواند با کلیک بر روی پیوند "مشاهده دلایل" در زیر ستون اقدام، دلیل (نظرات لغو) را مشاهده کند.

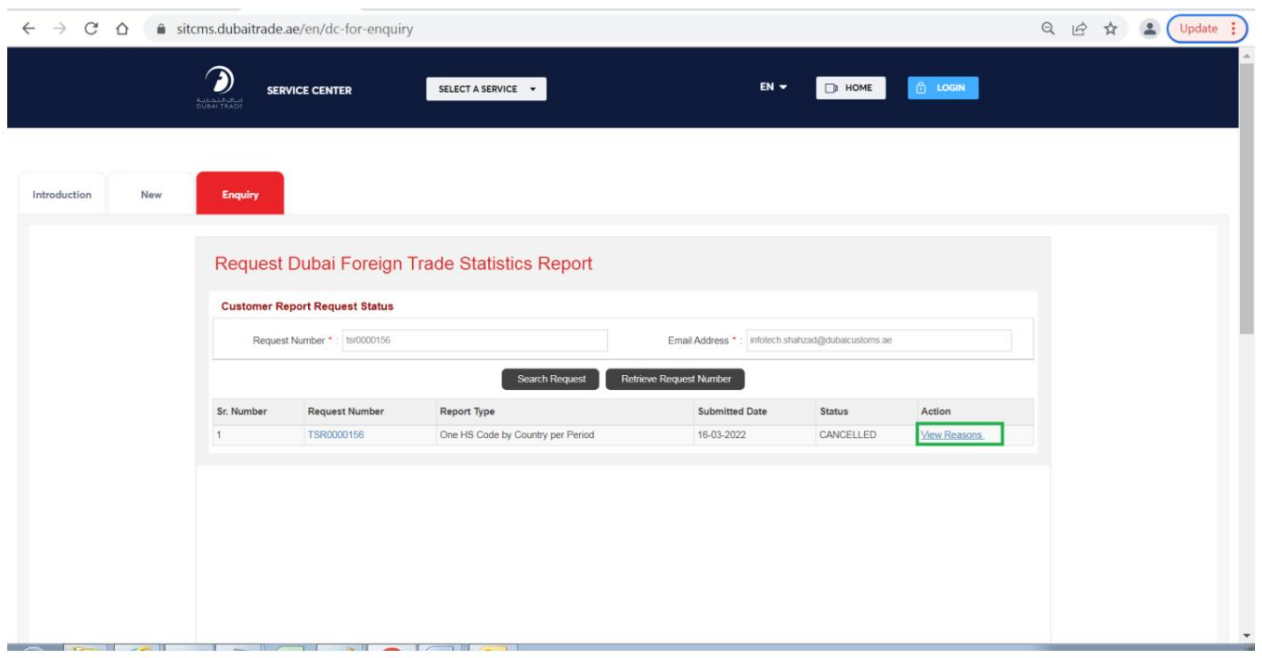

سیستم نظرات لغو را نمایش می دهد

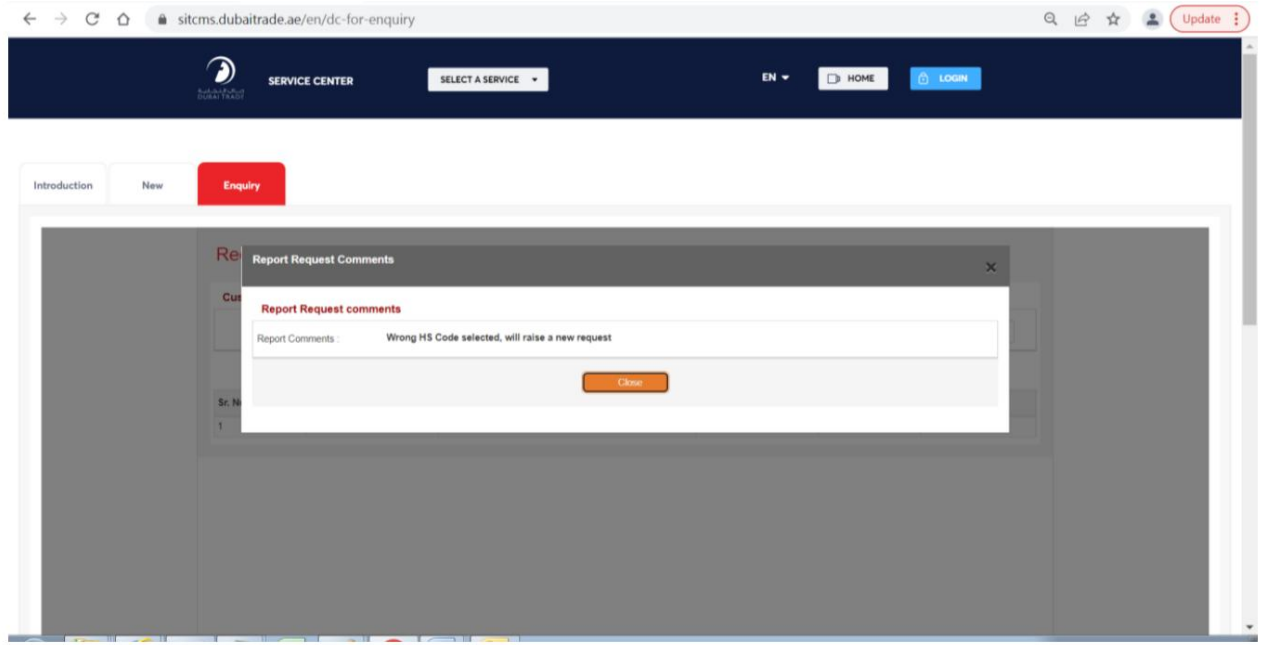

روی دکمه "بستن" کلیک کنید

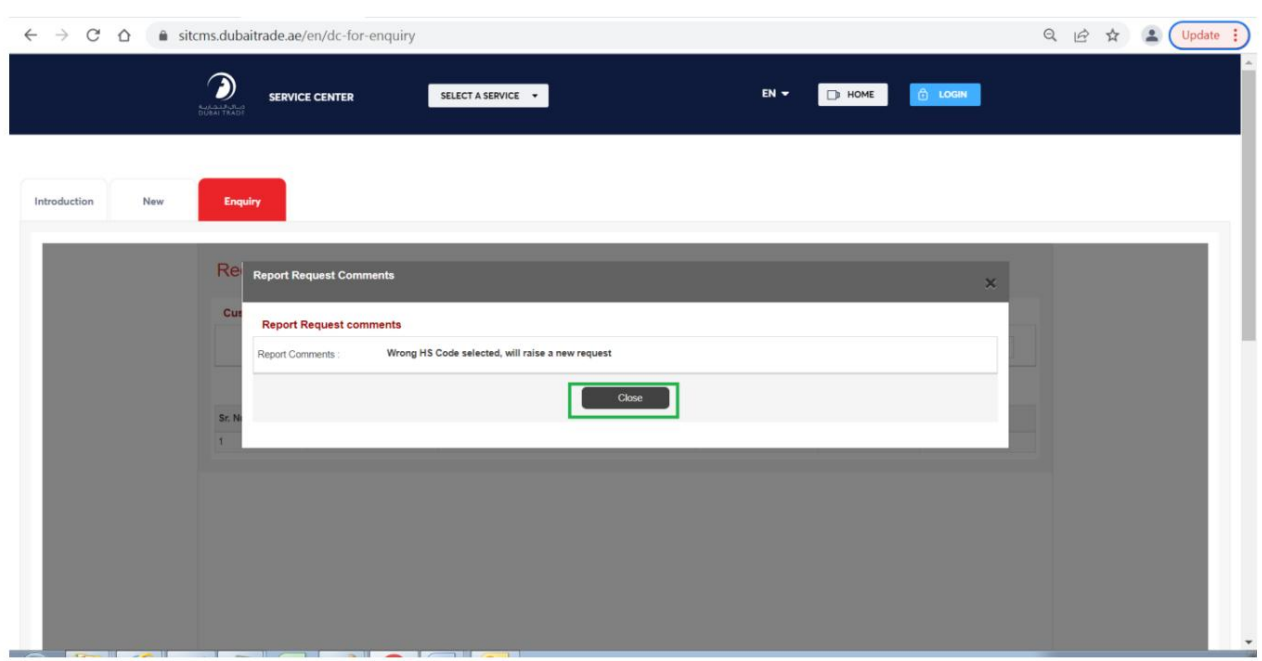

سیستم به حالت قبلی بازمی گردد

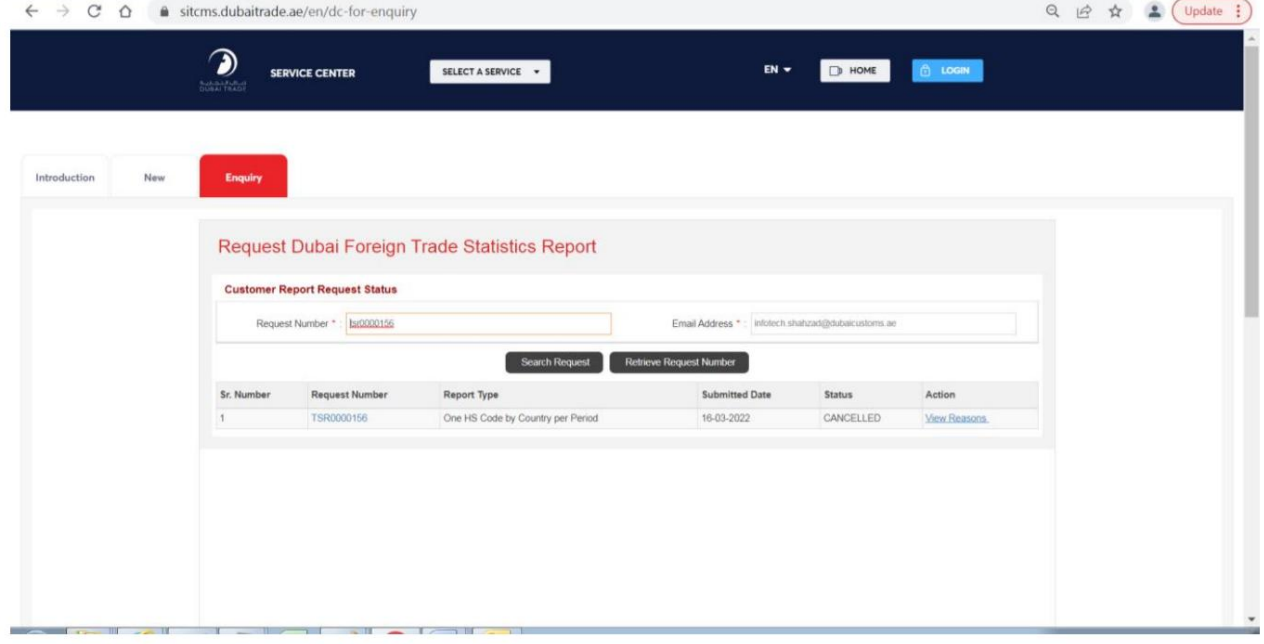

# دلیل رد درخواست گزار ش آمارتجار ت را مشا هده کنید

یورتال تجارت دبی را از طریق آدرس زیر باز کنید:

## [https://www.dubaitrade.ae](https://www.dubaitrade.ae/)

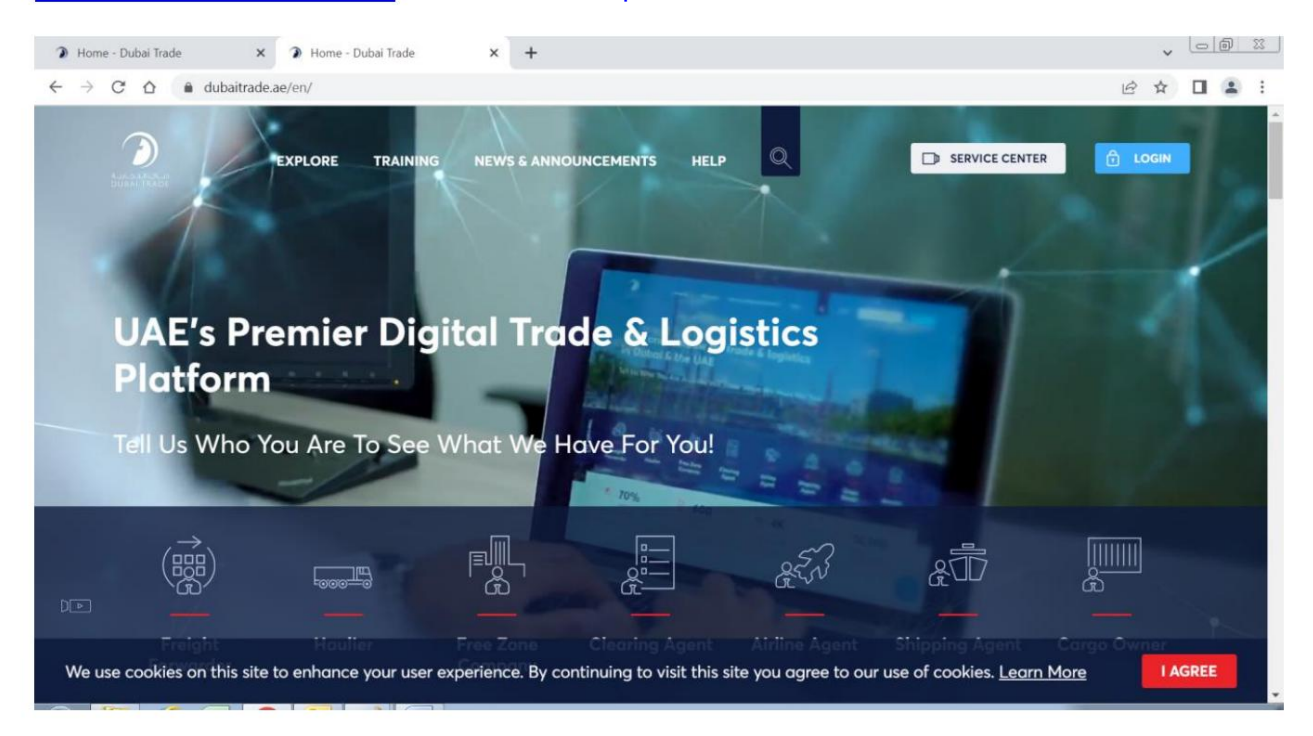

## روی دکمه Service Centerدر صفحه اصلی کلیک کنید

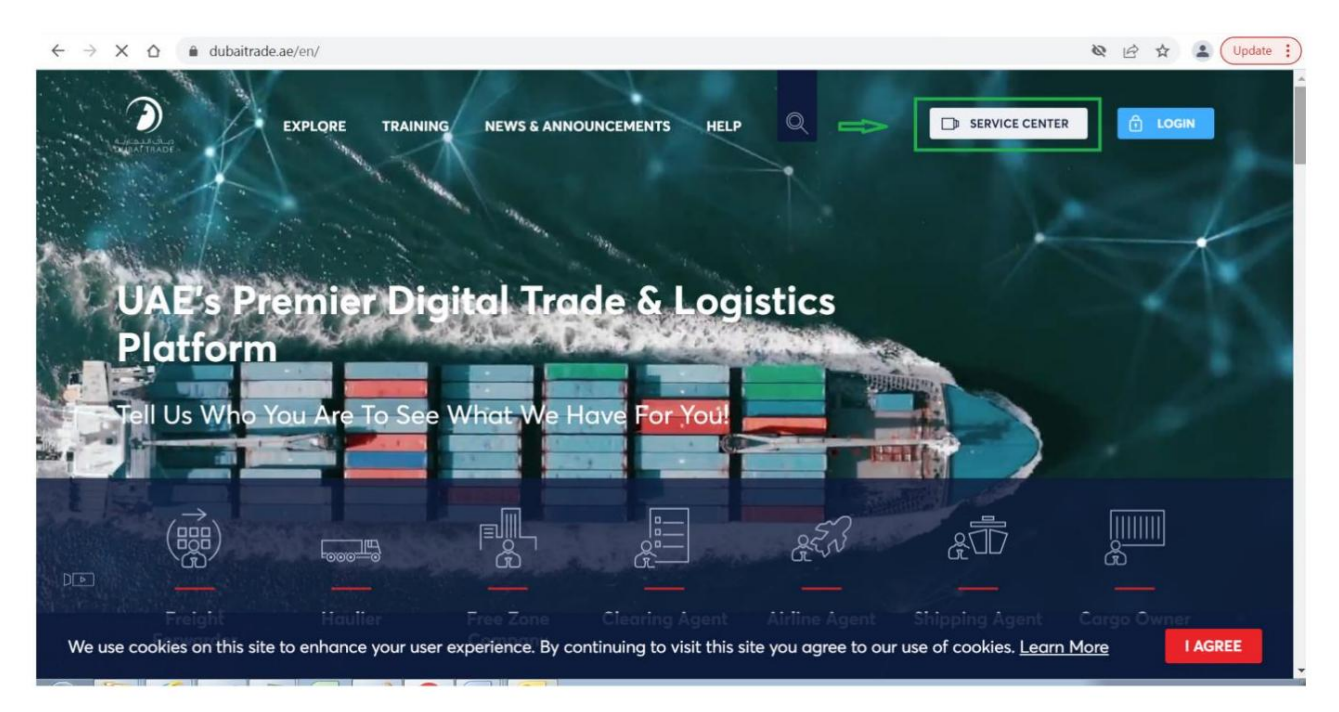

### روی تب گمرک دبی کلیک کنید

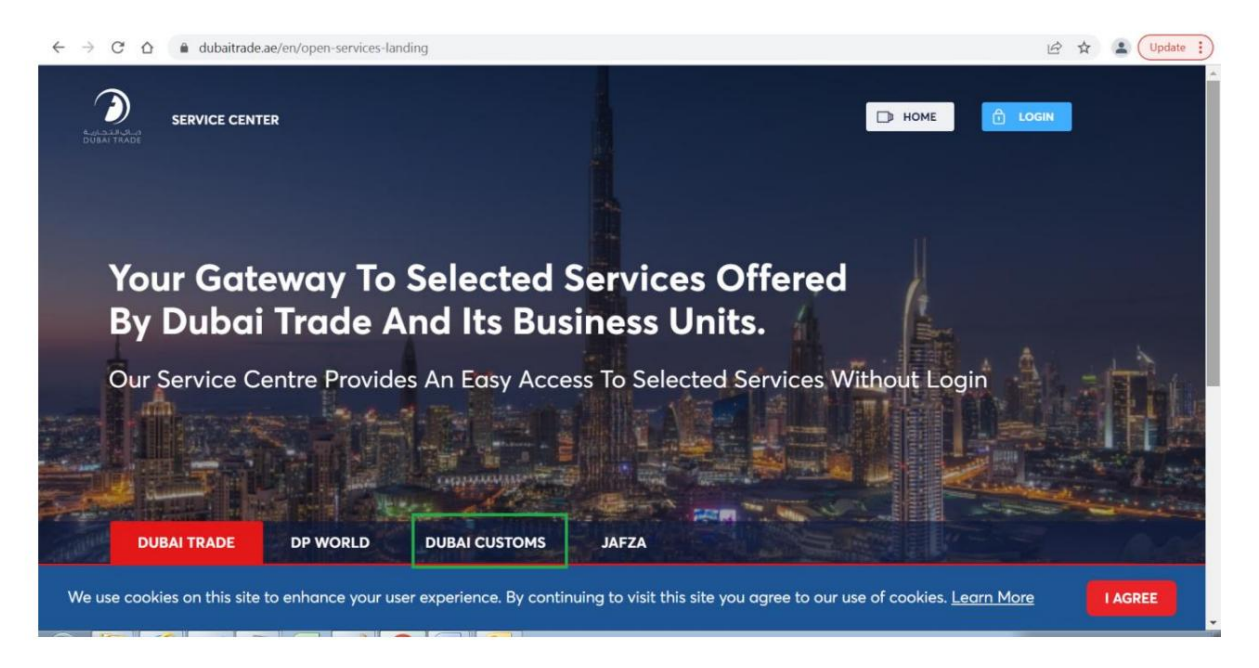

### روی لینک درخواست گزارش آمار تجارت کلیک کنید

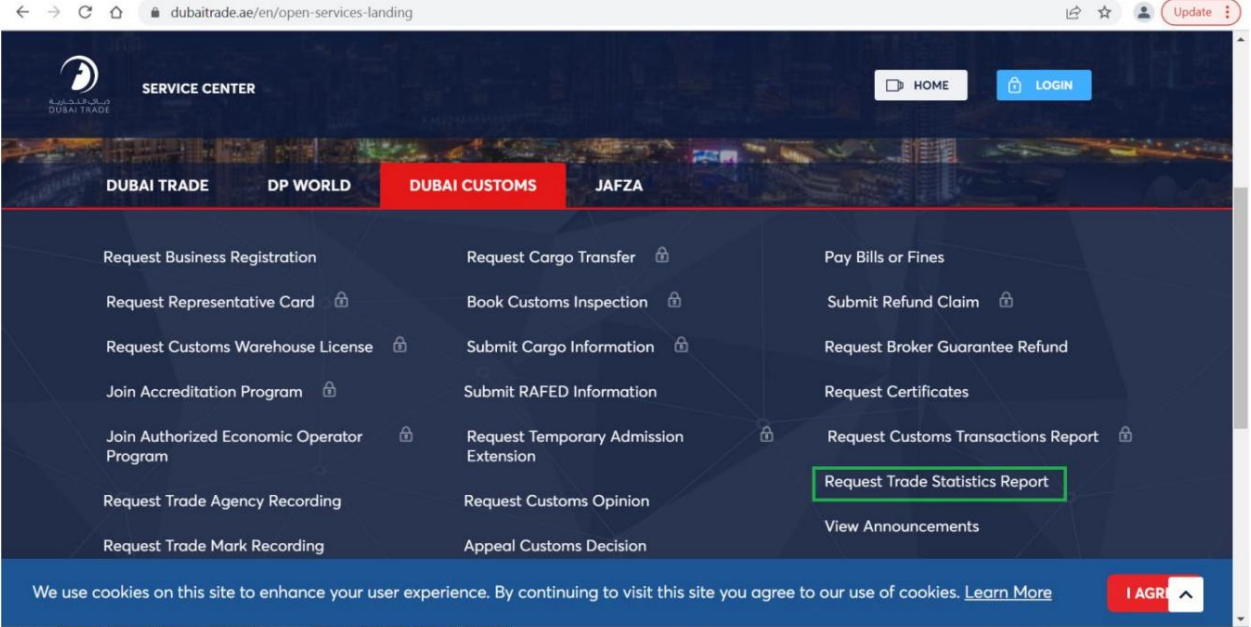

#### $\vee$   $\Box$ ntroduction  $\times$  +  $\leftarrow$   $\rightarrow$   $\mathbb{C}$   $\hat{\Omega}$   $\hat{\mathbb{B}}$  sitcms.dubaitrade.ae/en/dc-foreign-trade-statistics-report  $Q_1 \not\oplus \not\oplus \quad \blacksquare \quad \blacksquare \quad \blacksquare \quad \blacksquare$ ຈ SELECT A SERVICE . **SERVICE CENTER**  $EN -$ D HOME **A** LOGIN Enguiry New **Request Trade Statistics Report** (i) Description START SERVICE This service offered by Dubai Customs provides specific statistical reports on different articles of Dubai's non-oil foreign trade including details of imports, exports and re-exports figures. The service is available online through Dubai Customs website. The service request should specify the HS Service Delivery Channel: Code of the commodity or the country for which the report is required, as well as the report's time period (Yearly, Half-Yearly, Quarterly, or Monthly).<br>Service fees apply for each period of the report requested. Please se Website Mobile Web **User Manual** Service Completion Time: Following are the Sample Reports to realize the format: - 2 Working Days ONE HS CODE BY COUNTRY  $\bigcirc$  Relationship Type: ONE COUNTRY BY HS CODE - From Government to Business **B** Target Category: - Companies **Service Delivery Procedure** Service Type: - Transactional  $\overline{\mathbf{u}}$  $\bullet$  $\sqrt{3}$  $A$  Service Hierarchy: Submit the application through all available Pay service fees Receive the report. - Sub Service channels Service Urgency: -  $N/A$ Service Fees  $\rightleftarrows$  Service Interconnection: -  $N/A$ **New** Service Limitation: -  $N/A$ One HS Code by Country per period - AED 200 One Country by HS Code per period - AED 200<br>For more details, refer to **Services Guide – Appendix (B)** Service Delivery Time: - Available around the clock(Online AED 20 Knowledge and Innovation fees will be added on top of each report and Mobile Web)  $- N/A$ One HS Code by Country per period - AED 200 One Country by HS Code per period - AED 200<br>For more details, refer to Services Guide - Appendix (B) Service Delivery Time: Available around the clock(Online AED 20 Knowledge and Innovation fees will be added on top of each report and Mobile Web) 翼 Bundle: -  $N/A$  $rac{B}{B}$  Required Documents **New**  $\overline{a}$ None

## صفحه معرفی زیر باز می شود که شامل برگه های "جدید" و "پرسش" است

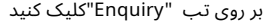

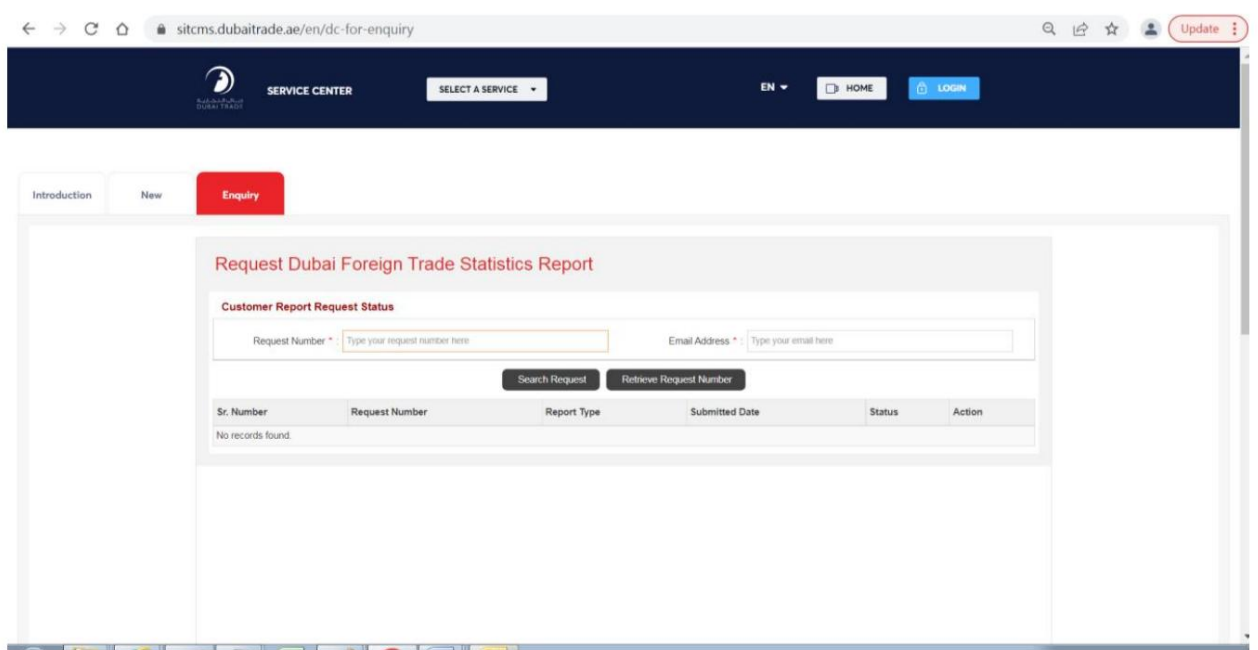

شماره درخواست را وارد کنید که به عنوان بخشی از پیام موفقیت آمیز در ارسال درخواست نمایش داده می شود و همچنین در ایمیل ارائه شده به مشتری ارسال می شود به عنوان مثال TSR0000067

ایمیلی را که در زمان ارسال درخواست ارائه شده است وارد کنید

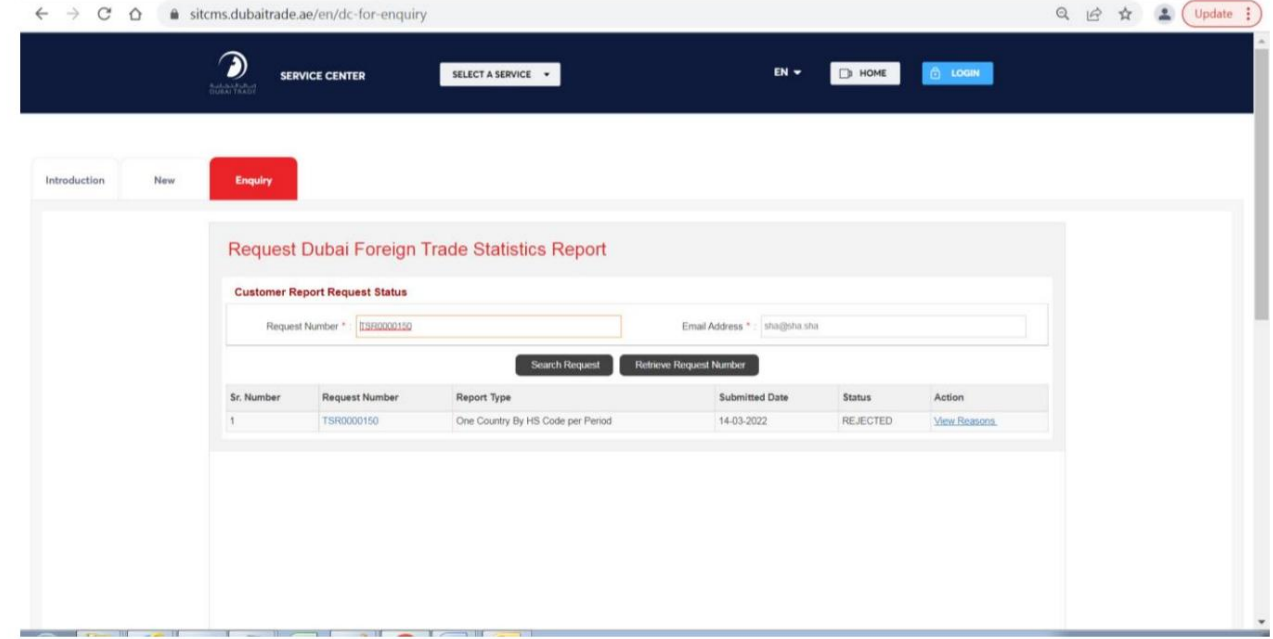

فاولینگ مثال است

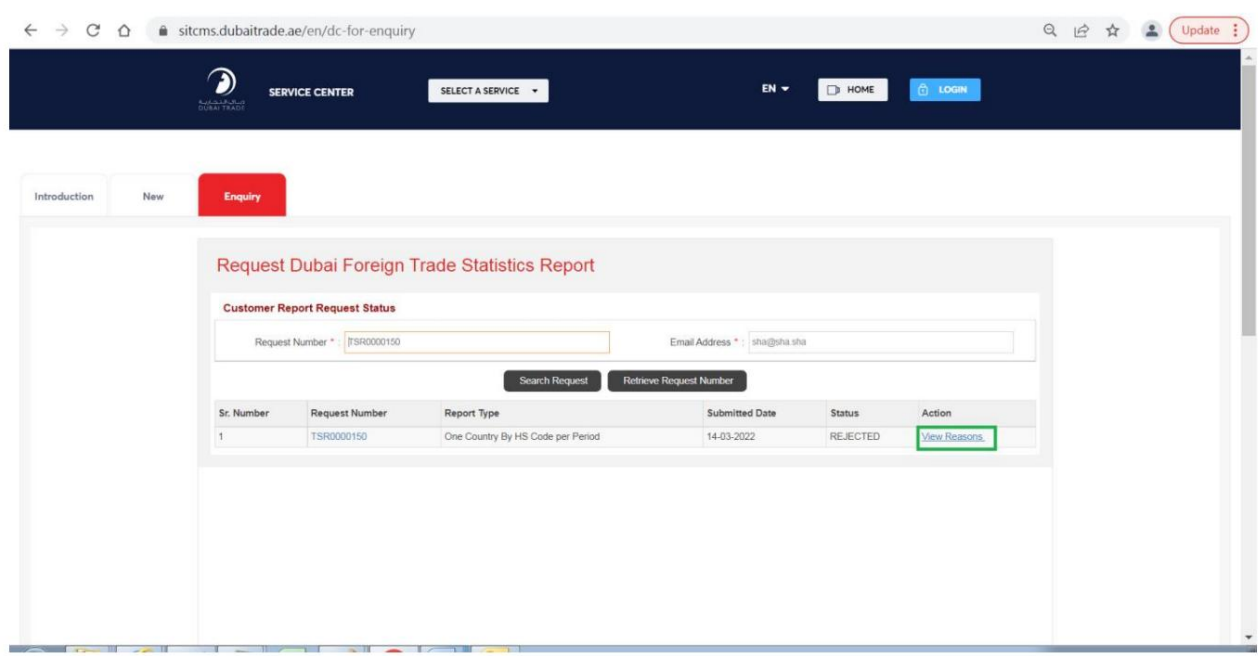

سیستم نظرات رد را نمایش می دهد

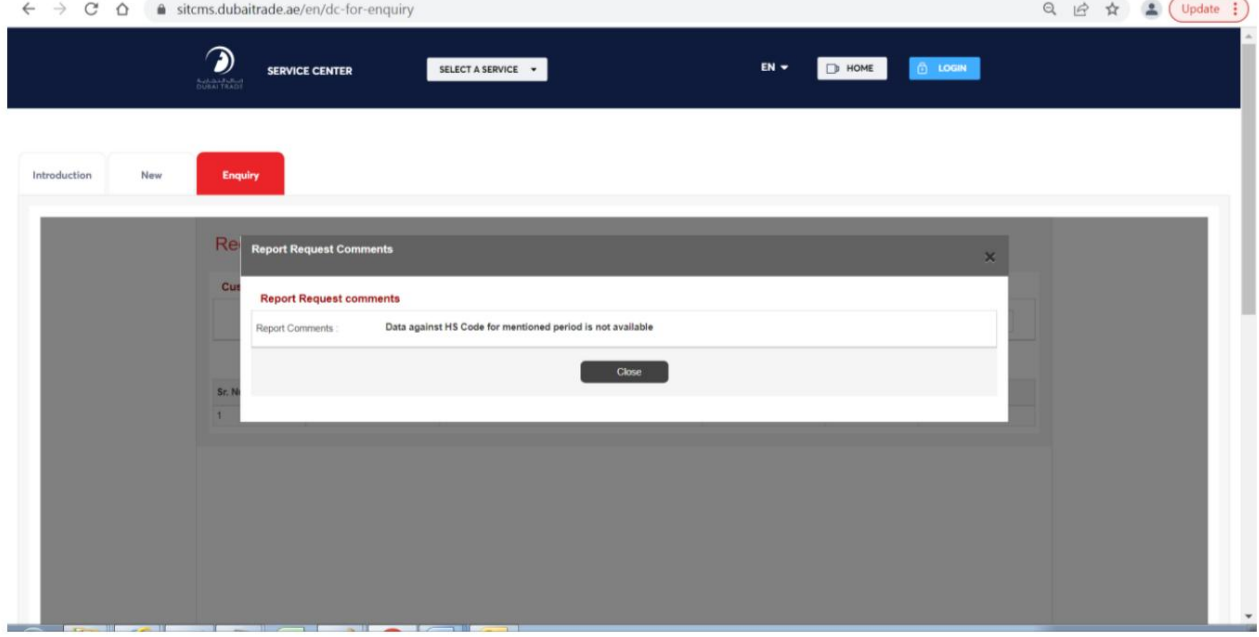

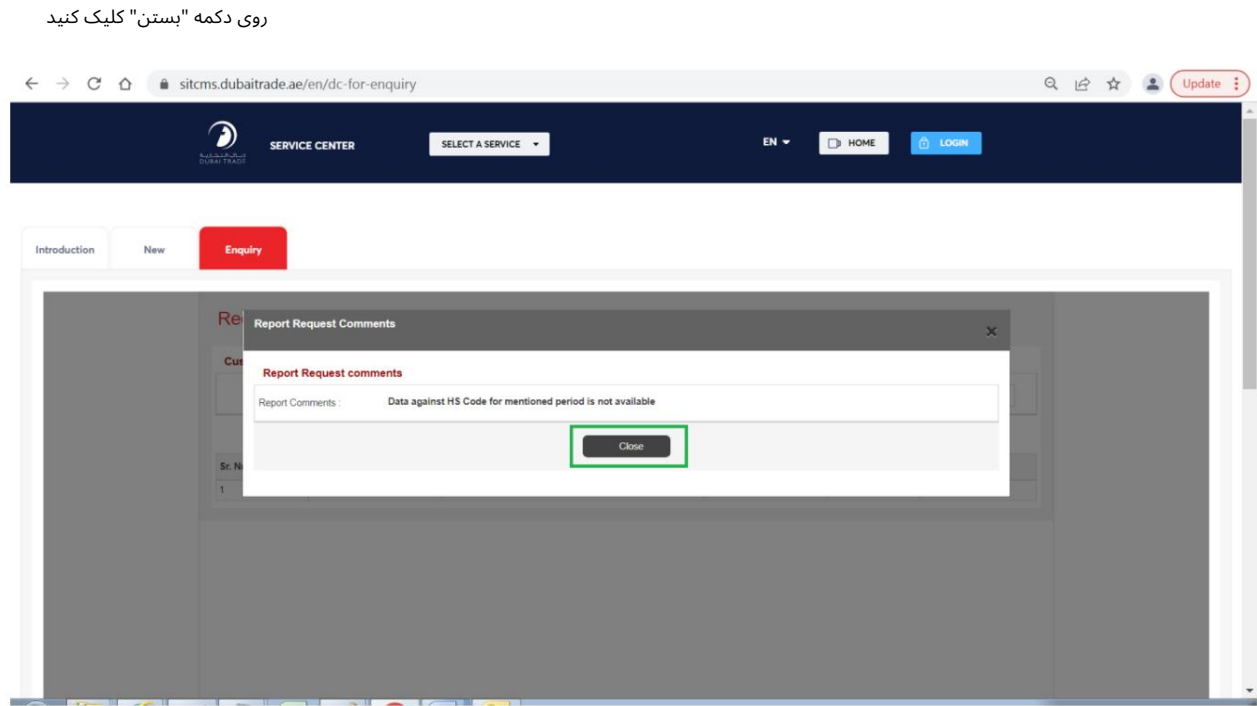

سیستم به حالت قبلی بازمی گردد

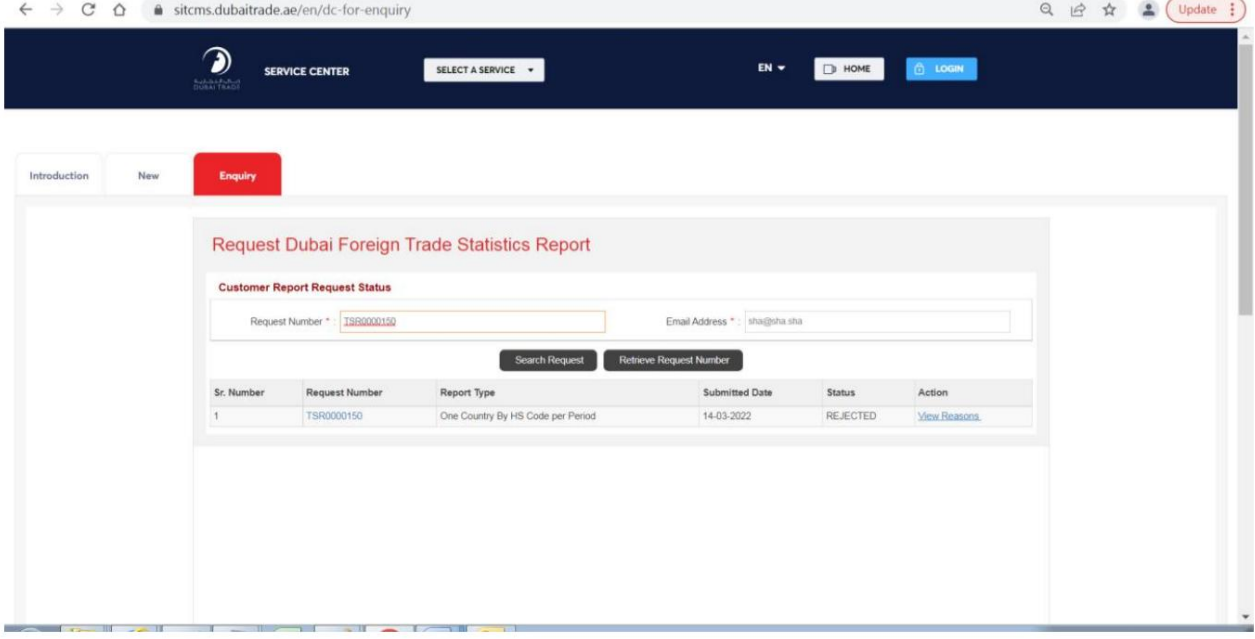

فرآیند پرداخت برای درخواست گزارش آمار تجاری تایید شده

پورتال تجارت دبی را از طریق آدرس زیر باز کنید:

## [https://www.dubaitrade.ae](https://www.dubaitrade.ae/)

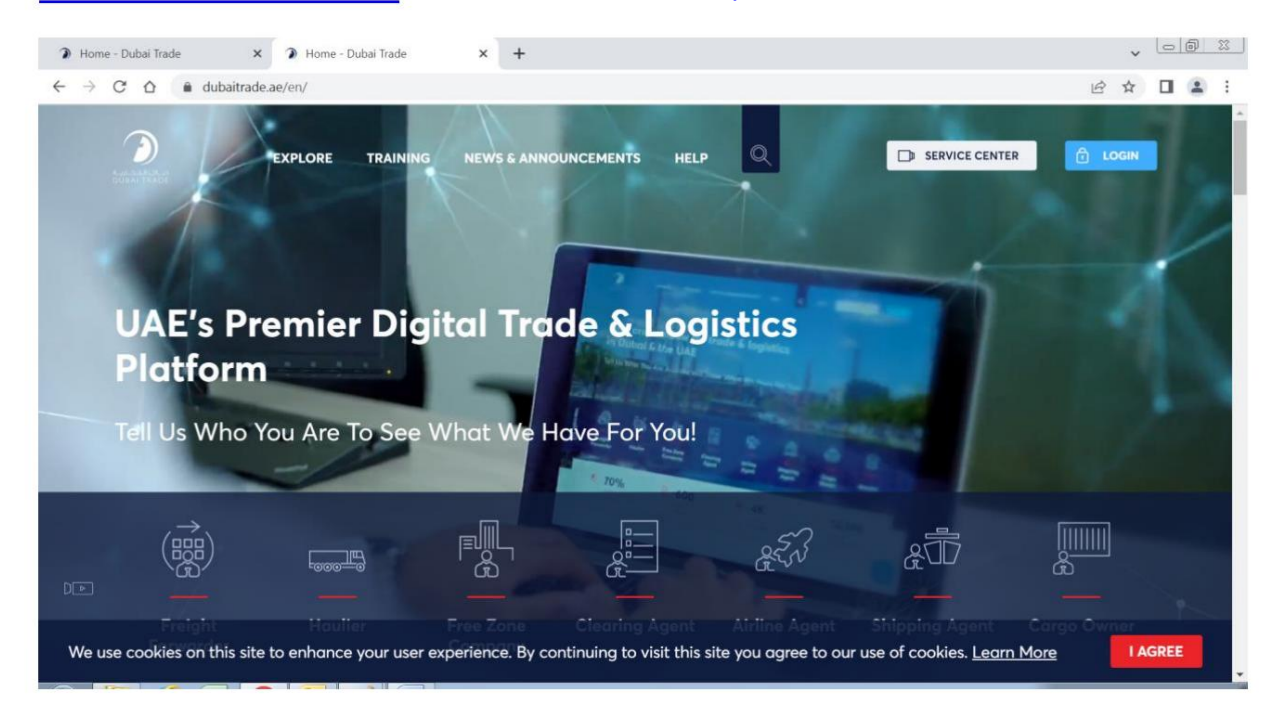

روی دکمه Service Centerدر صفحه اصلی کلیک کنید

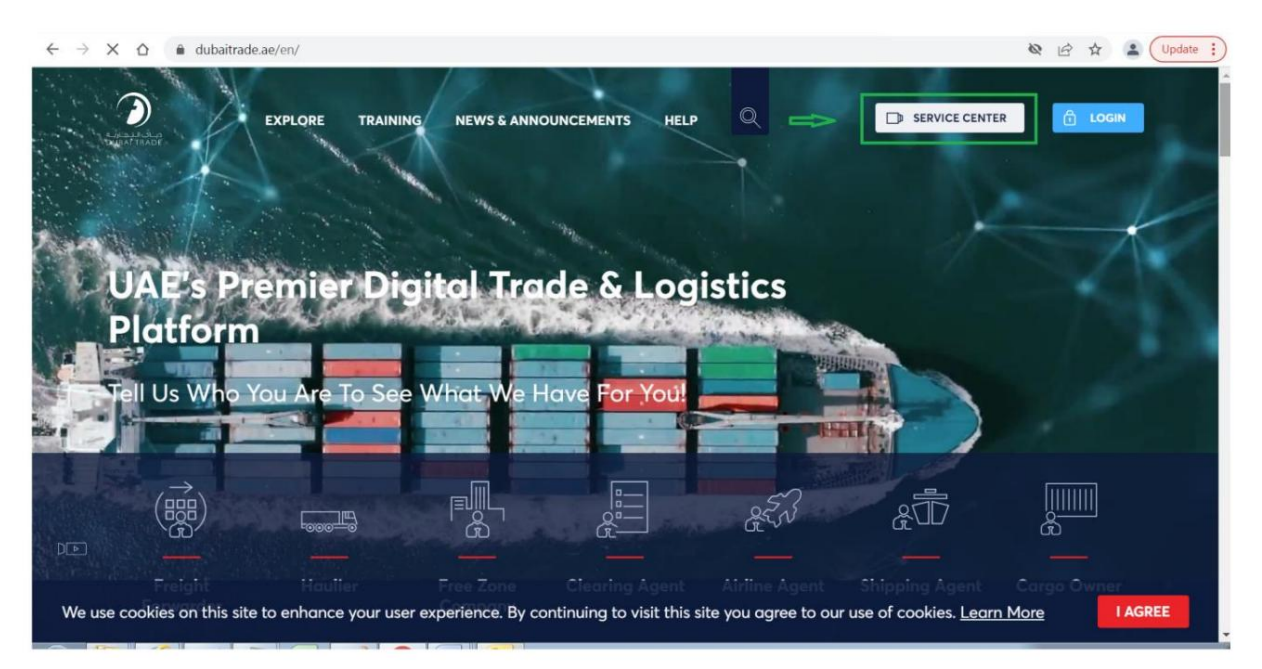

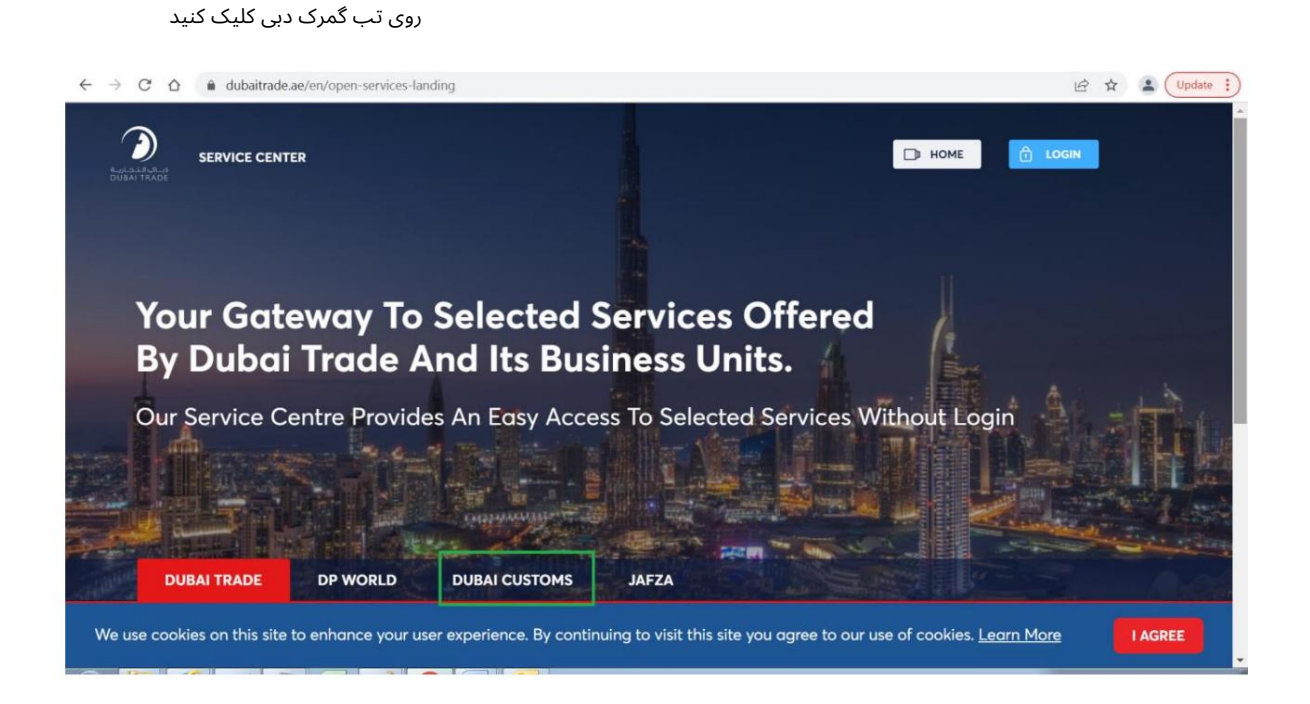

## روی لینک درخواست گزارش آمار تجارت کلیک کنید

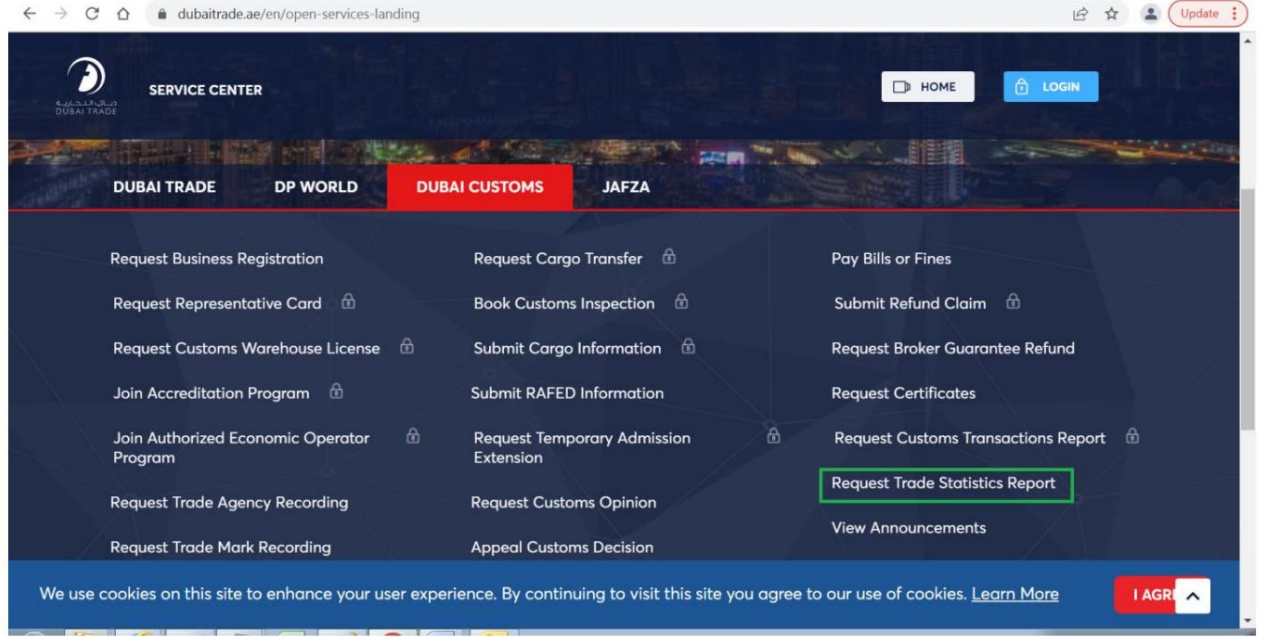

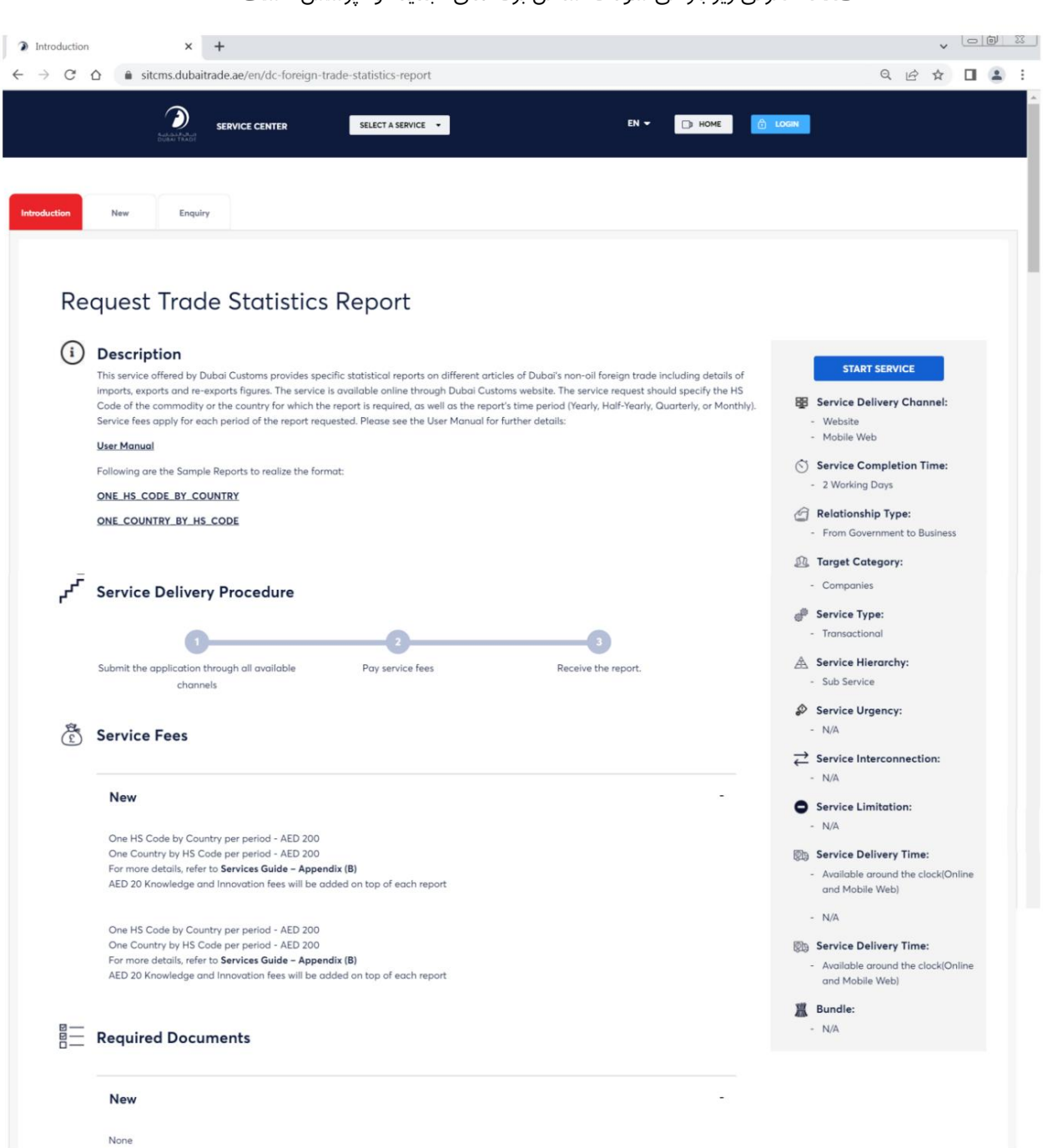

صفحه معرفی زیر باز می شود که شامل برگه های "جدید" و "پرسش" است

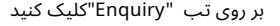

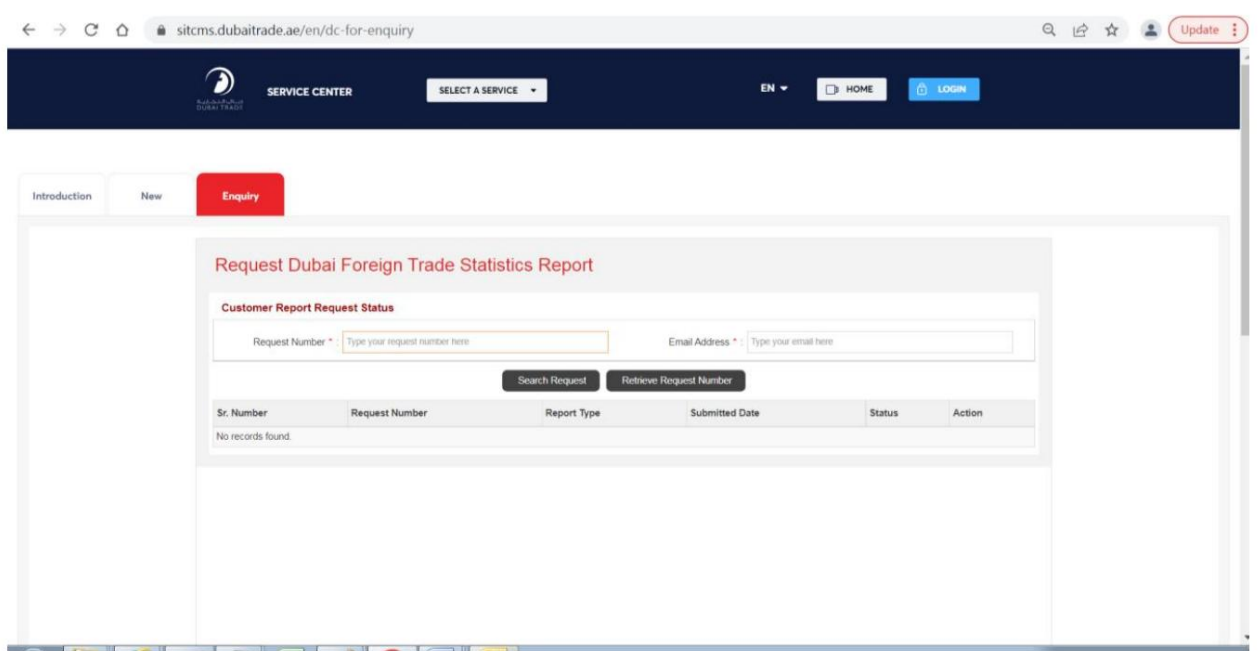

شماره درخواست را وارد کنید که به عنوان بخشی از پیام موفقیت آمیز در ارسال درخواست نمایش داده می شود و همچنین در ایمیل ارائه شده به مشتری ارسال می شود به عنوان مثال TSR0000067

ایمیلی را که در زمان ارسال درخواست ارائه شده است وارد کنید

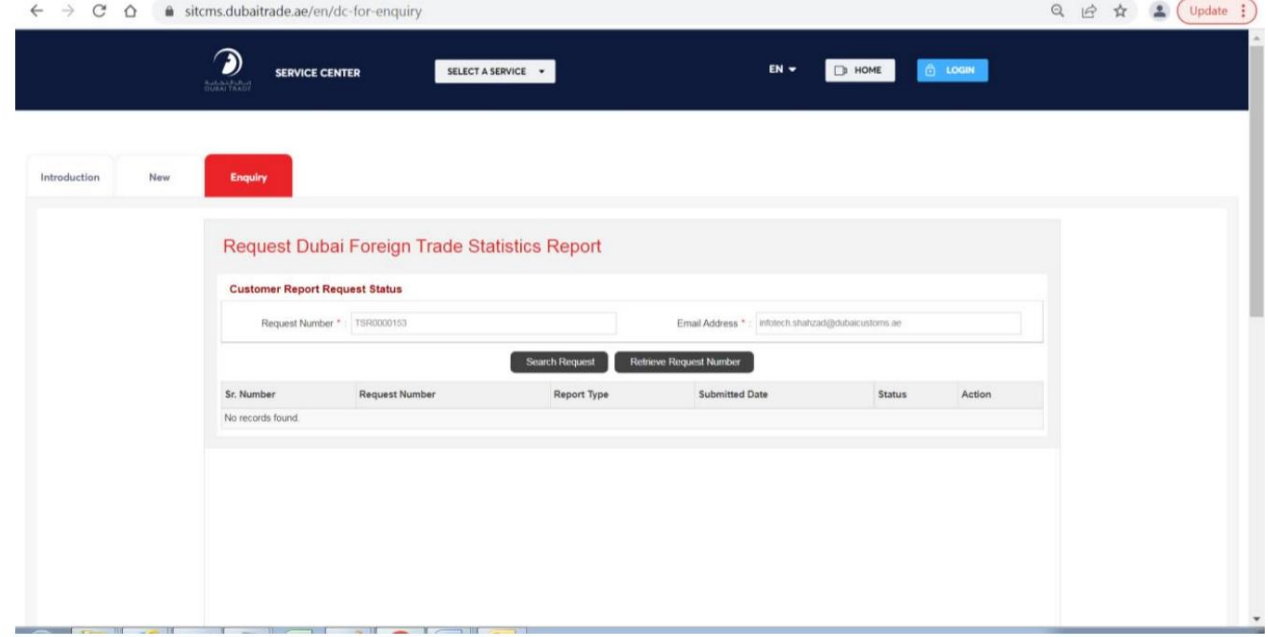

## فاولینگ مثال است

## بر روی دکمه "جستجو درخواست" کلیک کنید

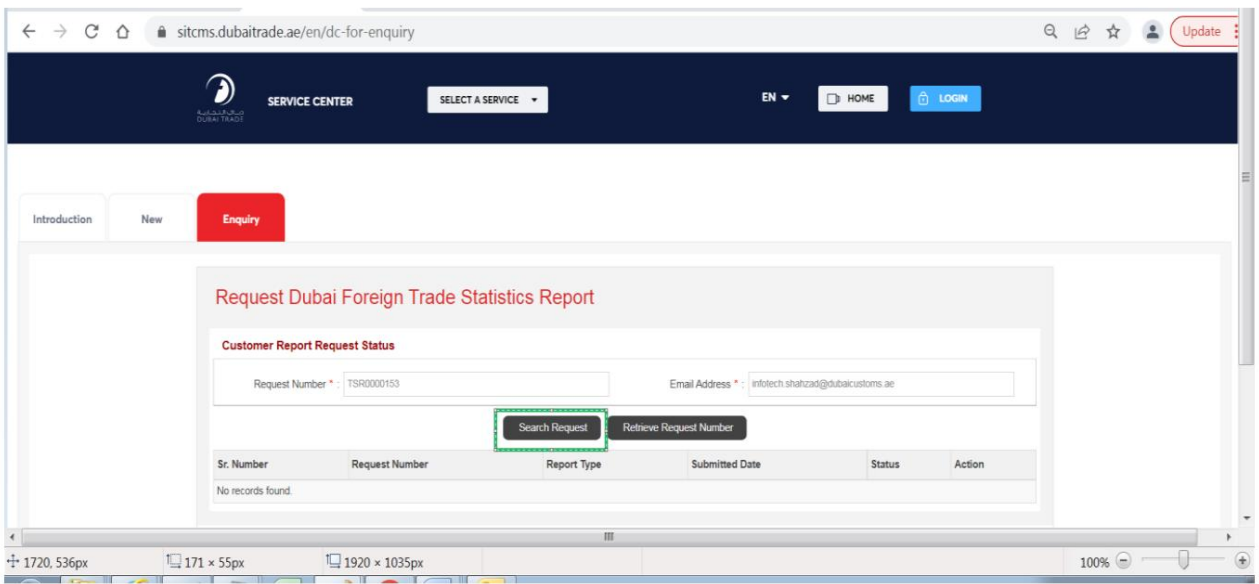

### سیستم رکورد مربوطه را نمایش می د هد

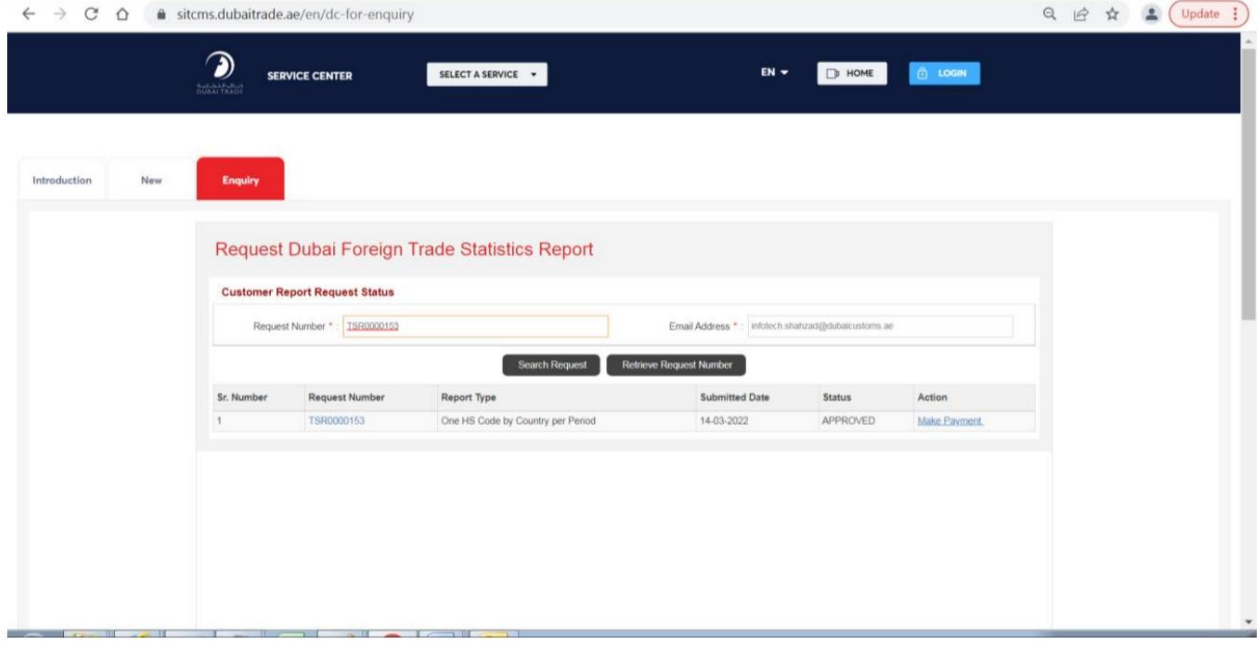

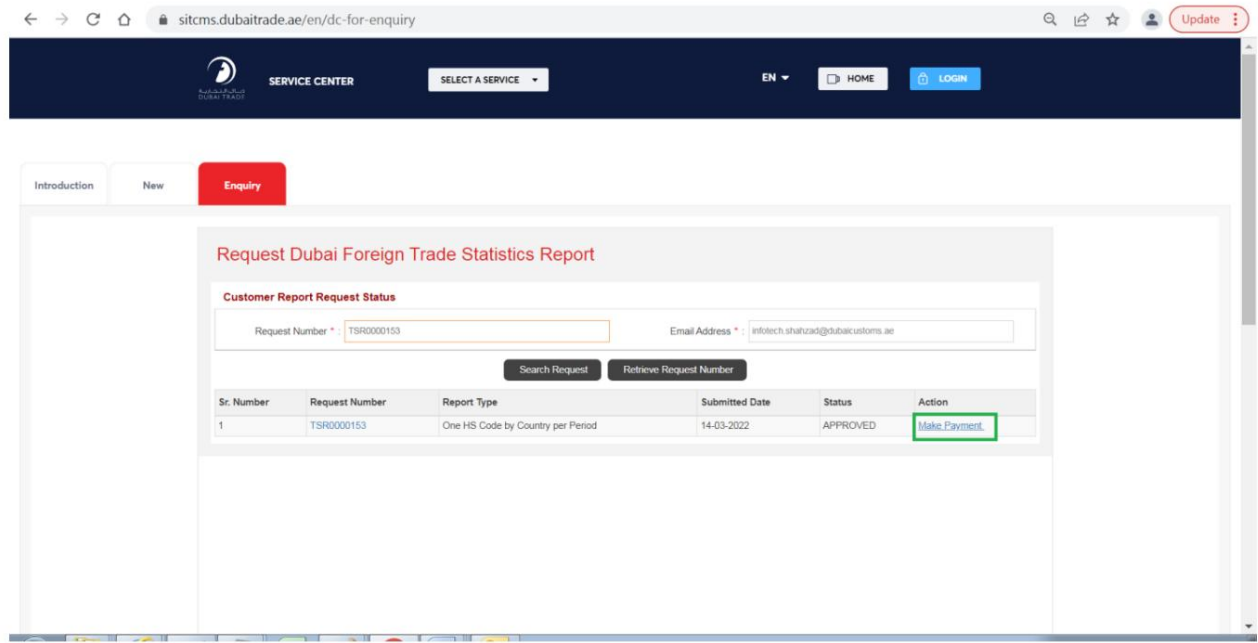

بر روی پیوند "پرداخت پرداخت" در ستون عمل کلیک کنید

سیستم یک کادر گفتگوی تایید پرداخت را نمایش می دهد

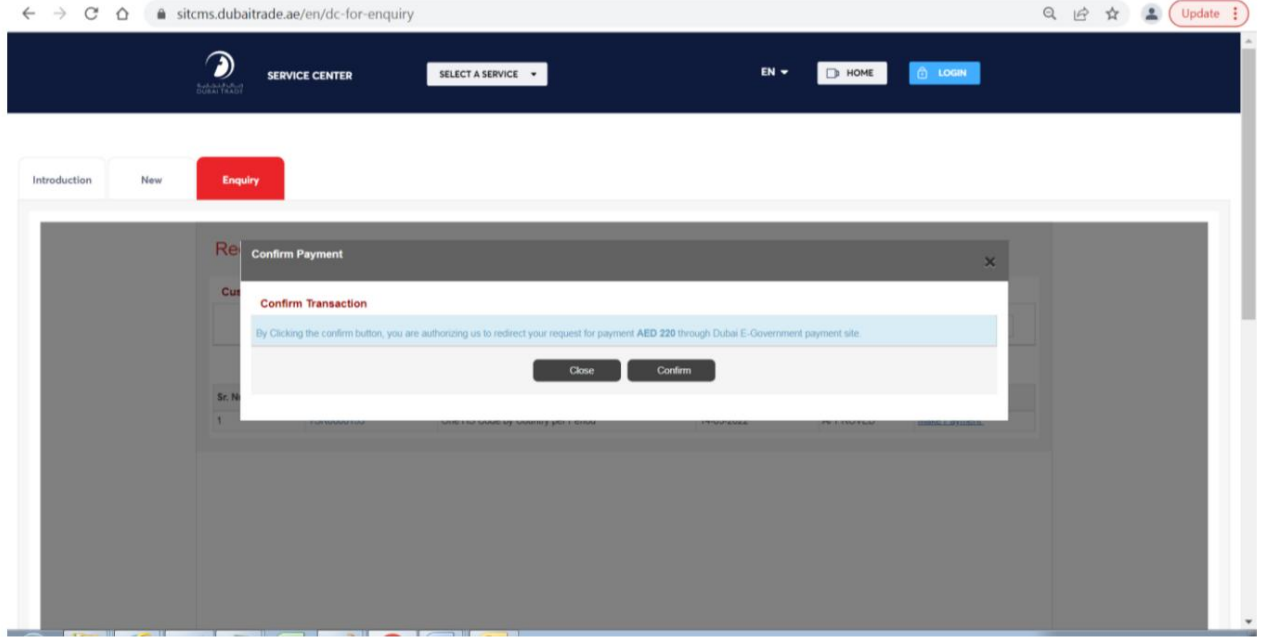

بر روی دکمه "تأیید" کلیک کنید

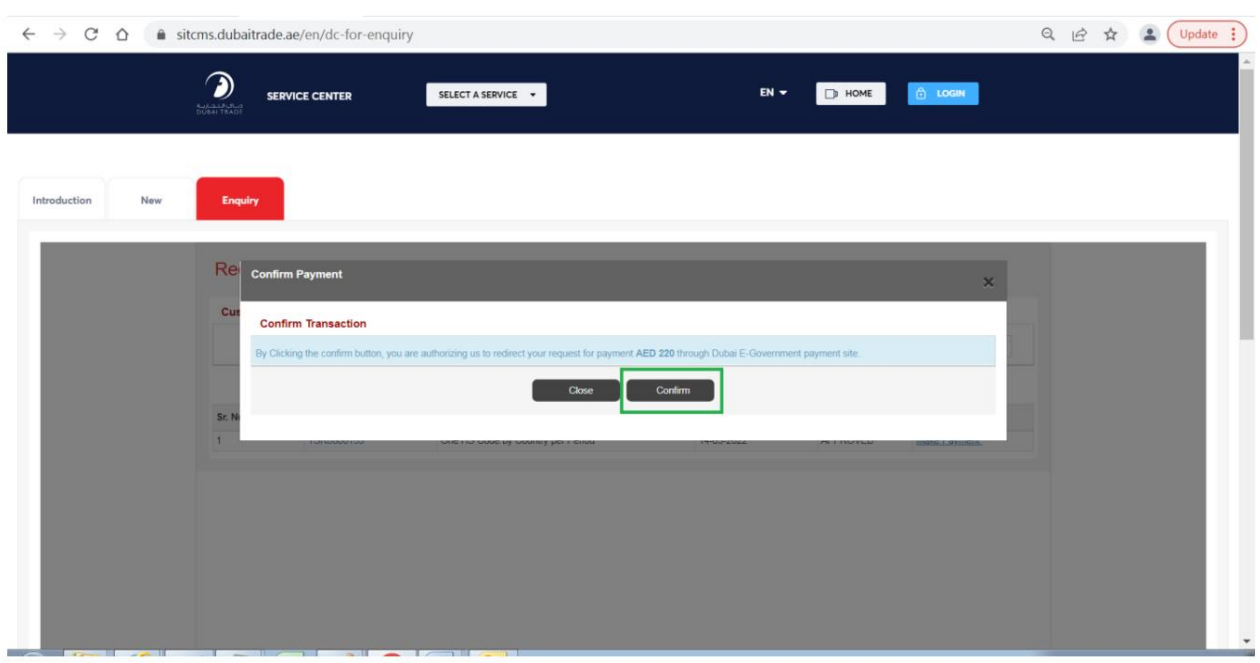

### سیستم صفحه جدیدی را برای پرداخت از طریق درگاه پرداخت باز می کند

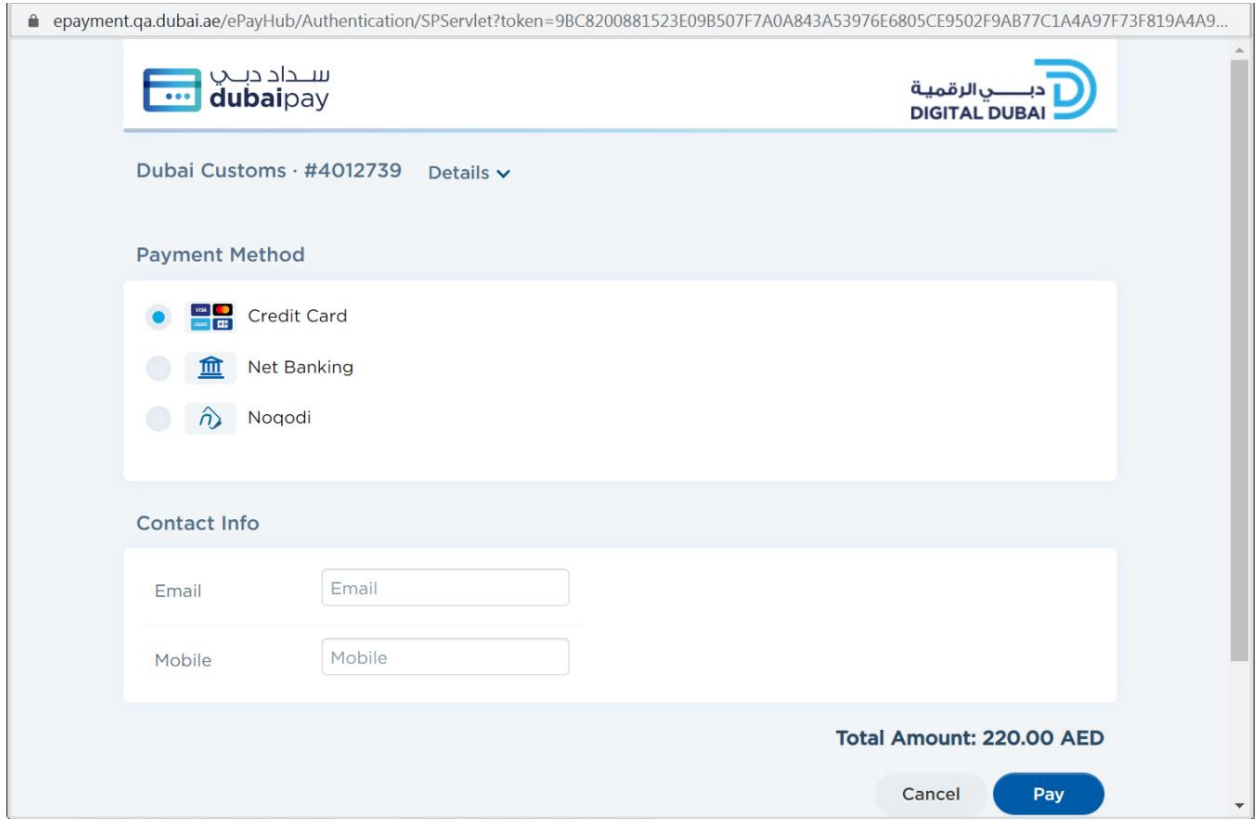

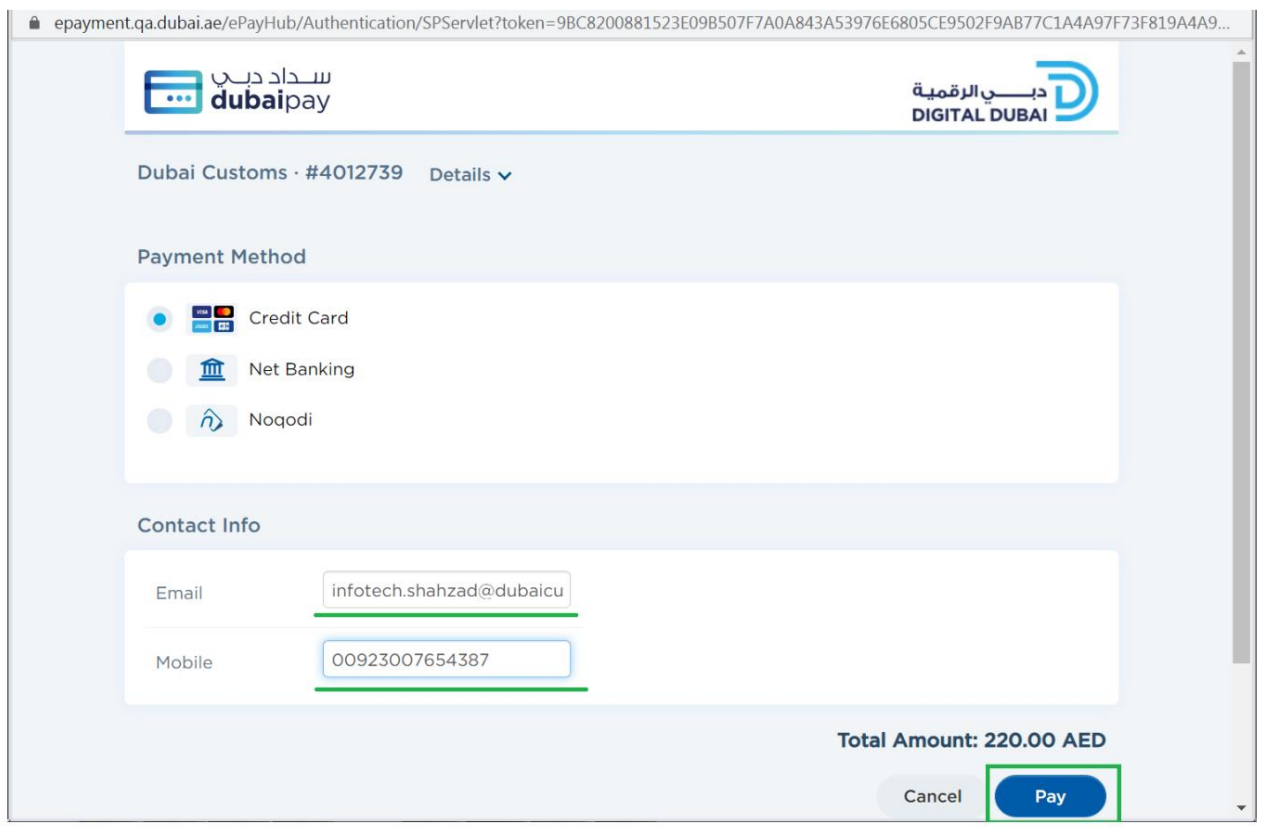

# آدرس ایمیل و شماره موبایل را وارد کرده و روی دکمه پرداخت کلیک کنید

اطلاعات کارت اعتباری را وارد کنید و روی دکمه "پرداخت" کلیک کنید

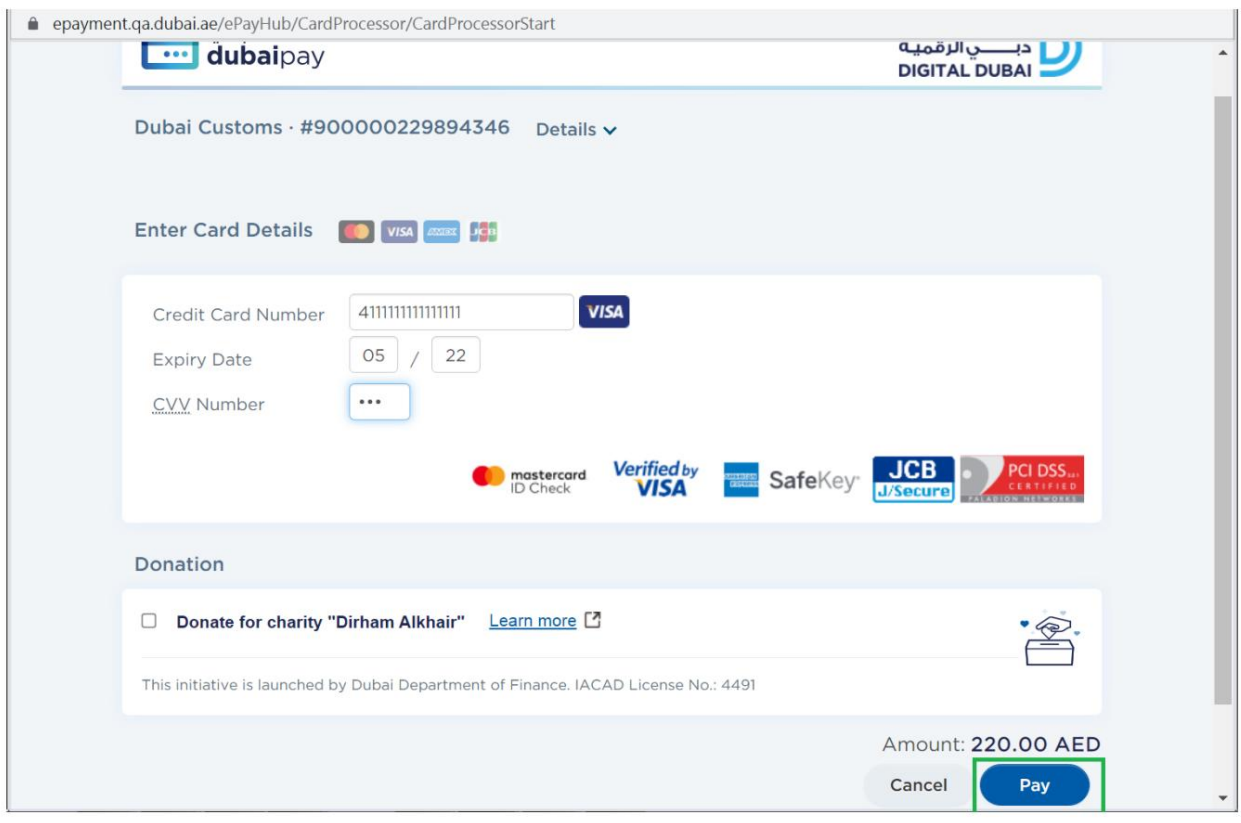

## سیستم پیام پرداخت موفقیت آمیز را نشان می دهد

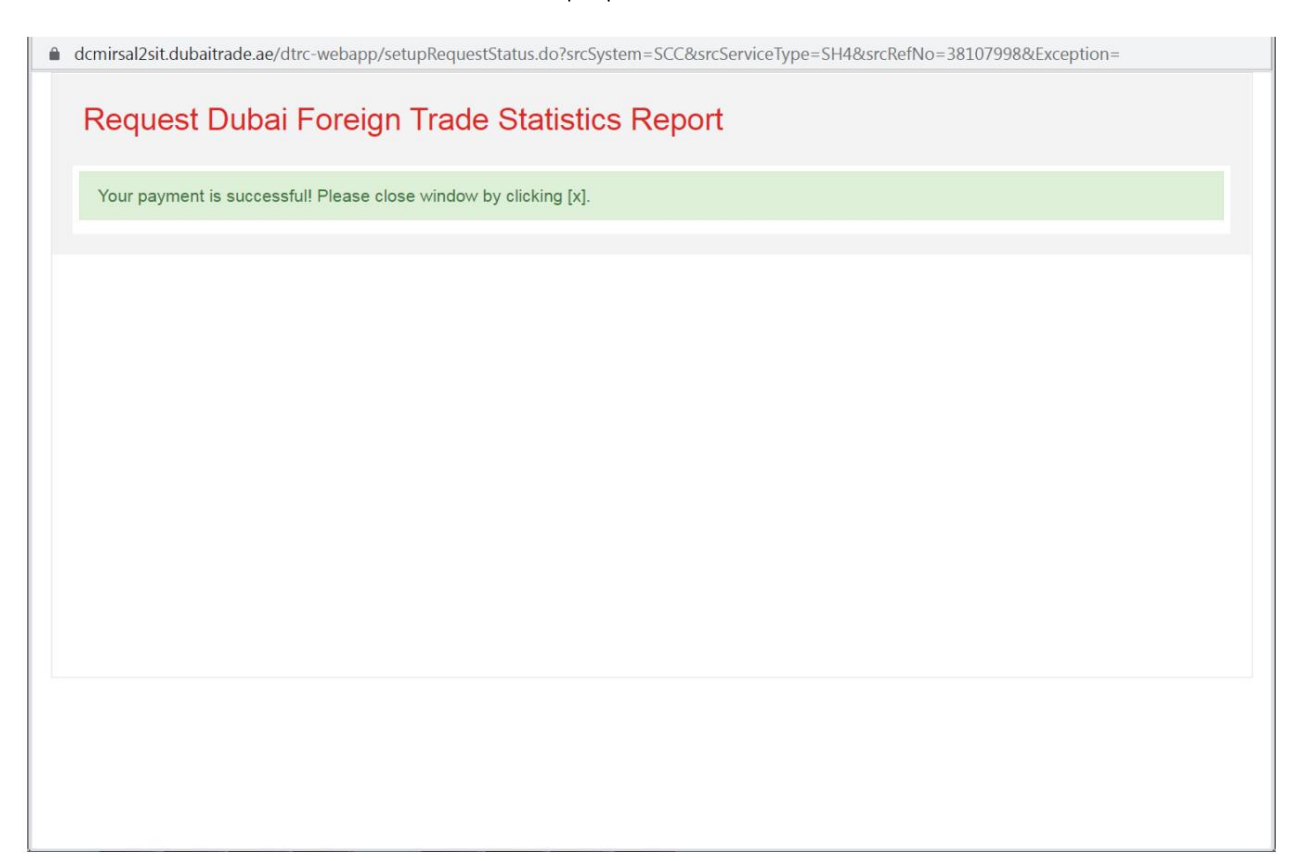

همانطور که در پیام ذکر شده است، روی نماد "X"کلیک کنید

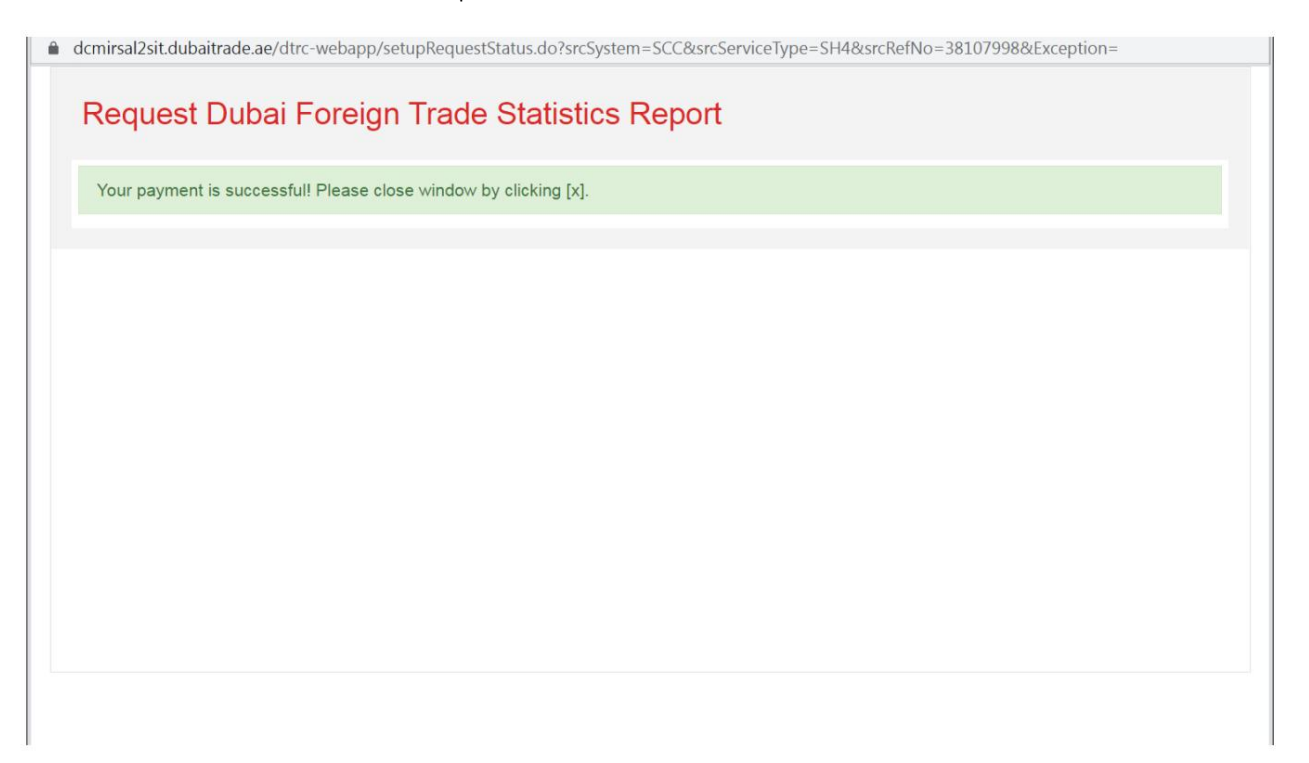

گزارش و چاپ رسید سیستم به برگه استعلام بازخواهد گشت که شامل رکورد انتخاب شده قبلی با وضعیت به روز شده به عنوان پرداخت شده است و پیوندها نیز در زیر ستون اقدام برای دانلود نمایش داده می شوند.

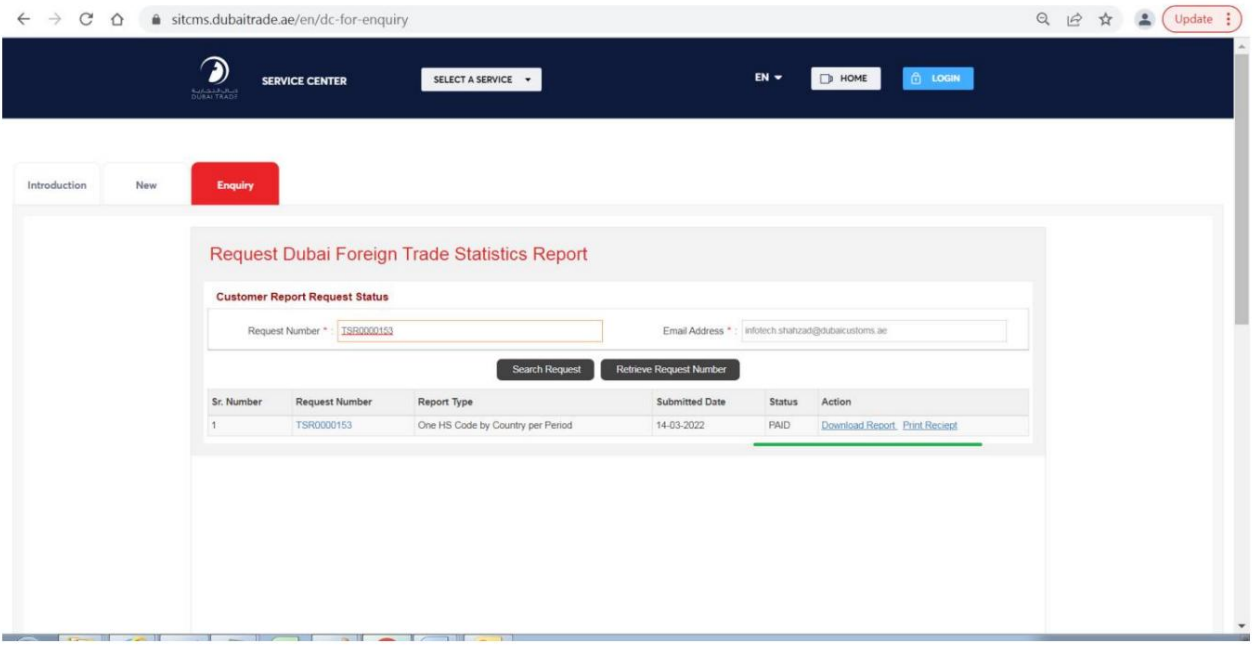

توجه: مشتری همچنین یک اعلان از طریق ایمیل از پرداخت موفقیت آمیز دریافت می کند

بر روی پیوند "دانلود گزارش" در ستون عمل کلیک کنید

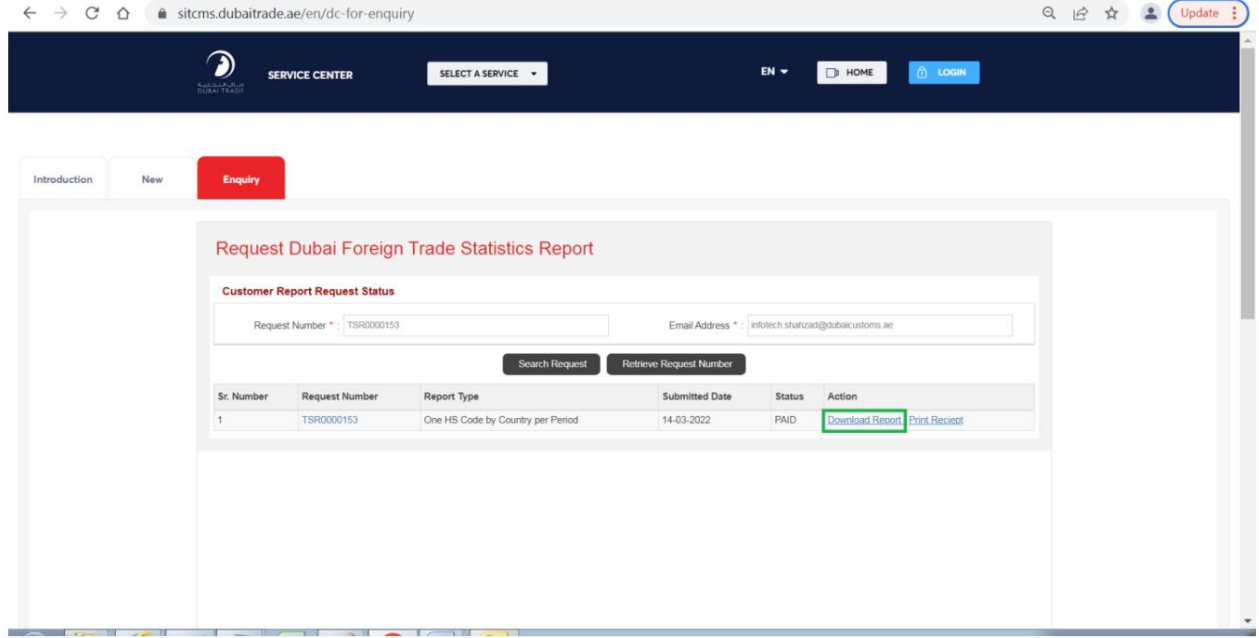

سیستم صفحهای را باز می⁄کند که حاوی جزئیات درخواست شامل فهرست گزارش/ها بر اساس درخواست در بخش «بارگیری گزارش» است.

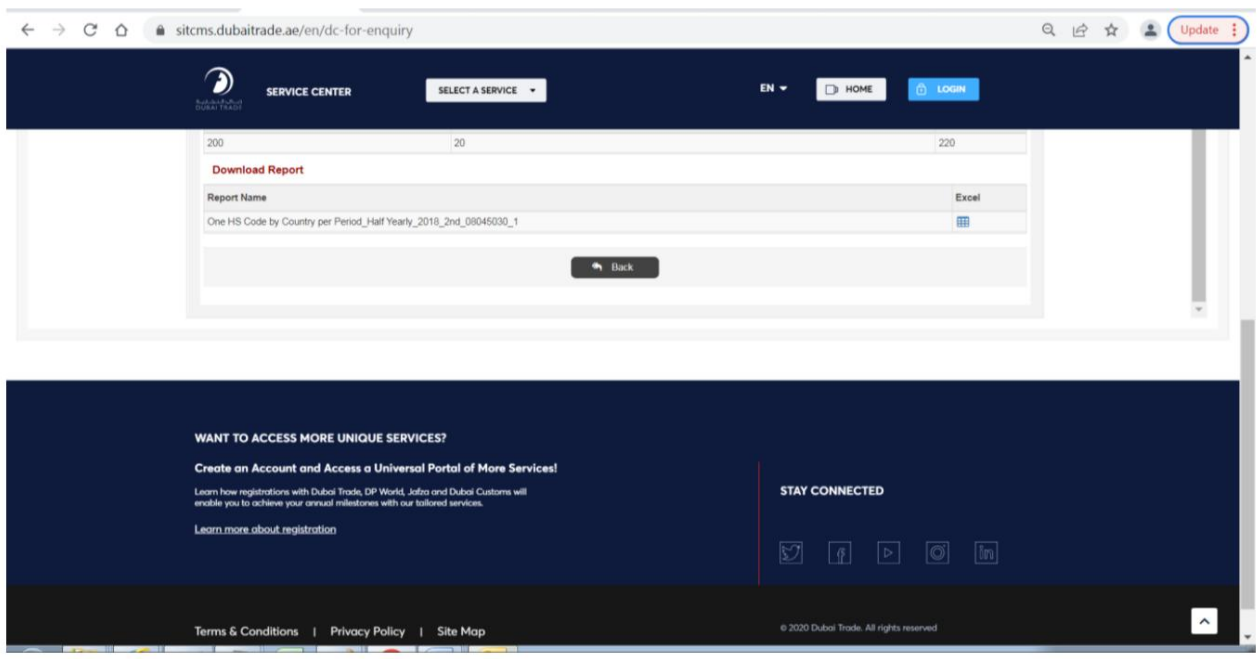

### برای دانلود گزارش روی نماد زیر ستون اکسل در مقابل هر رکورد لیست شده کلیک کنید

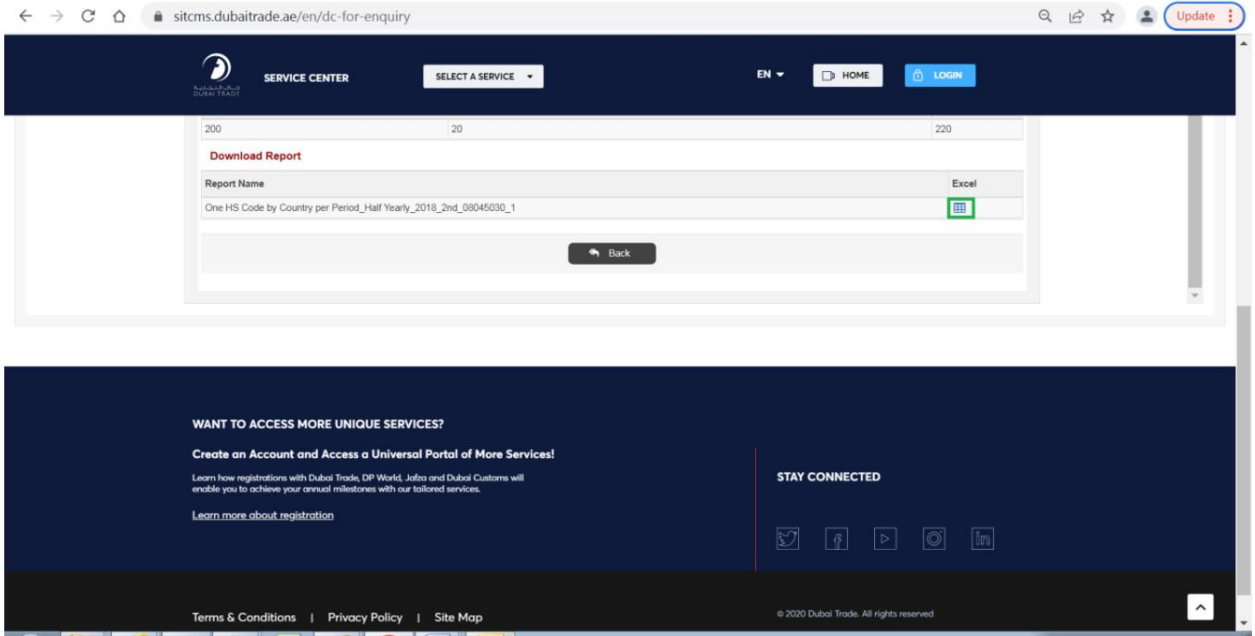

## سیستم یک کادر گفتگو را برای ذخیره گزارش در دستگاه شما باز می کند.

توجه: گزارش را می توان بعداً برای درخواست پولی نیز دانلود کرد، اما ظرف 30روز پس از پرداخت موفقیت آمیز پس از روزهای ذکر شده، لینک "دانلود گزارش" در دسترس نخواهد بود.

رسید چاپ کنید

برای درخواست پولی در زیر ستون اقدام روی پیوند «چاپ رسید» کلیک کنید

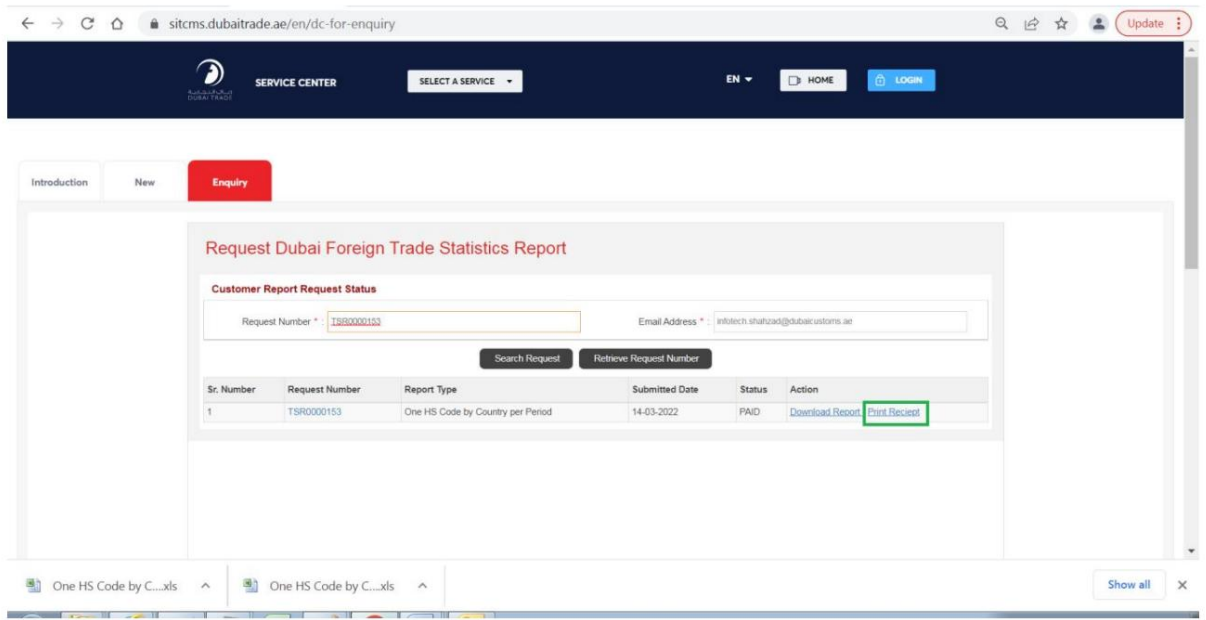

سیستم یک کادر گفتگو را برای چاپ رسید باز می کند

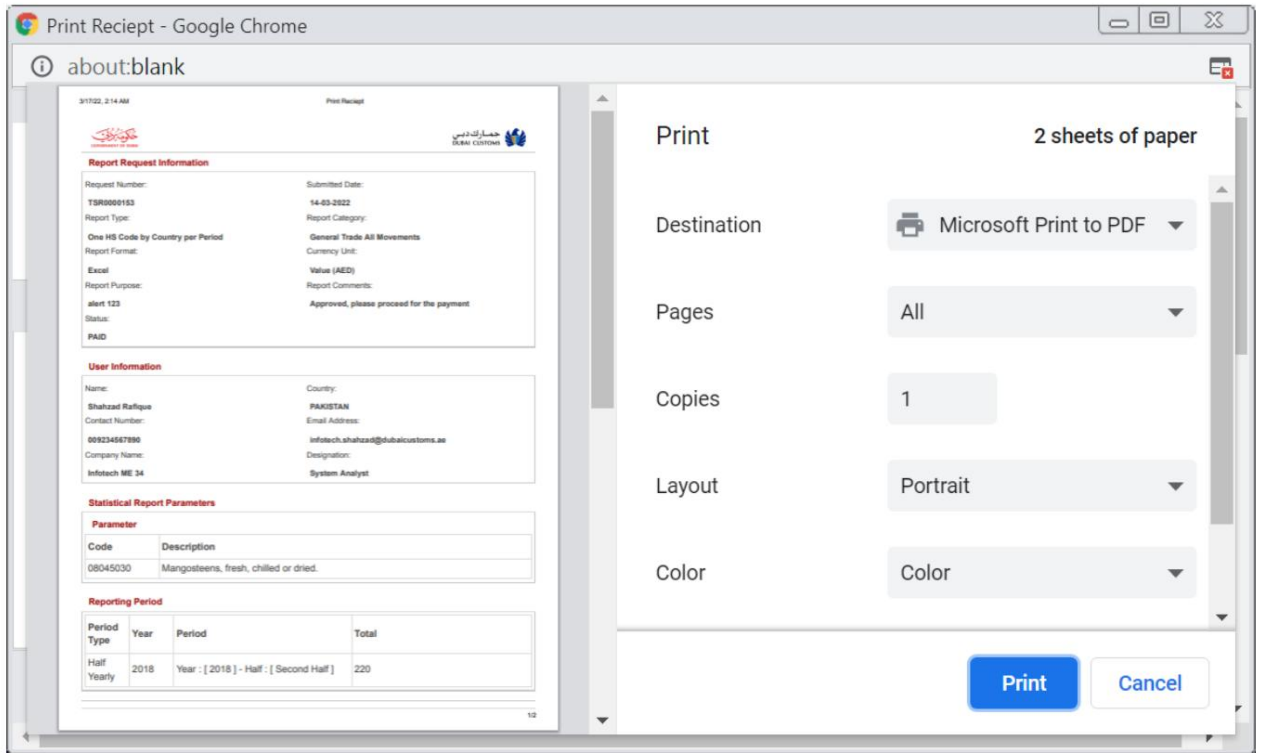

## با تکمیل فرآیند چاپ، سیستم به حالت قبلی باز می گردد

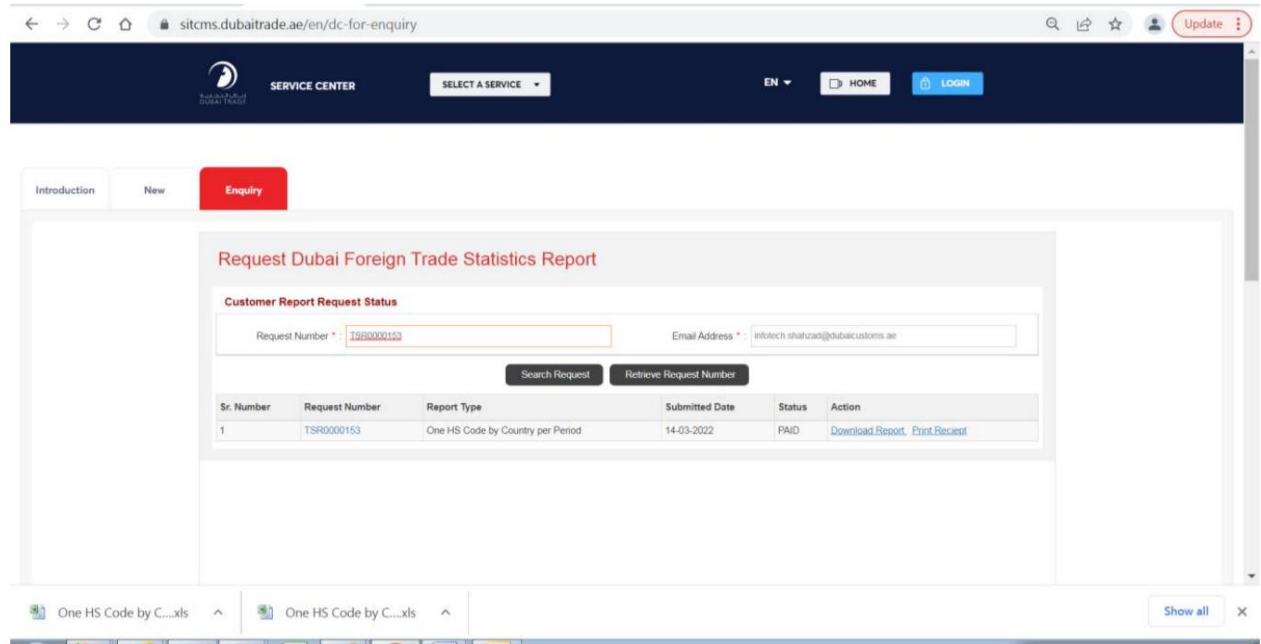

بازیابی شماره/های درخواست برای درخواست های ارسالی

مشتری می تواند شماره/های درخواست را بر اساس آدرس ایمیل ارائه شده هنگام ارسال درخواست بازیابی کند.

پورتال تجارت دبی را از طریق آدرس زیر باز کنید:

### [https://www.dubaitrade.ae](https://www.dubaitrade.ae/)

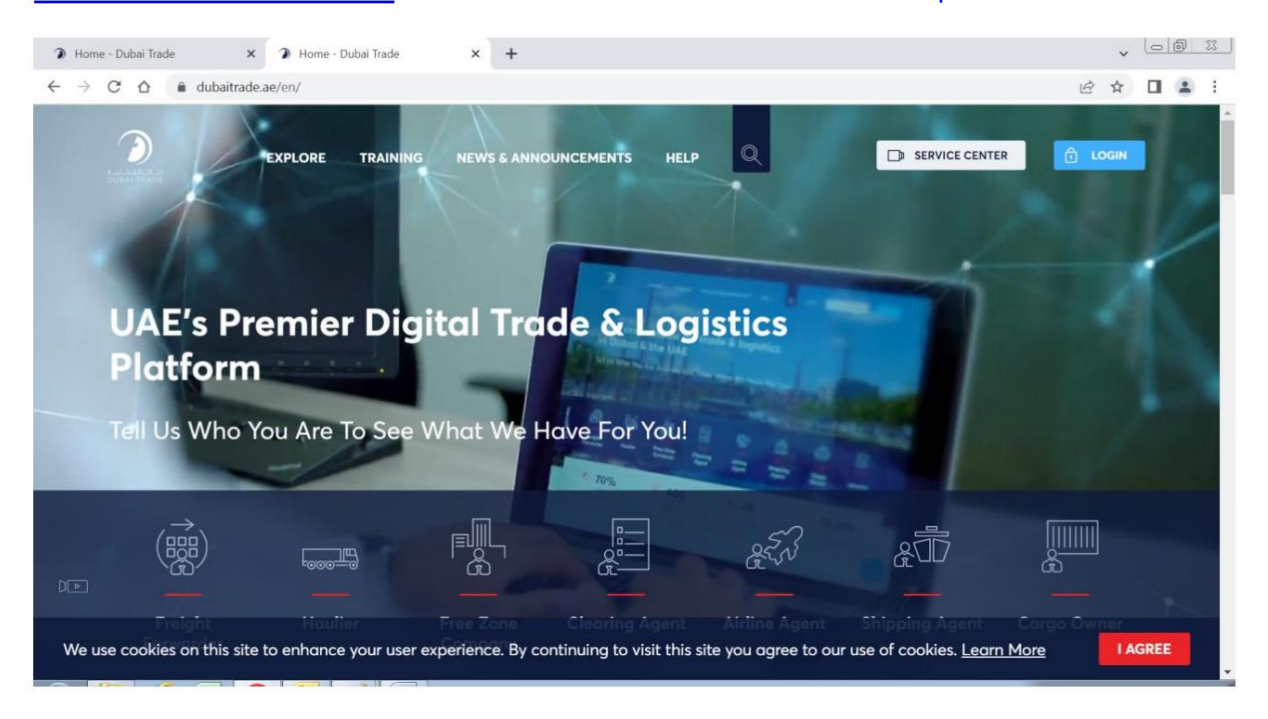

روی دکمه Service Centerدر صفحه اصلی کلیک کنید

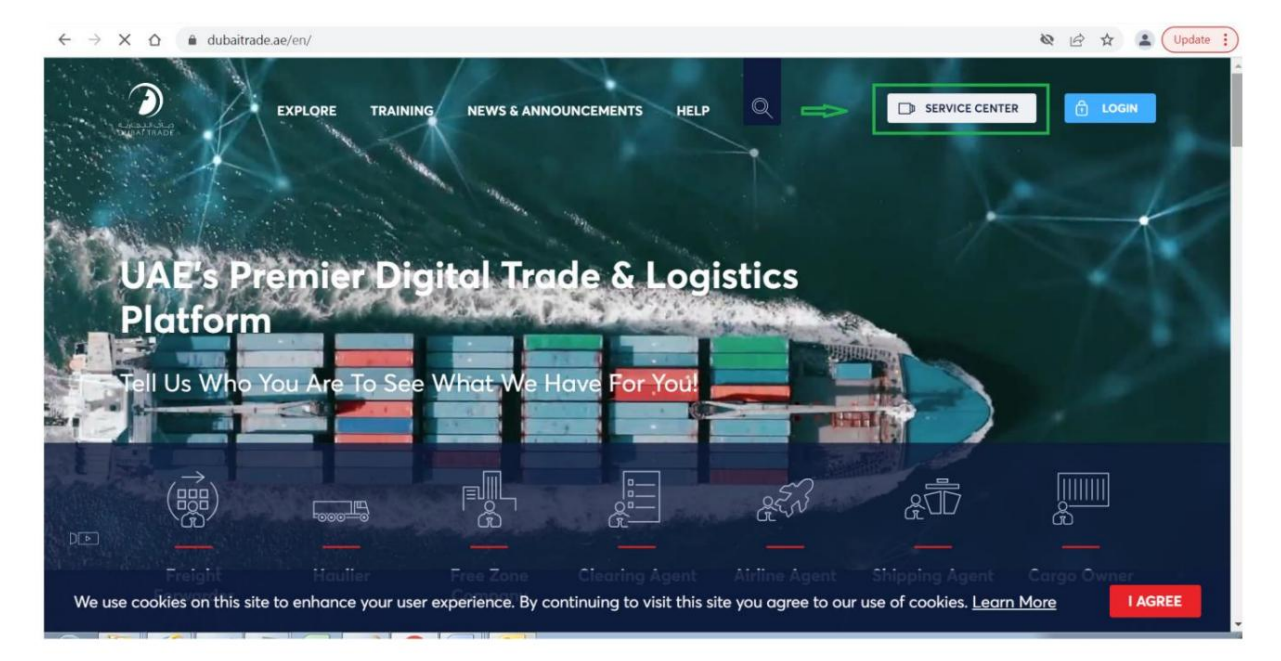

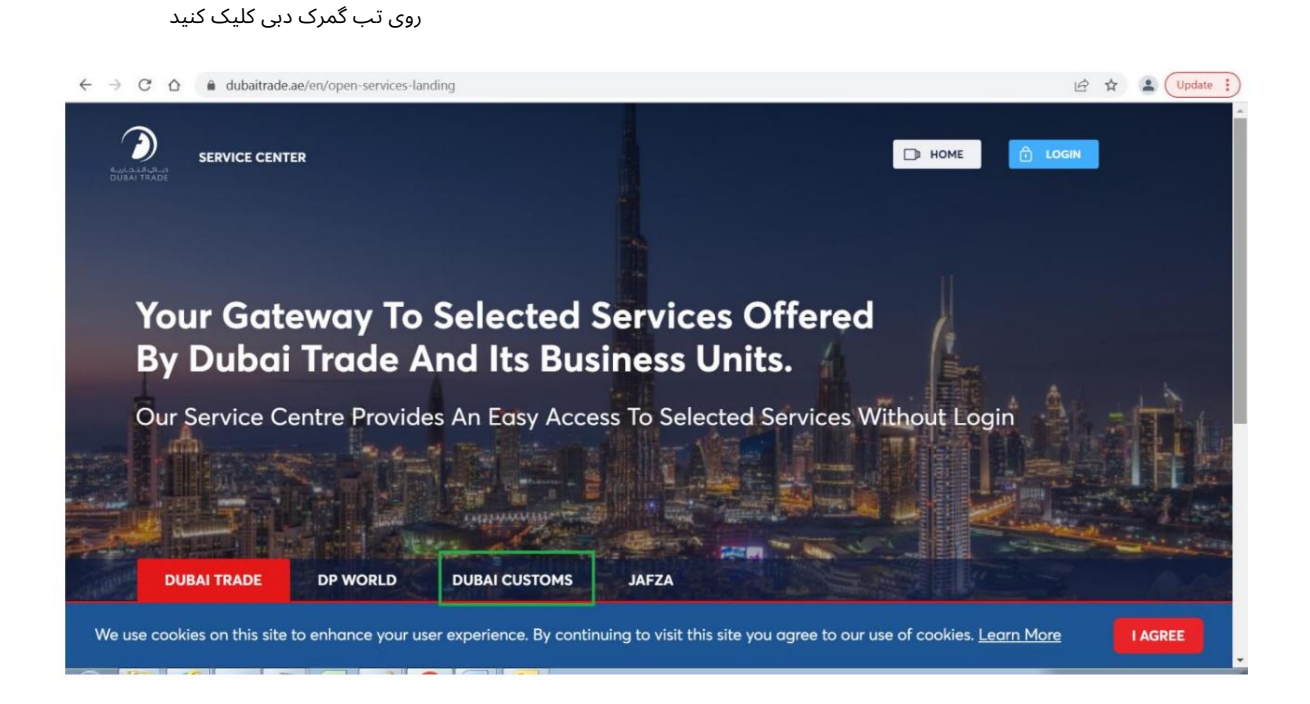

## روی لینک درخواست گزارش آمار تجارت کلیک کنید

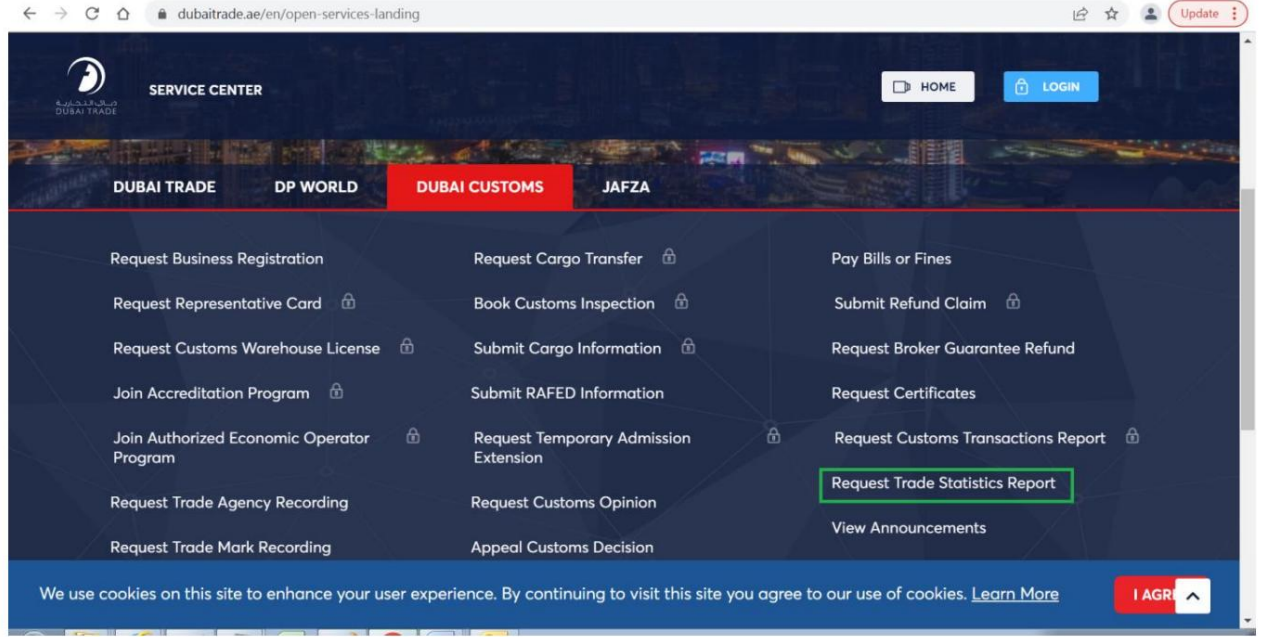

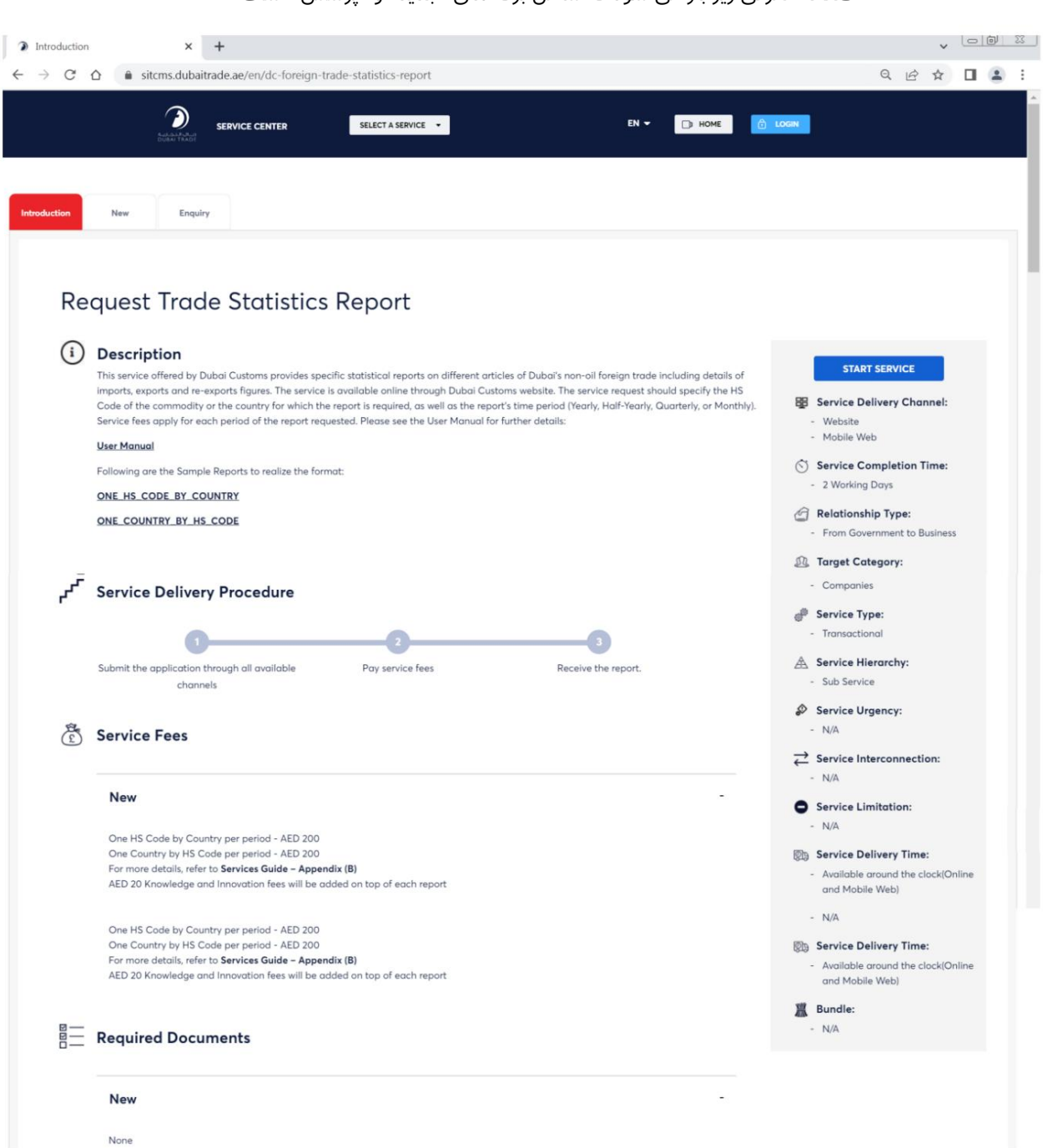

صفحه معرفی زیر باز می شود که شامل برگه های "جدید" و "پرسش" است

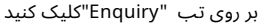

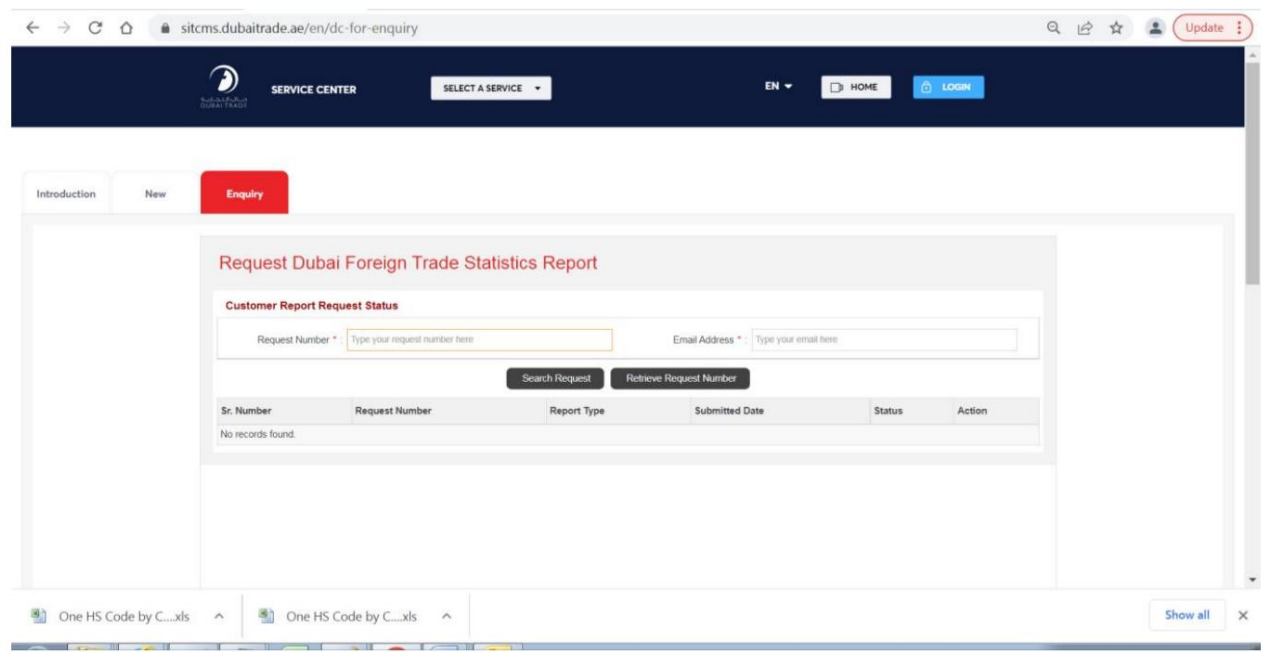

## بر روی دکمه "بازیابی شماره درخواست" کلیک کنید

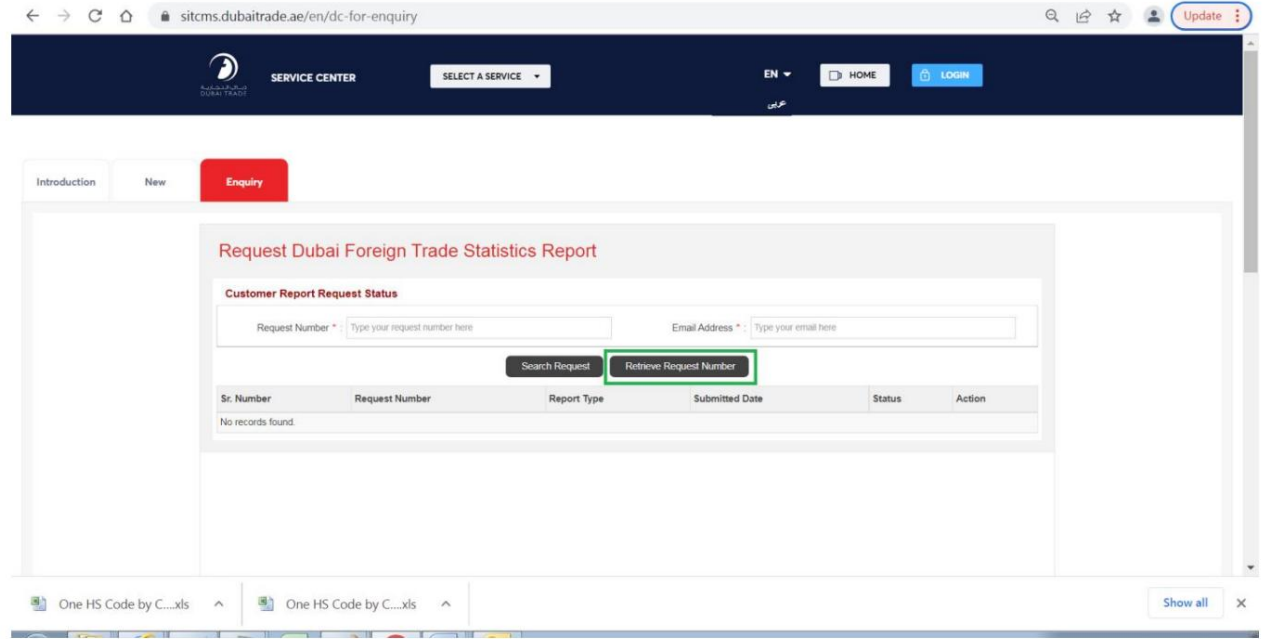

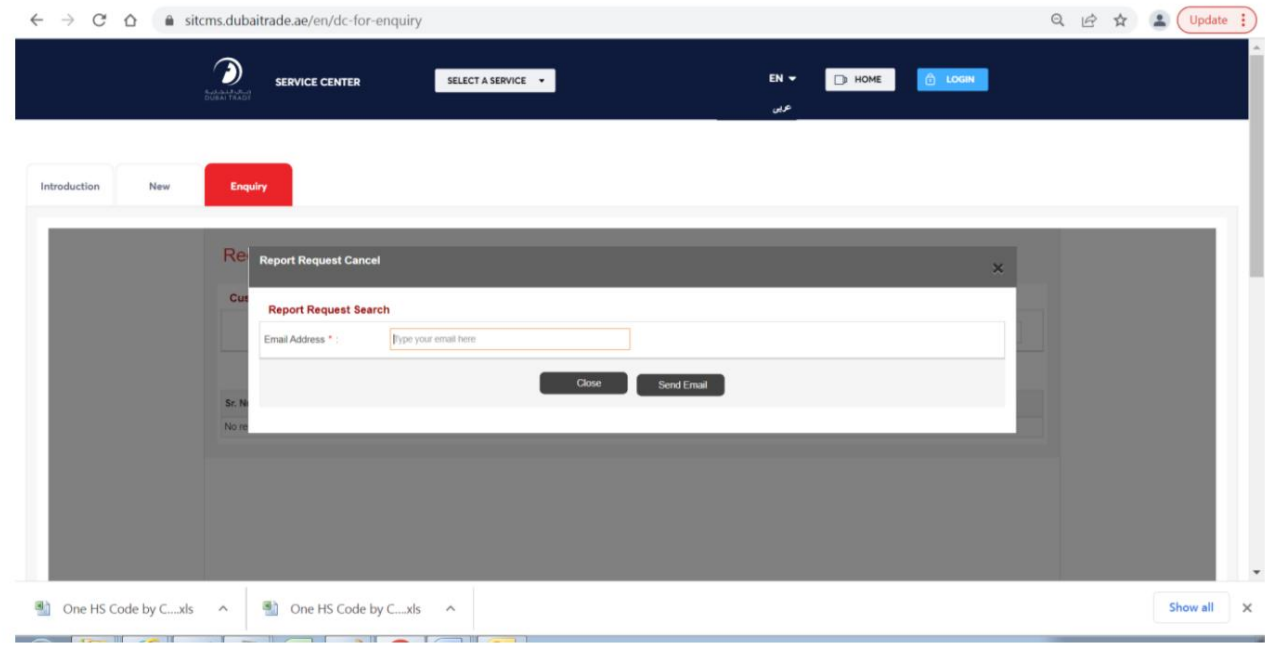

سیستم یک کادر محاوره ای برای وارد کردن آدرس ایمیل نمایش می دهد

## آدرس ایمیلی را وارد کنید که درخواست/هایی که باید بازیابی شوند

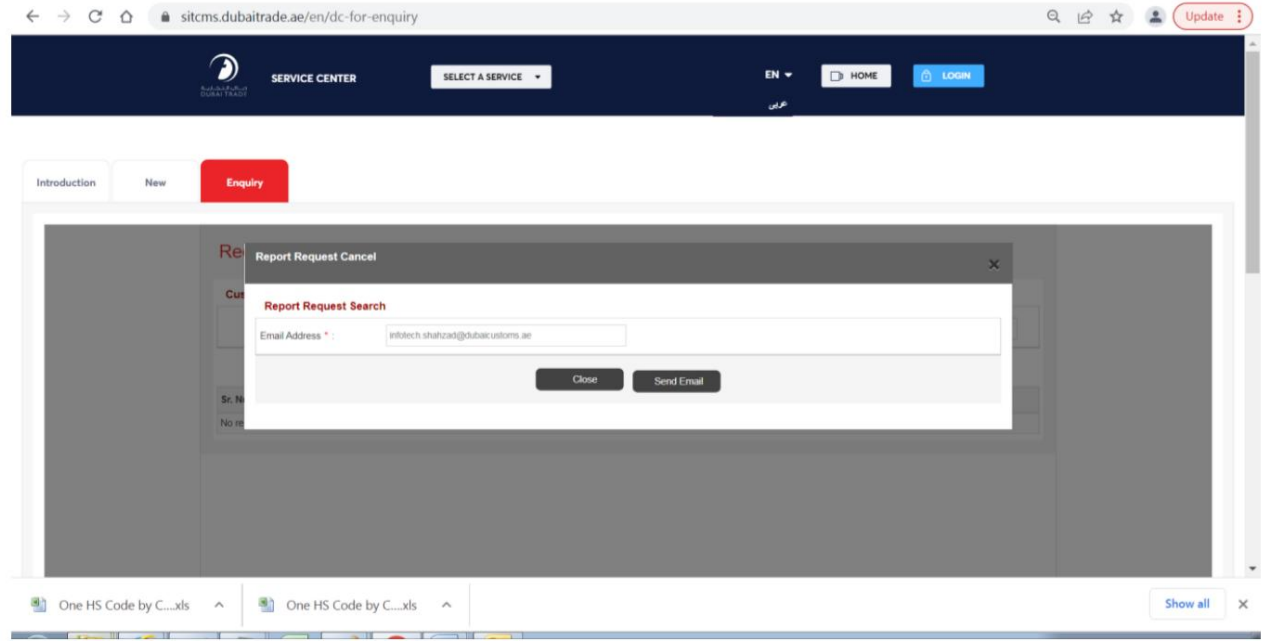
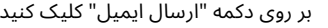

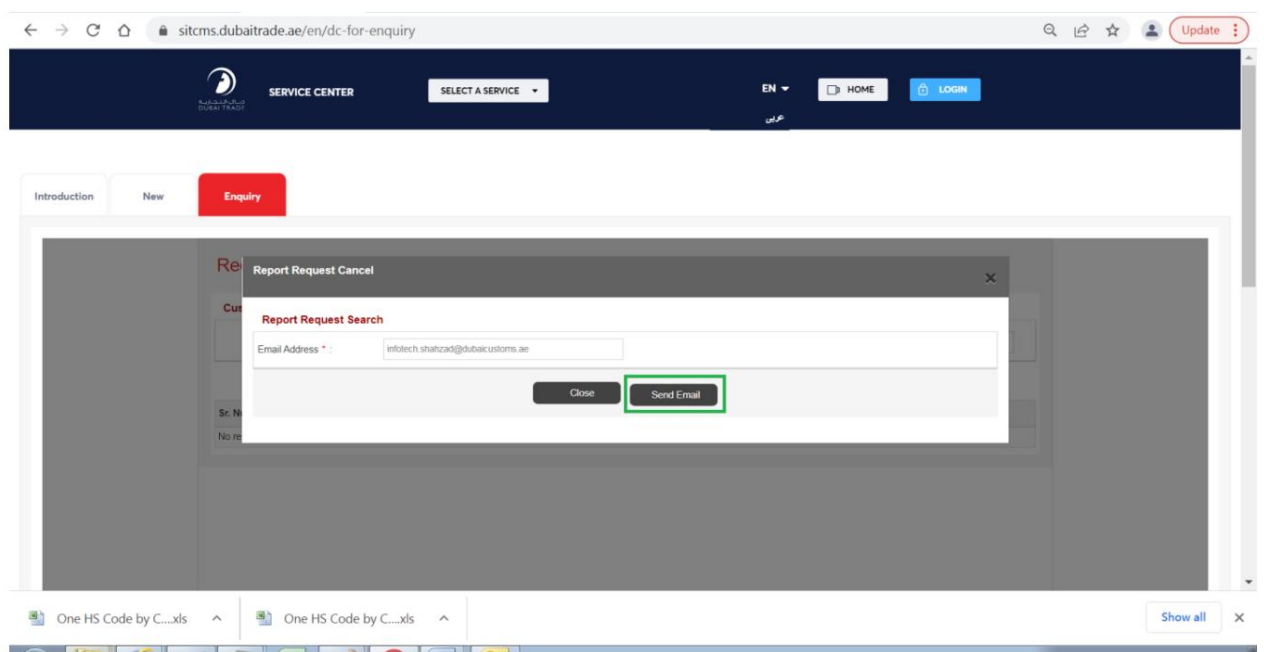

سیستم یک ایمیل به آدرس ایمیل ارائه شده ارسال می کند و کادر گفتگو را می بندد

## [SCC] Customer Report Request Details

## estat.scc@dubaicustoms.ae

Sent: Thu 17/03/2022 02:25

To: Infotech Shahzad Rafique

## **Notification**

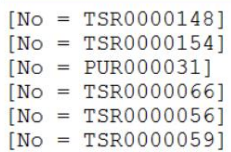

Click on a photo to see social network updates and email messages from this person.

v s

 $\blacktriangle$ 

 $\equiv$